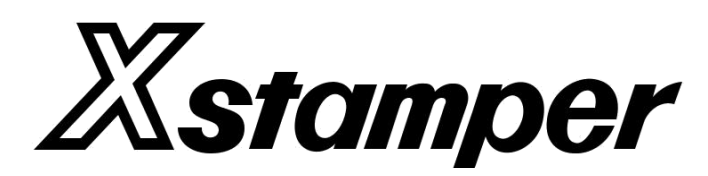

Sistem de realizare a ștampilelor pre-imprimate

Manual de Instalare și Operare

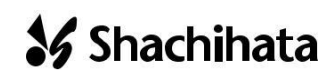

© Shachihata Inc. Actualizare 20 decembrie 2016

# **[Cuprins]**

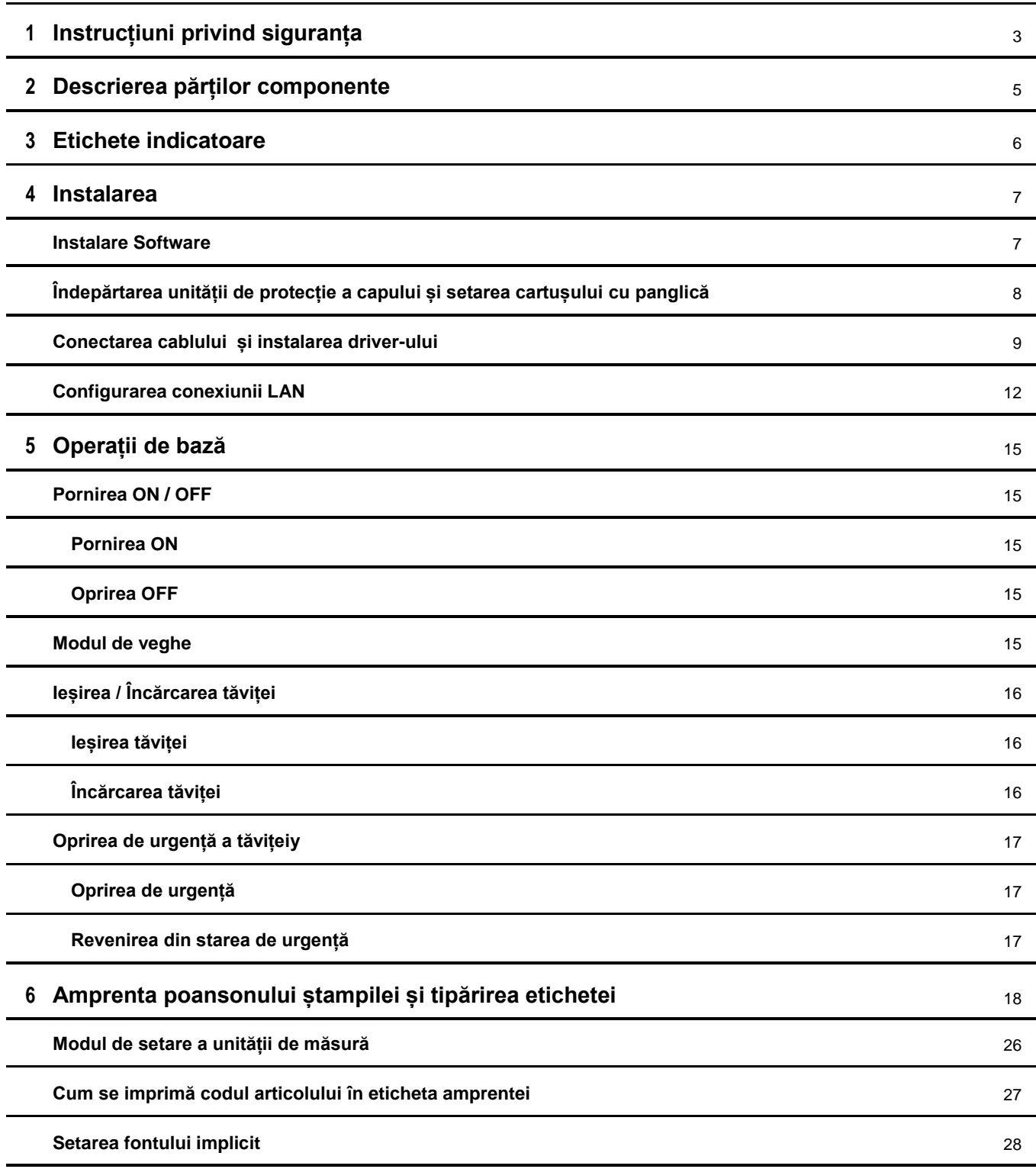

## **7 Typeset function** 29

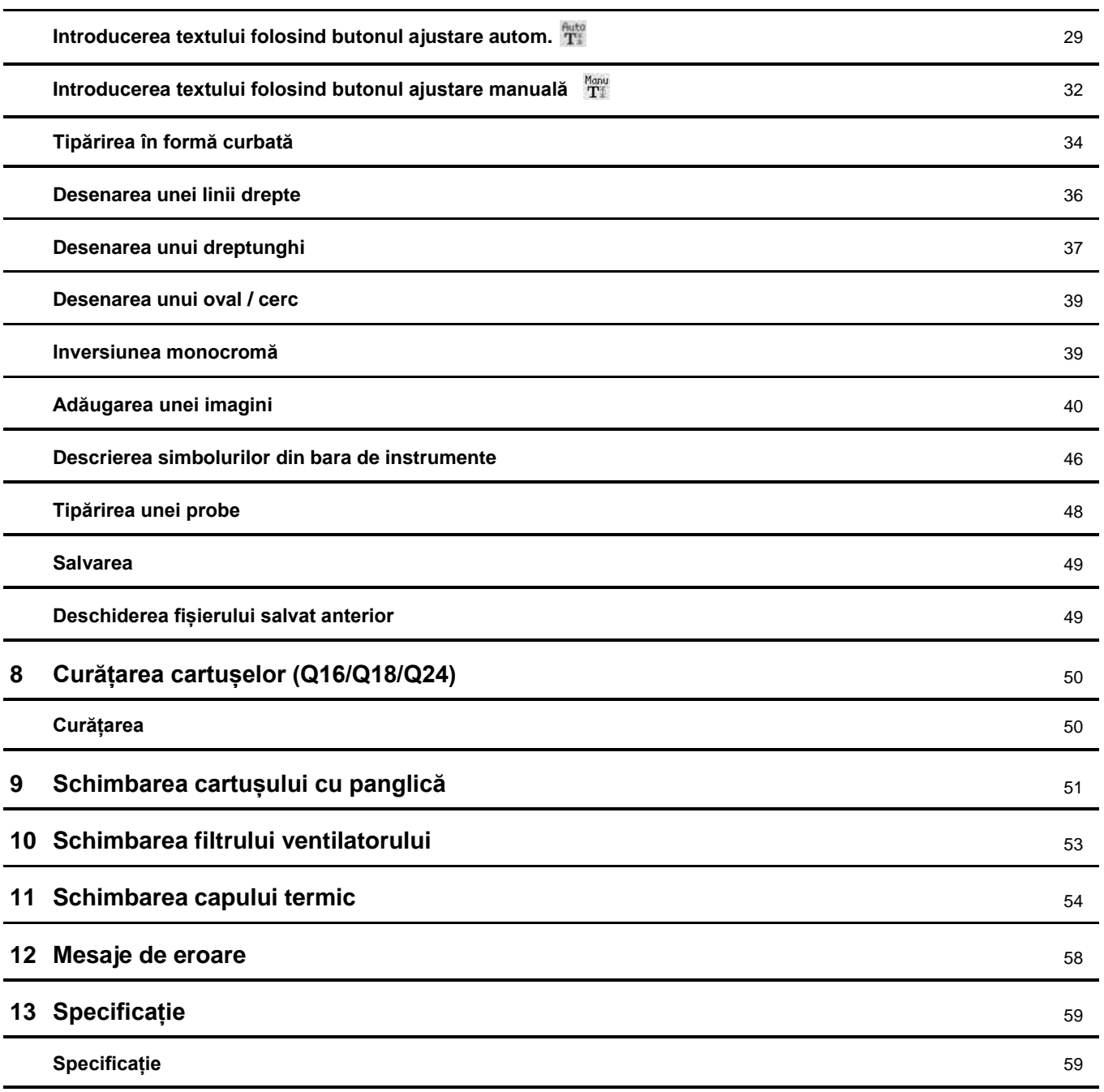

## **1 Instrucțiuni privind siguranța**

**Vă rugăm ca înainte de utilizare să citiți cu atenție aceste "Instrucțiuni privind Siguranța", apoi să le folosiți în mod corespunzător**.

Notele prezentate aici sunt pentru siguranța și utilizarea adecvată a produsului, pentru a evita deteriorarea și rănirea operatorilor și a altor persoane în timpul operării.

"Avertizare" și "Atenție" sunt utilizate pentru a indica nivelurile de daune sau rănire care ar putea fi cauzate de o operare necorespunzătoare, prin ignorarea instrucțiunilor de siguranță.

Respectați instrucțiunile pentru siguranța dvs. dar și pentru conservarea echipamentului.

#### **AVERTIZARE: Indică o situație potențial periculoasă care, dacă nu este evitată, poate duce la deces sau răniri grave.**

- Scoateți fișa de alimentare când se produce fum, se emană un miros ciudat, se aud zgomote sau alte mișcări anormale. Nerespectarea acestei instrucțiuni poate provoca incendii sau electrocutări. Asigurați-vă că din acest *sistem Xstamper de realizare a ștampilelor pre-imprimate* nu mai iese fum, apoi duceți-l la agentul de distribuire, pentru efectuarea reparațiilor.
- Nu amplasați sistemul pe o suprafață în dezechilibru. Nerespectarea acestei instrucțiuni poate duce la răniri, defectarea aparatului și daune.
- Nu deschideți interiorul *sistemului Xstamper de realizare a ștampilelor pre-imprimate*, nu dezasamblați și nu modificați componentele interne. Nerespectarea acestei instrucțiuni poate duce la șocuri electrice, incendii sau daune.

Dacă se produc mișcări anormale, duceți *sistemul Xstamper* la agentul de distribuire, pentru reparații.

- Nu utilizați acest *sistem Xstamper* dacă a fost lăsat să cadă sau capacul său a fost spart. Nerespectarea acestei instrucțiuni poate provoca incendii sau șocuri electrice.
- Nu deteriorați cablurile de alimentare. Nerespectarea acestei instrucțiuni poate duce la incendii sau șocuri electrice.
- Lichidele vor fi ținute la distanță față de *sistemul Xstramper de realizare a ștampilelor pre-imprimate*. Nerespectarea acestei instrucțiuni poate duce la incendii sau socuri electrice.
- Utilizați cablul CA livrat în dotare. Cablul de alimentare CA variază în funcție de zona acestuia.
	- A fișă specială : CA100 125V
	- C fișă specială : CA100 240V

Nerespectarea acestei instrucțiuni poate duce la incendii sau electrocutare.

Nu utilizați alt adaptor CA, decât cel în care este livrat împreună cu acest *sistem Xstamper de realizare* a *ștampilelor pre-imprimate*.

#### **ATENȚIE: Indică o situație potențial periculoasă care, dacă nu este evitată, poate duce la rănire ușoară sau deteriorarea bunurilor.**

- Nu plasați *sistemul Xstamper de realizare a ștampilelor pre-imprimate* în următoarele locuri:
	- Un loc umed sau prăfuit.
	- Expus la ulei sau aburi.
	- Expus la lumina directă a soarelui.
	- Lângă aparatură de încălzire.
	- Expus la temperaturi ridicate.

Dacă s-ar afla în locurile de mai sus, învelișul cablului de alimentare s-ar putea topi și ar provoca incendii, șocuri electrice și deformări.

- Nu așezați *sistemul Xstamper de realizare a ștampilelor pre-imprimate* în locuri cu o ventilație incorectă sau un loc închis. Nerespectarea acestei instrucțiuni poate duce la incendiu, electrocutare, defectare sau deformare, datorită căldurii care se acumulează în interiorul *sistemului Xstamper de realizare a ștampilelor pre-imprimate* .
- Nu deplasați *sistemul de realizare a ștampilelor pre-imprimate* în timp ce cablul este conectat. Nerespectarea acestei instrucțiuni poate duce la defectarea acestuia.
- Nu conectați sau deconectați cablurile de alimentare având mâinile ude. Nerespectarea acestei instrucțiuni poate duce la electrocutare.
- Trageți cablul de alimentare de la rădăcină. Nerespectarea acestei instrucțiuni poate duce la deteriorarea cablului electric, incendii sau electrocutare.
- Curățarea trebuie făcută după deconectarea cablului de alimentare al *sistemului Xstamper de realizare a ștampilelor pre-imprimate*. Dacă este necesar, ștergeți cu o pânză uscată sau înmuiată în apă sau într-un un detergent neutru.

Nu utilizați lichide volatile, cum ar fi diluant sau benzen.

• *Sistemul Xstamper de realizare a ștampilelor pre-imprimate* este destinat exclusiv utilizării în spații interioare. Nu poate fi utilizat în exterior.

# **2 Descrierea părților componente**

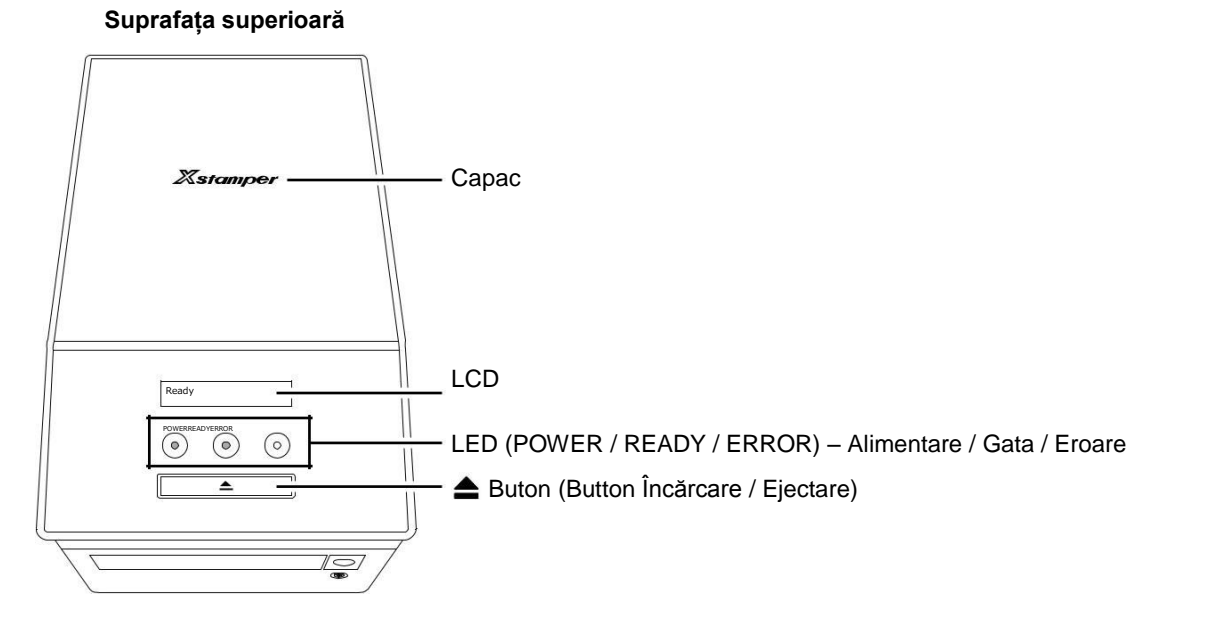

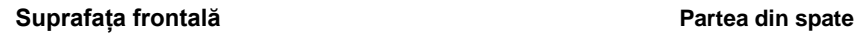

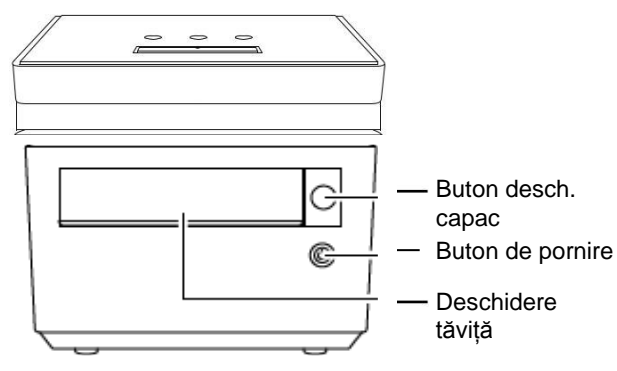

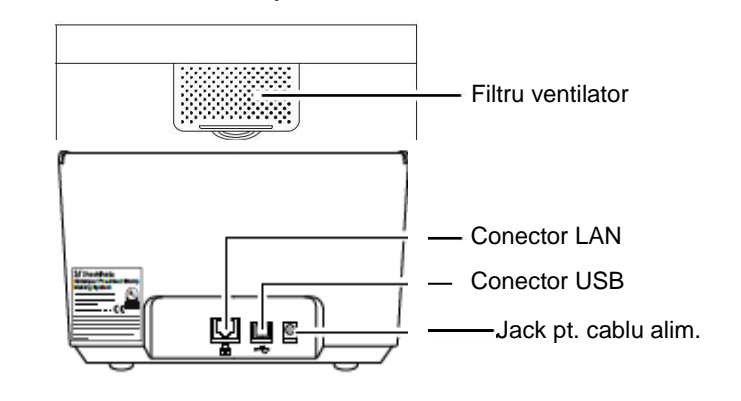

## **Accessorii**

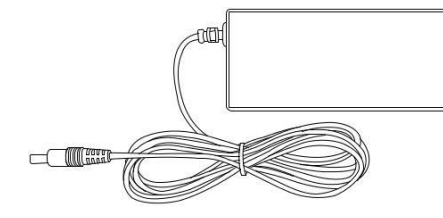

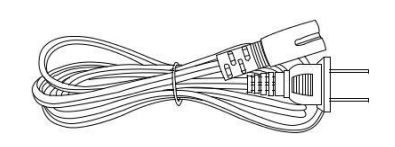

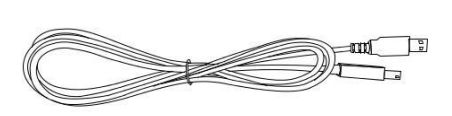

Adaptor CA - 1 buc. Cablu CA - 1 buc. Cablu CA - Cablu USB - 1 buc.

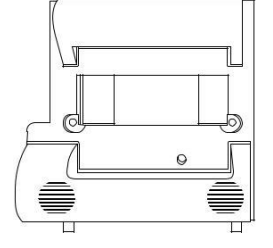

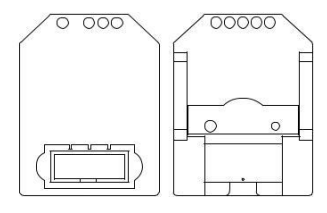

Cartuș cu panglică - 1 buc. Cartuș poanson amprentă ștampilă și Cartuș de etichete de diferite dimensiuni

# **3 Etichete indicatoare**

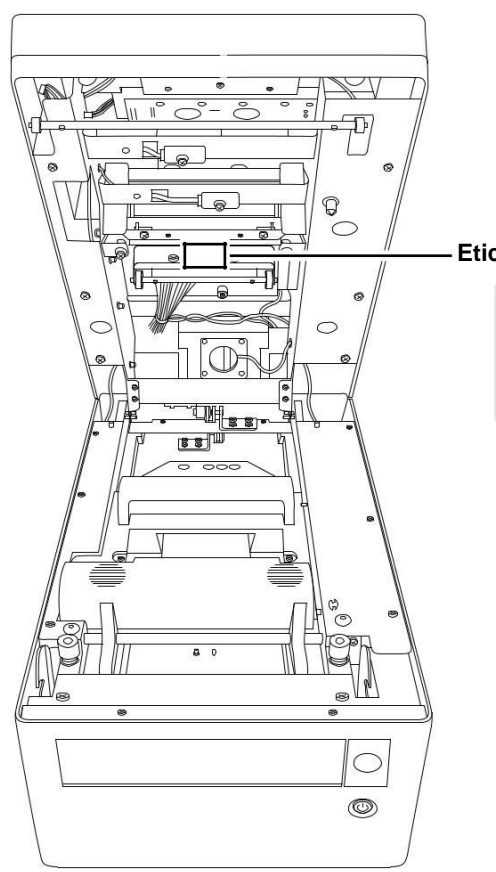

**Eticheta indicând temperatură mare**

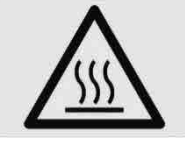

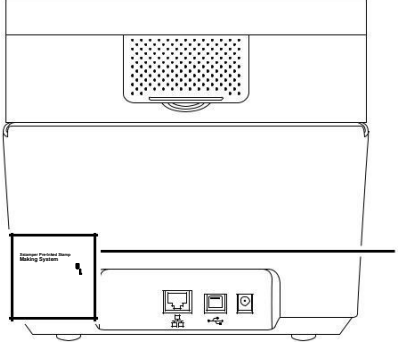

**Etichetă-Plăcuța de identificare**

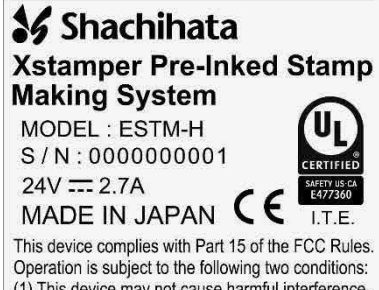

(1) This device may not cause harmful interference, and (2) this device must accept any interference,<br>including interference that may cause undesired<br>operation.

## **4 Instalarea**

#### **Instalare Software**

*1 Introduceți CD-ul de instalare în unitatea CD a computerului de operare.*

Software-ul este diferit pentru Windows XP și Windows 7 sau mai nou. Faceți clic pe folderul care se potrivește cu versiunea dvs. Windows, apoi începeți să instalați software-ul conform procedurii.

\* Feriți-vă să instalați versiunea diferită. Poate provoca probleme computerului dvs.

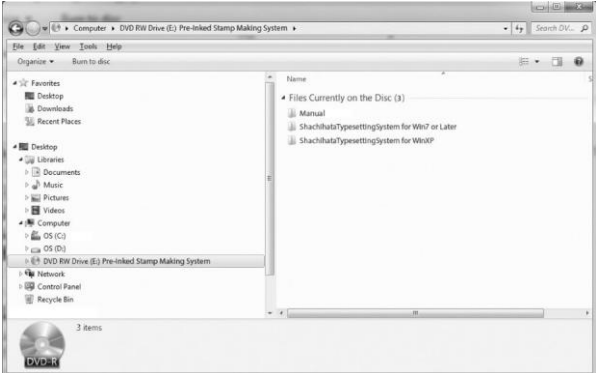

*2 Dublu clic pe setup.exe din Explorer.*

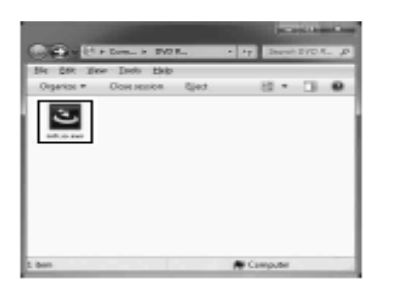

*3 Instalați conform direcției pașilor afișate pe ecran.*

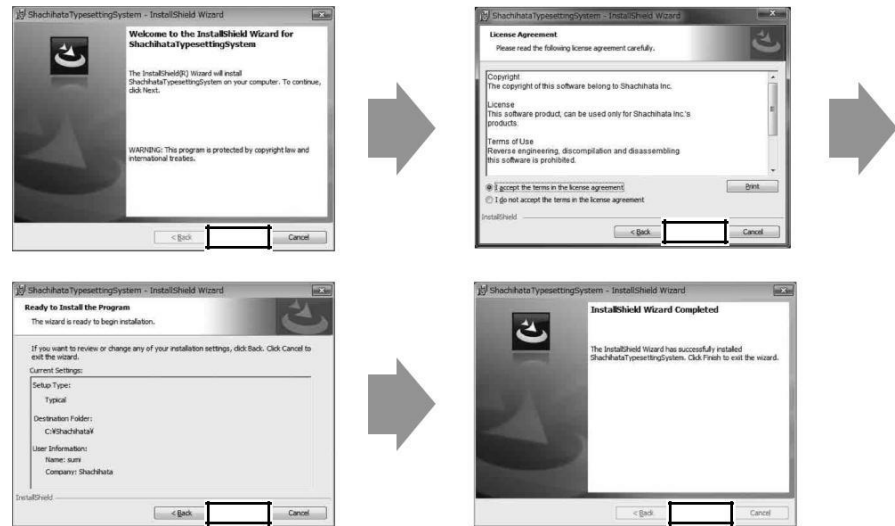

*4 Când configurarea este finalizată, se va afișa pe ecran simbolul de mai jos.*

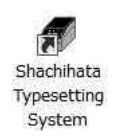

## **Îndepărtarea unității de protecție a capului și setarea cartușului cu panglică**

*1 Apăsați butonul pentru a deschide capacul și a elibera încuietoarea; atunci capacul se va ridica puțin. Ridicați și deschideți capacul până când se oprește.*

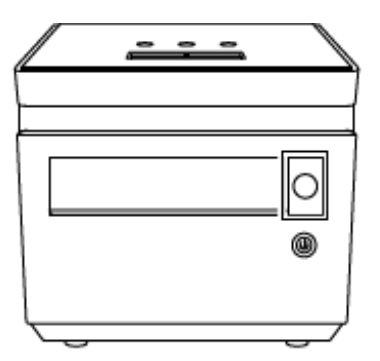

*2 Scoateți unitatea de protecție a capului termic.*

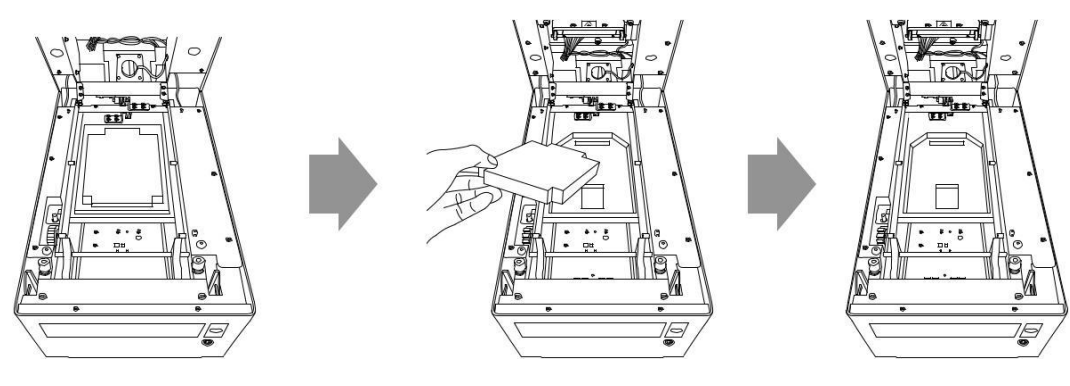

*3 Instalați cartușul cu panglică.*

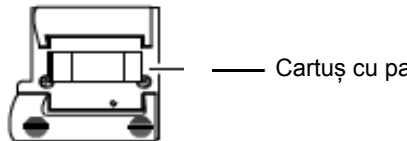

Cartuș cu panglică

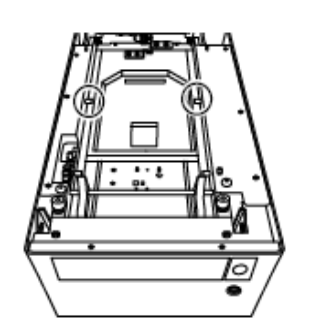

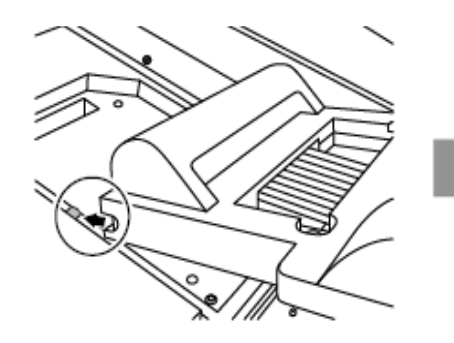

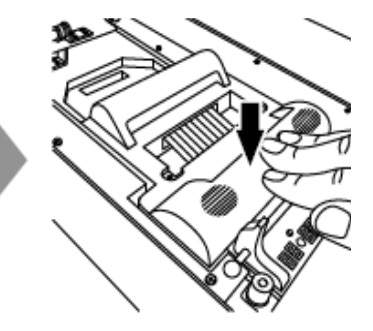

*4 Închideți capacul.*

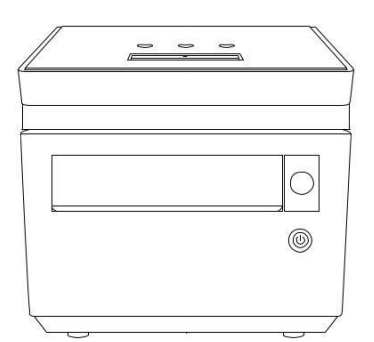

## **Conectarea cablului și instalarea driver-ului**

*1 Faceți clic pe "DriverInst.exe" din folder-ul "C:\Shachihata".*

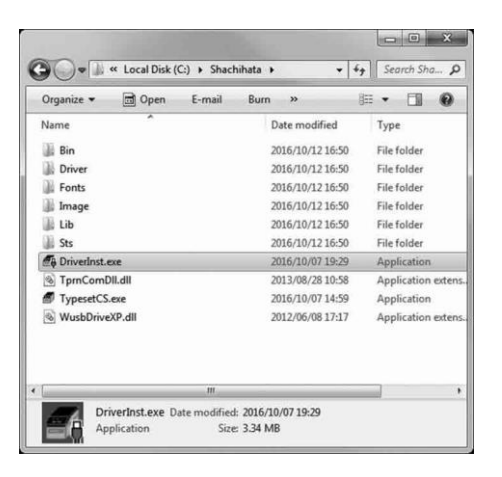

*2 Continuați instalarea conform mesajului de pe ecran.*

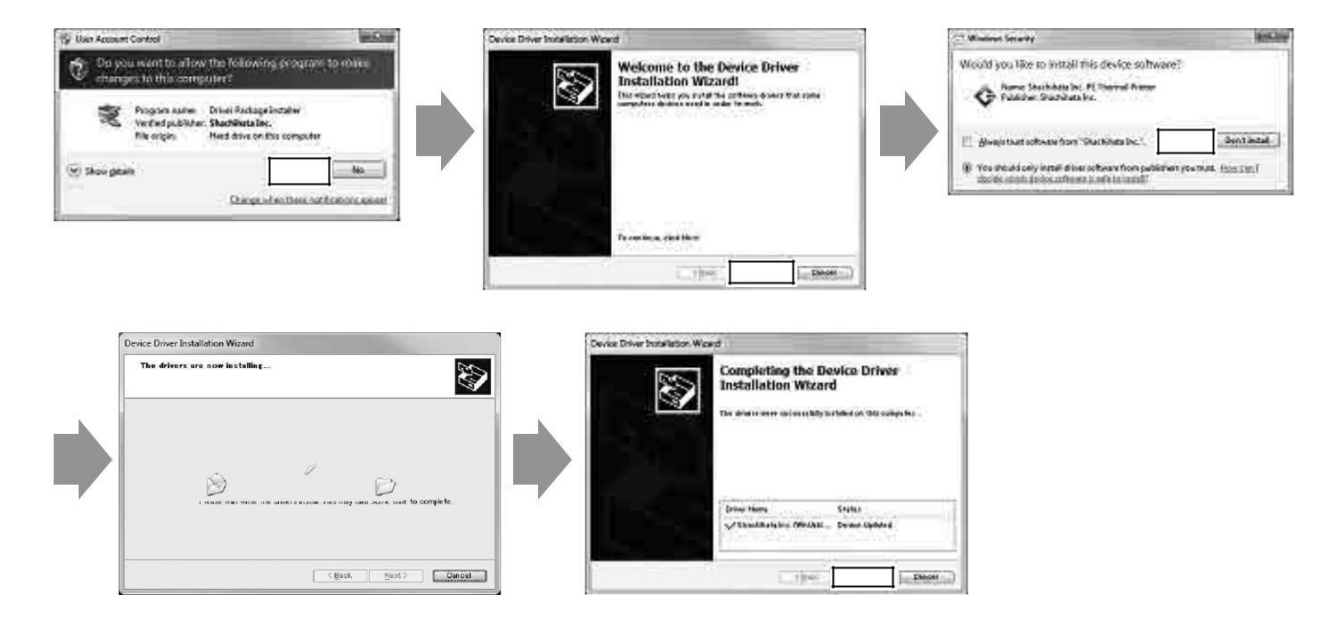

*3 Conectați sistemul Xstamper de realizare a ștampilelor pre-imprimate și computerul, folosind un cablu USB, apoi porniți (ON) alimentarea sistemului Xstamper.*

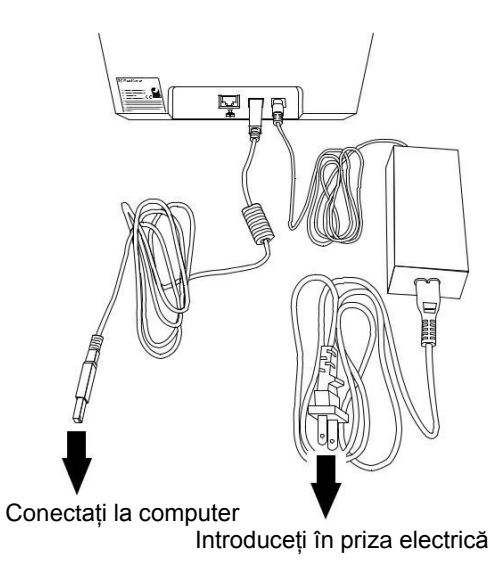

*4 Atunci când instalarea a fost reușită, pe ecran va apărea mesajul de mai jos.*

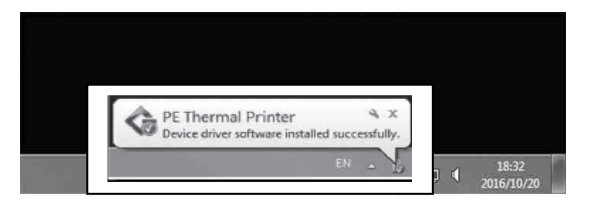

\* Unele sisteme de operare pot verifica cel mai recent driver, utilizând Windows Update.

Deoarece nu este nevoie să verificați utilizarea Windows Update, puteți ignora următoarele.

*5 Faceți clic pe mesajul "Instalarea software-ului driver-ului dispozitivului" când apare în partea dreaptă jos a ecranului.*

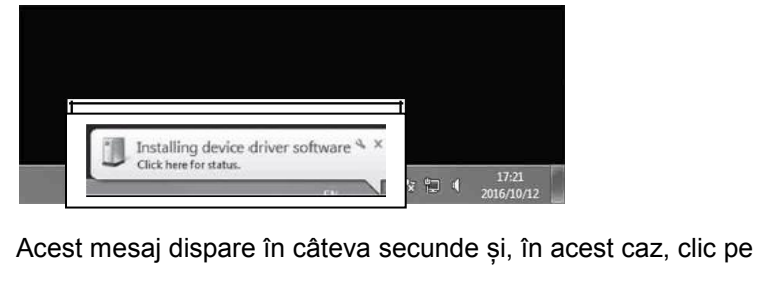

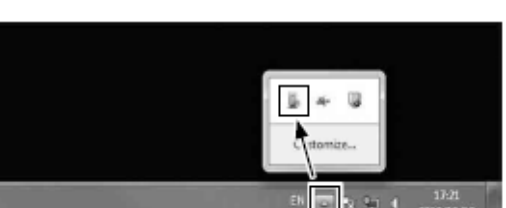

*6 În timp ce verificați utilizarea Windows Update, facețI clic pe "Ignoră obținerea softwareului de driver din Windows Update".*

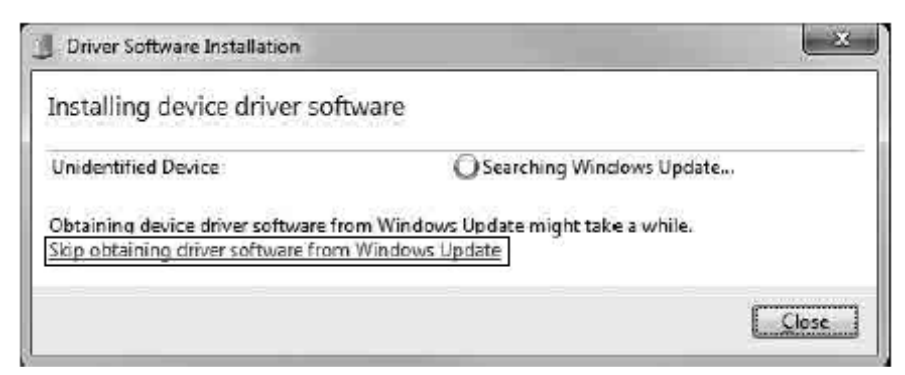

*7 Faceți clic pe [Yes / Da].*

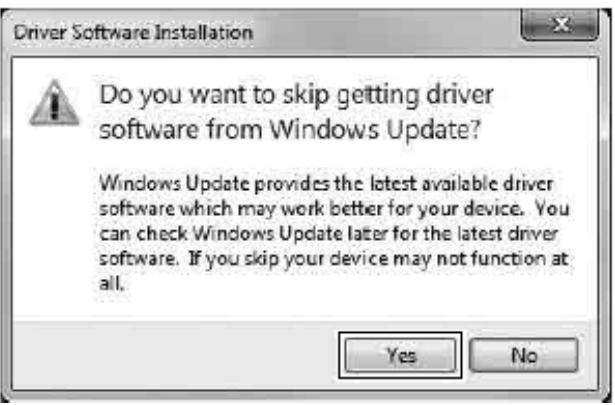

*8 Poate dura puțin timp (circa 10 secunde până la 30 de secunde) pentru a ignora Windows Update.*

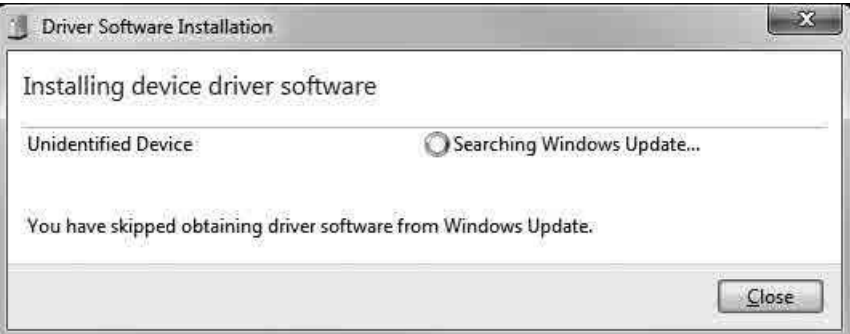

*9 Când instalarea are succes va apărea ecranul de mai jos. Faceți clic pe butornul [Close / Închide].*

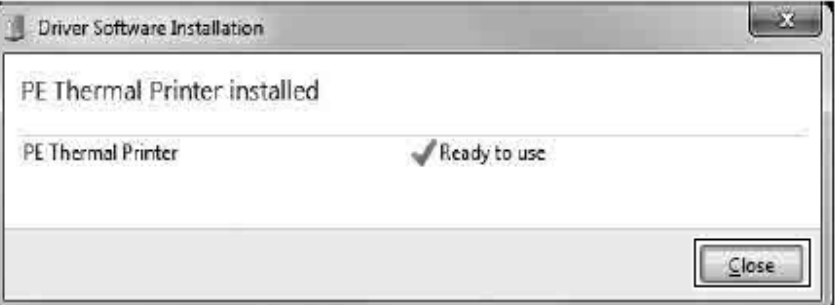

#### **Configurarea conexiunii LAN**

\* Nu este necesar să setați conexiunea LAN atunci când este utilizată doar de conexiunea USB.

- *1 Porniți (ON) alimentarea sistemului Xstamper. Conectați sistemul Xstamper și sistemul de operare al computerului prin cablul USB.*
- *2 Faceți dublu clic pe simbolul "Shachihata Typesetting System".*

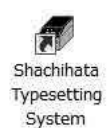

*3 Clic pe [Setup Network Printer / Configurare Rețea Imprimantă] din meniul [File].*

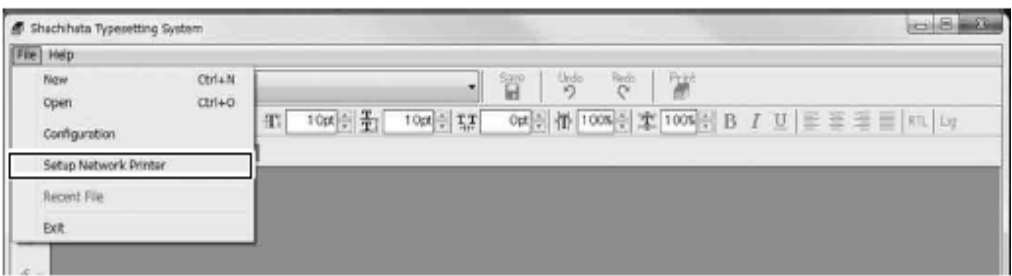

*4 Clic pe [Get Current Setting / Obțineți setarea curentă]. Setarea curentă va apărea pe ecran.*

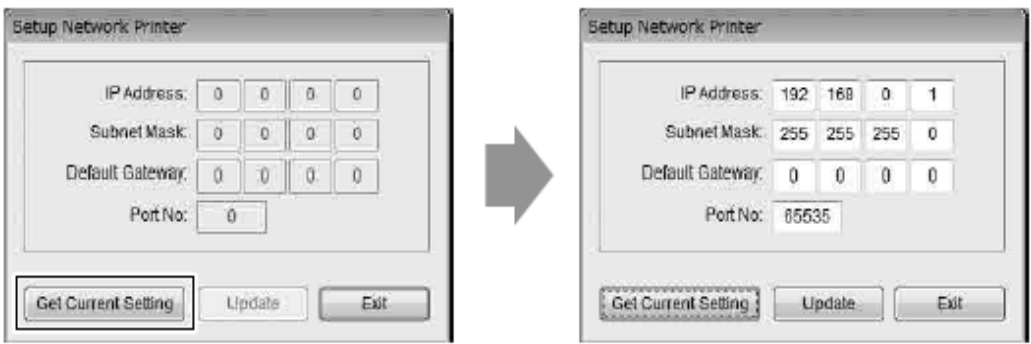

*5 Modificați [IP Address / Adresa IP], [Subnet Mask / Masca Rețea] și [Default Gateway / Gateway Implicit]. Apoi, faceți clic pe butonul [Update / Actualizare].*

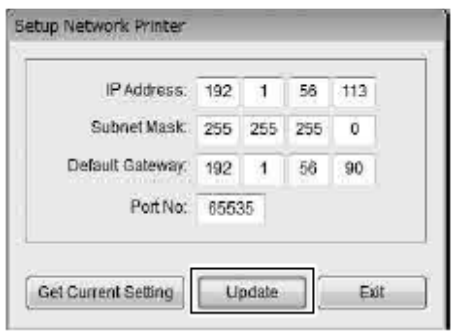

\* Vă rugăm să contactați administratorul pentru a seta valorile [IP Address], [Subnet Mask] sau [Default Gateway] etc.

*Faceți clic pe butonul [Exit / Ieșire] pentru a finaliza configurarea.*

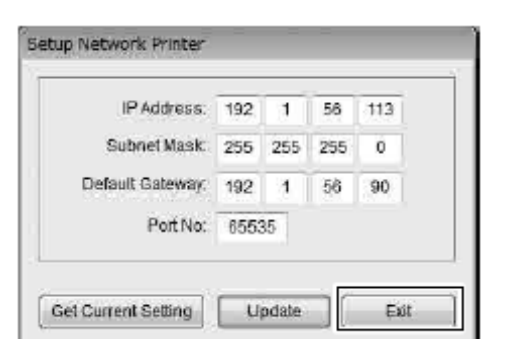

*Faceți clic pe [Configuration / Configurare] din meniul [File].*

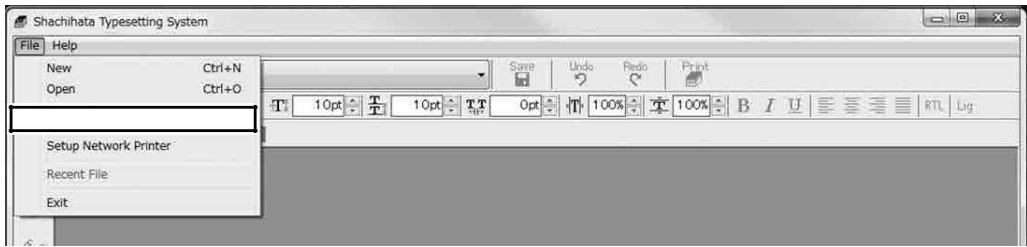

 *Introduceți aceeași adresă IP și numărul portului în [Ethernet].*

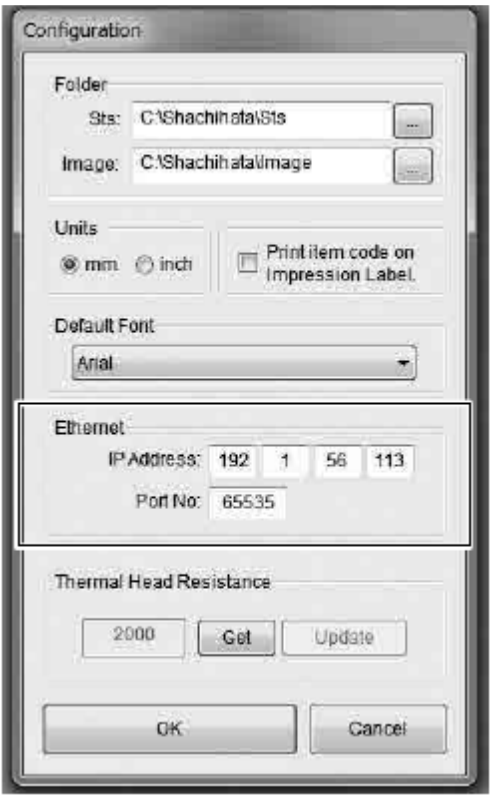

*9 Faceți clic pe butonul [OK] pentru a finaliza configurarea.*

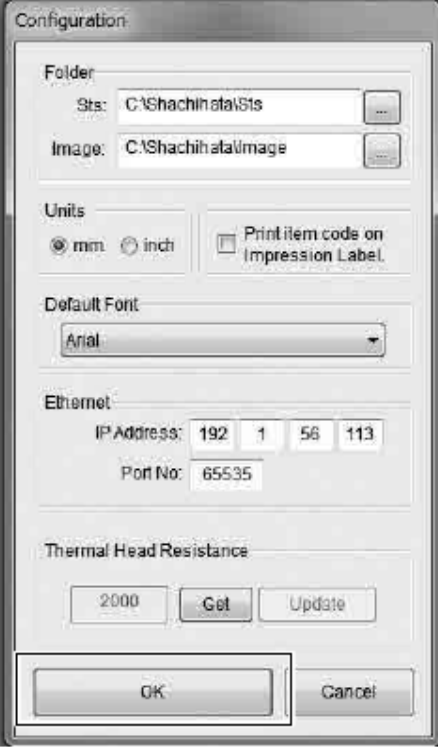

*10 Conectați cablul LAN la sistemul Xstamper. Conectați celălalt capăt al cablului LAN prin HUB la computerul dvs.*

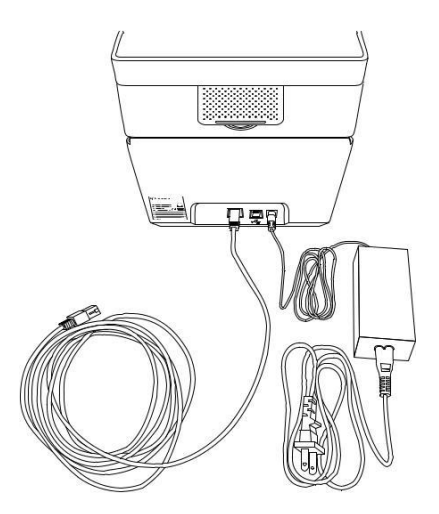

#### Notă

- \* Când sunt conectate atât cablul USB, cât și cablul LAN, rețeaua USB va avea prioritate.
- \* Utilizați cablul LAN de categoria 7, pentru a vă conecta la *sistemul Xstamper de realizarea a ștampilelor pre-imprimate*.

# **5 Operații de bază**

## **Pornirea ON / OFF (PORNIT/OPRIT)**

### **PORNIRE**

Apăsați butonul de alimentare a *sistemului Xstamper*, LED-ul POWER / ALIMENTAT se va aprinde și alimentarea va fi activată.

Apoi, inițializarea va începe și când aceasta va fi terminată, indicația LCD se va modifica în "Ready" / "Gata".

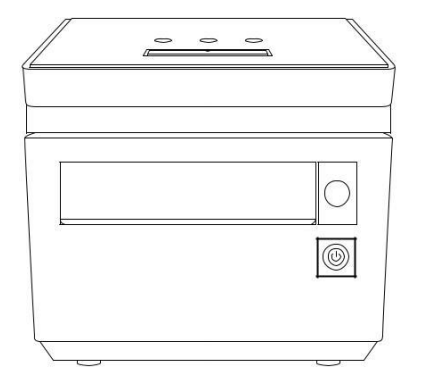

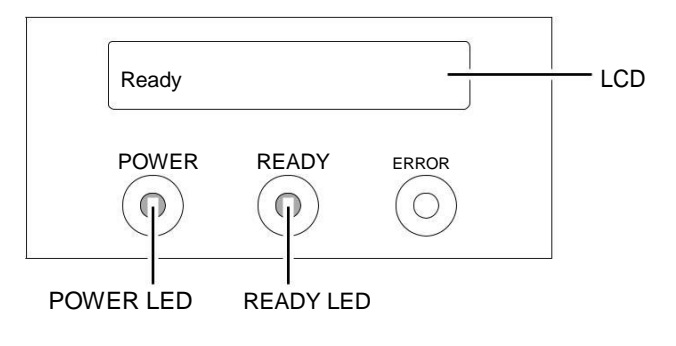

#### **OPRIRE**

Alimentarea va fi OPRITĂ dacă butonul de alimentare este apăsat timp de mai mult de 2 secunde. Afișajul LCD se va stinge, iar LED-urile POWER și READY vor fi stinse și ele.

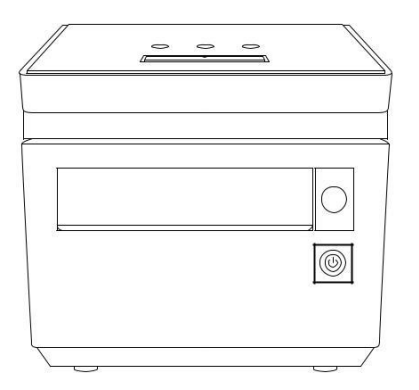

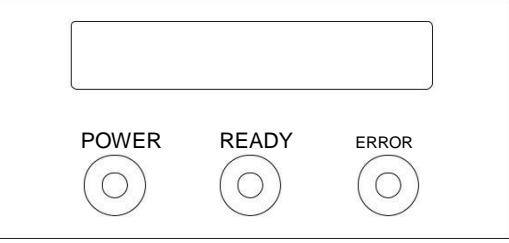

#### **Modul de veghe**

*Sistemul Xstamper* trece în modul de veghe atunci când nu este utilizat mai mult de 15 minute, în timp ce este pornit (ON). În modul de veghe, afișajul LCD se va stinge, iar LED-ul POWER clipește.

Clic pe butonul  $\triangleq$  sau pe cel de alimentare (power) pentru a anula modul de veghe.

După inițializare, pe ecranul LCD se va afișa masajul "Ready", apoi se vor aprinde LED-urile POWER și READY.

\* Modul de repaus poate fi anulat automat, dacă datele sunt trimise de la computer (PC).

De asemenea, în acest caz, *sistemul Xstamper* (de realizare a ștampilelor pre-imprimate) începe să funcționeze după inițializare.

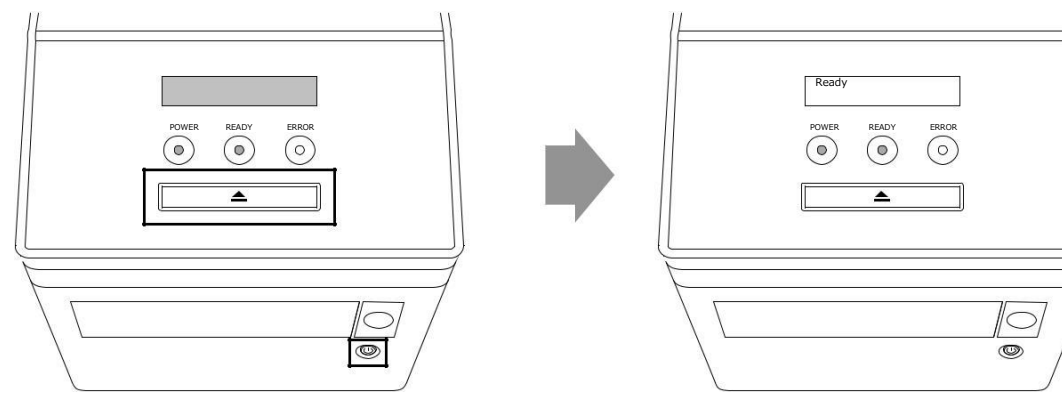

## **Ieșirea și încărcarea tăviței**

## **Ieșirea tăviței**

Când Tăvița este deja încărcată în *sistemul Xstamper*, aceasta va fi ejectată, la apăsarea butonului **^**.

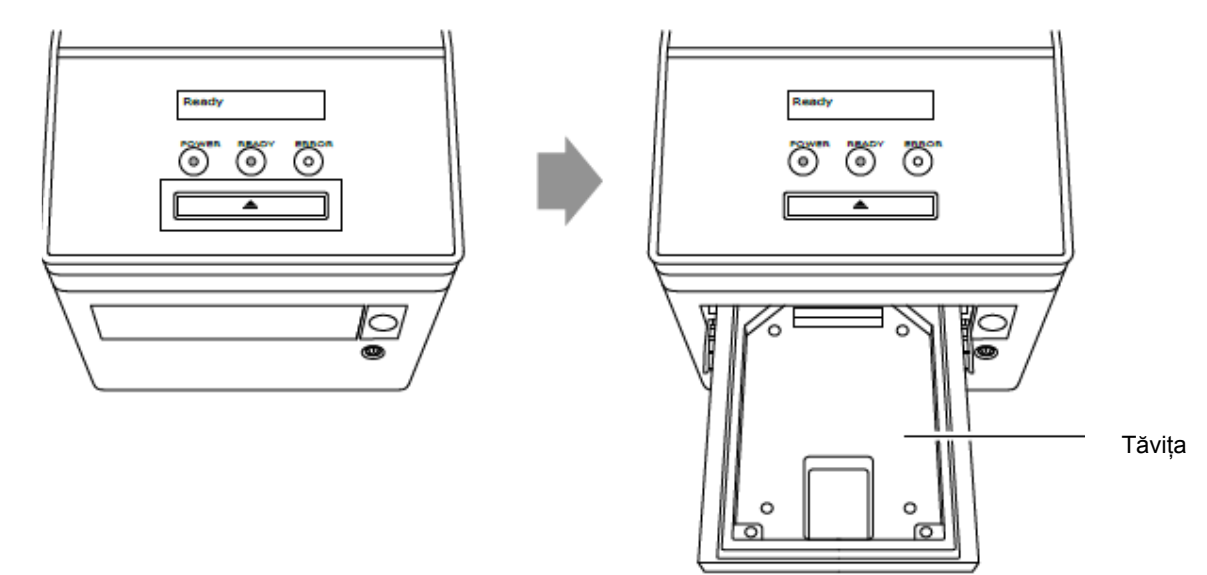

# **Încărcarea Tăviței**

Când Tăvița nu este amplasată în interiorul sistemului Xstamper, ea poate fi încărcată dacă apăsați butonul <sup>2</sup>.

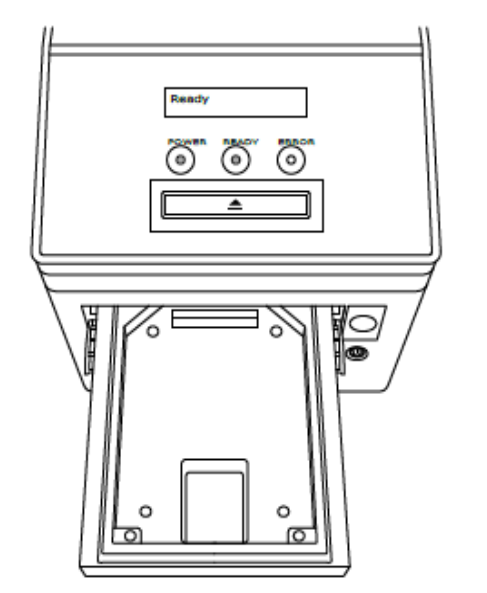

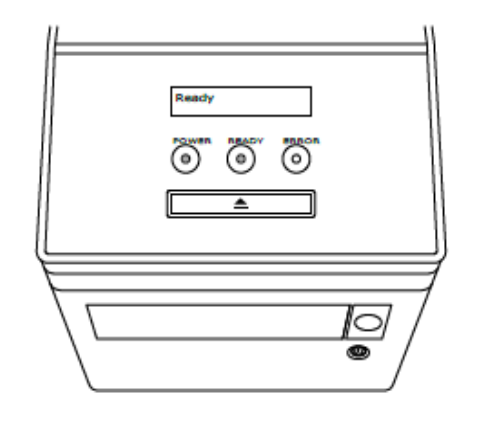

## **Oprirea de urgență a tăviței**

## **Oprirea de urgență**

Apăsați butonul <sup>a</sup> atunci când tăvița se încarcă în / este ejectată din *sistemul Xstamper* și aceasta se va opri. \* Când se produce oprirea de urgență, indicația LCD va arăta "Eroare (8700) Oprire de urgență" și LED-ul ERROR se va aprinde.

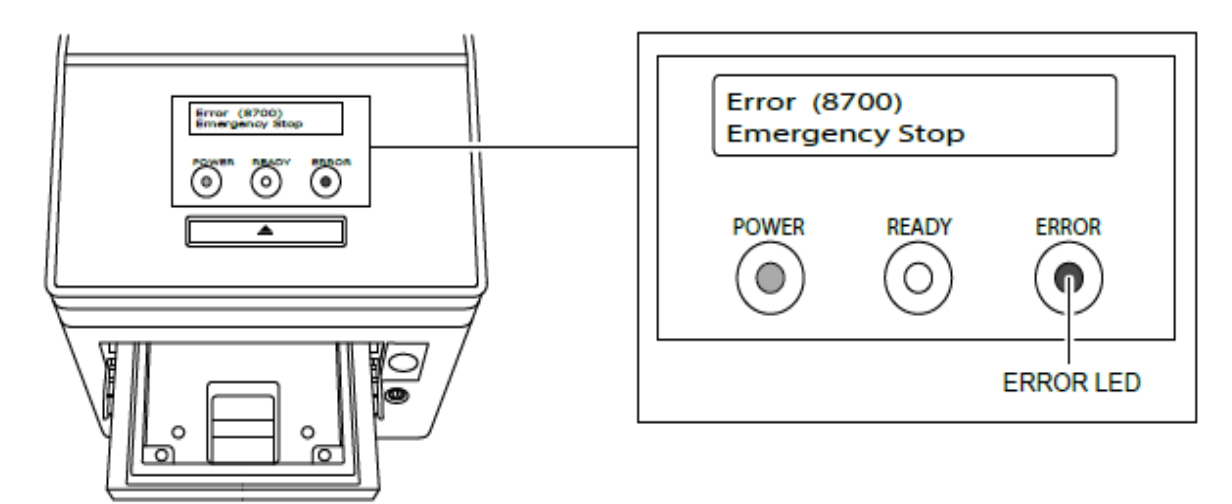

#### **Revenire din starea de urgență**

Apăsați butonul <sup>e</sup> mai mult de 2 secunde și se va inițializa LED-ul, iar LCD va indica "Ready" / "Gata".

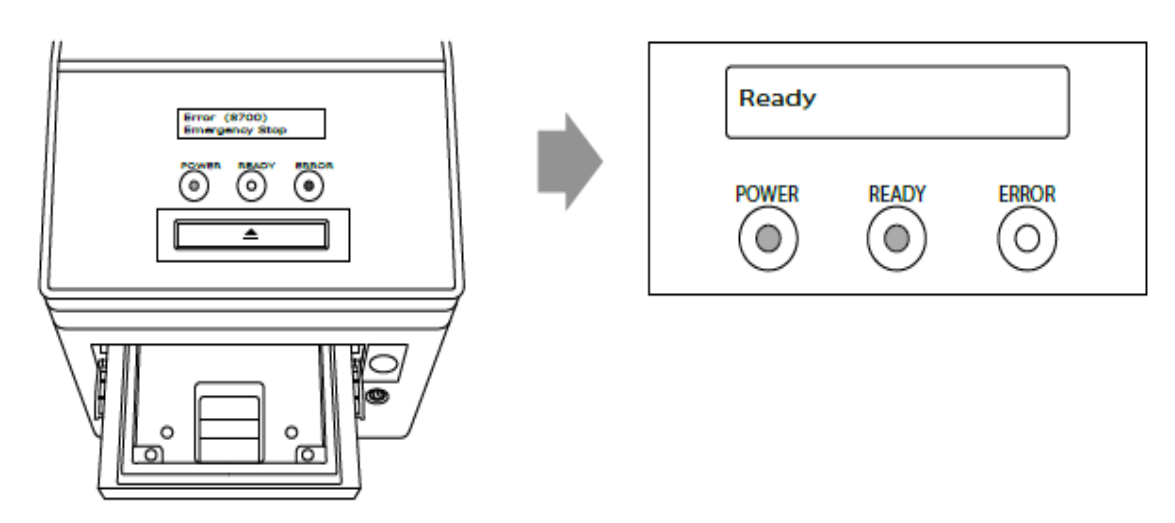

# **Amprenta poansonului ștampilei și tipărirea etichetei**

# *Faceți clic pe butonul* din bara de instrumente.

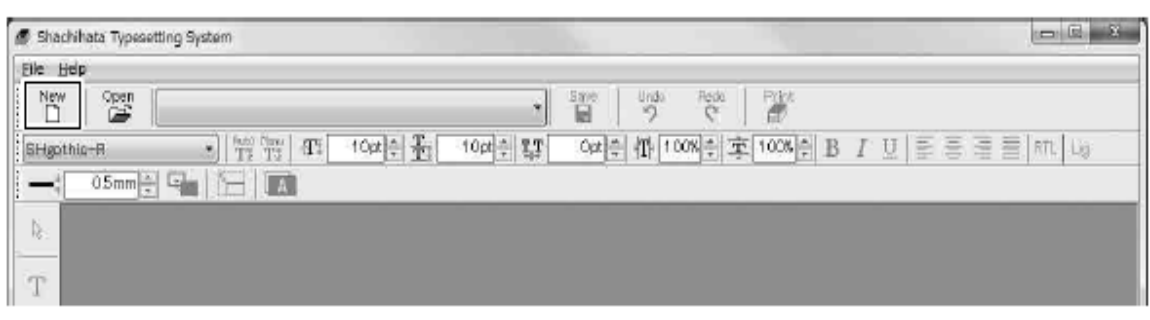

*Selectați dimensiunea amprentei ștampilei apoi faceți clic pe butonul [OK].*

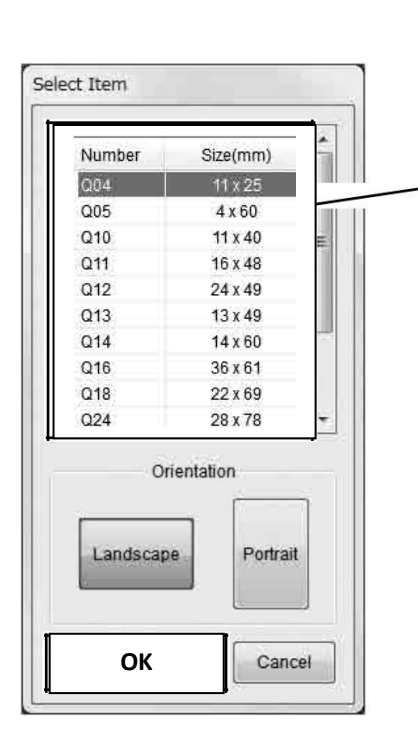

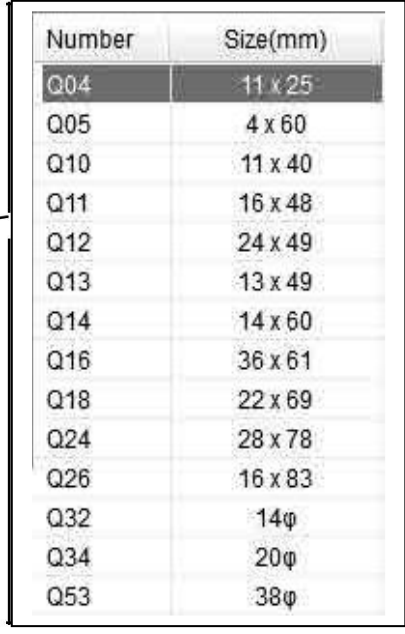

*Va apărea șablonul negru.*

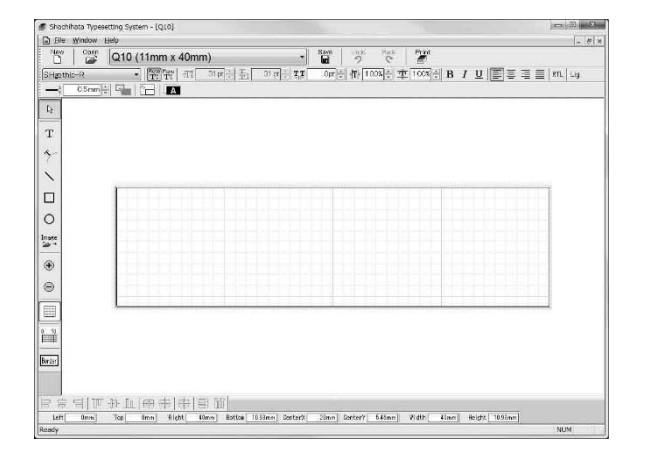

*4 Pentru Limba engleză, introduceți textul.*

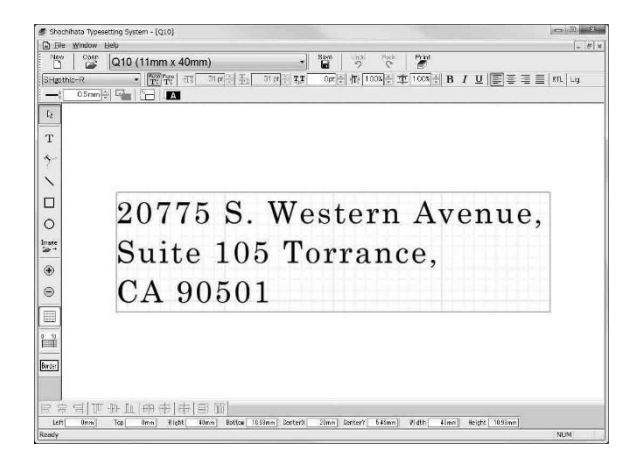

*Pentru alte limbi străine*

■ *Limbă care se scrie și se citește de la dreapta la stânga (ex. limba arabă): Clic pe butonul [RTL] (dreapta-stânga), apoi introduceți textul.*

*■ Limbă cu scriere legată (ex. Tailandeză): Clic pe butonul [Lig] (Ligature), apoi introduceți textul.*

i y<br>Bestaanse

ขอบคณ ค

 $\equiv$  |m||uj

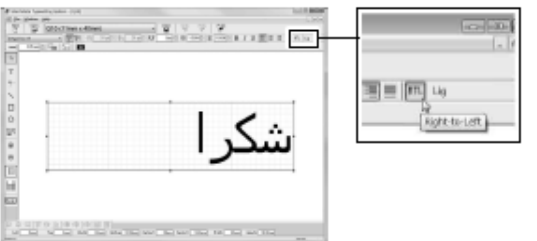

Dacă nu faceți clic pe butonul [RTL] (dreapta-stânga), textul nu va fi afișat corect. Dacă nu faceți clic pe butonul [Lig] (Ligature), textul nu va fi afișat corect.

*5 Faceți clic pe butonul din bara de instrumente, unde este realizată imaginea/amprenta ștampilei.*

**TESS 675** 

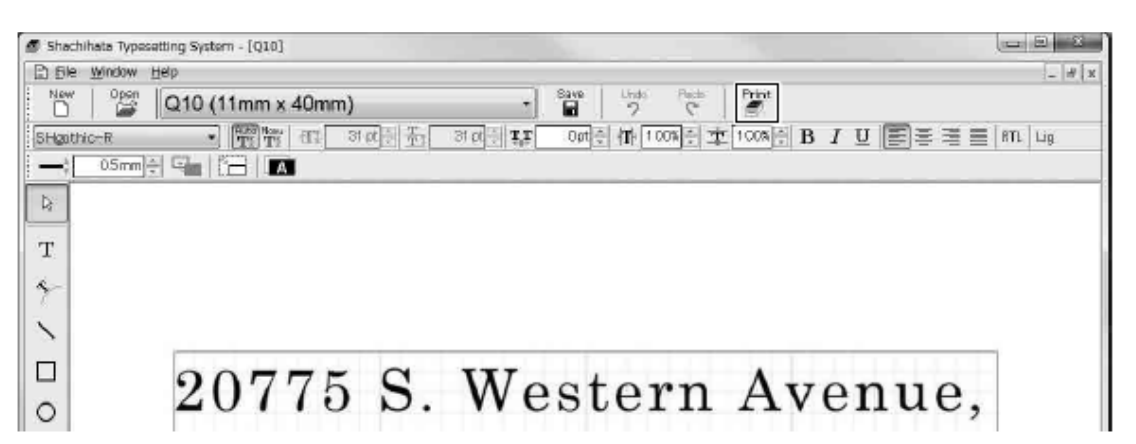

*6 Faceți clic pe butonul [Stamp / Ștampilă].*

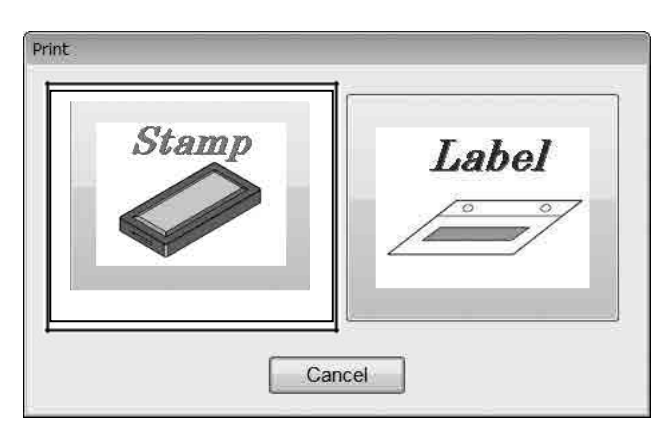

*7 Tăvița va fi scoasă din sistemul Xstamper.*

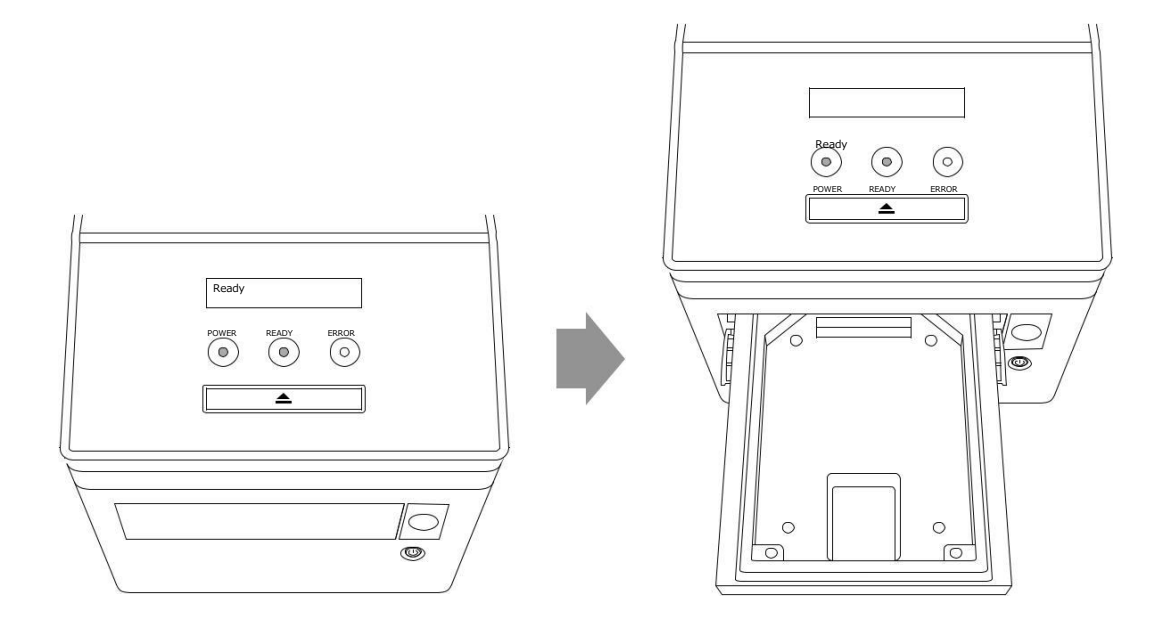

*8 Încărcați cartușul cu poansonul de imprimare în tăvița care corespunde mărimii amprentei pe care o veți imprima.*

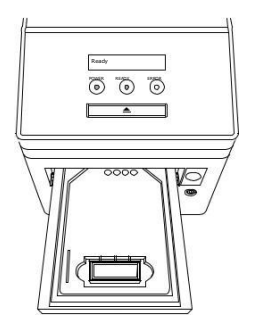

*9 Încărcați poansonul amprentei în cartușul de imprimare.*

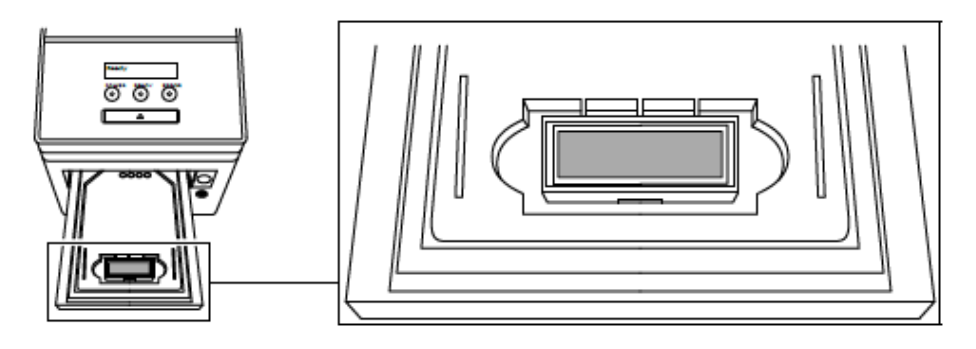

\* *Pentru a obține cele mai bune rezultate în procesarea poansonului amprentei ștampilei, orice urme praf de pe ambele fețe trebuie înlăturate înainte de încărcarea poansonului în cartușul de imprimare.*

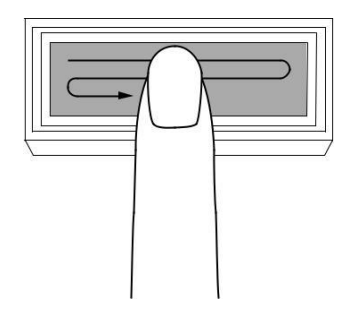

*10 Tăvița va fi încărcată în sistemul Xstamper și, când faceți clic pe butonul [OK], va începe imprimarea.*

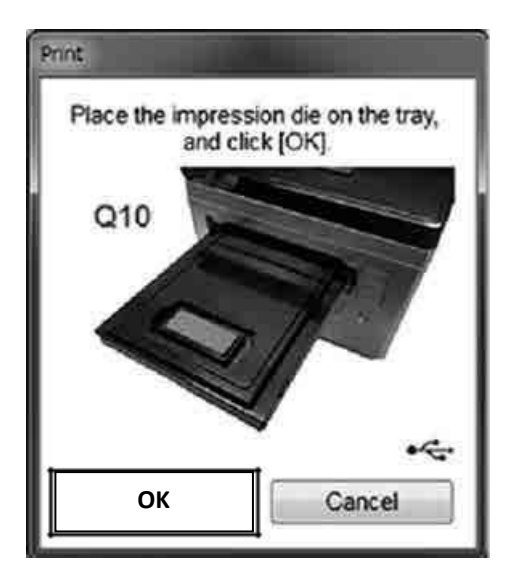

\* Chiar dacă faceți clic pe butonul [OK], *sistemul Xstamper* nu funcționează, deoarece se deconectează când nu este utilizat timp de mai mult de 30 de secunde. Frint

 $\hat{I}$ n acest caz, clic pe butonul pentru a relua imprimarea.

*11 După încheierea imprimării tăvița va fi scoasă. Scoateți din cartuș poansonul cu amprenta tipărită.*

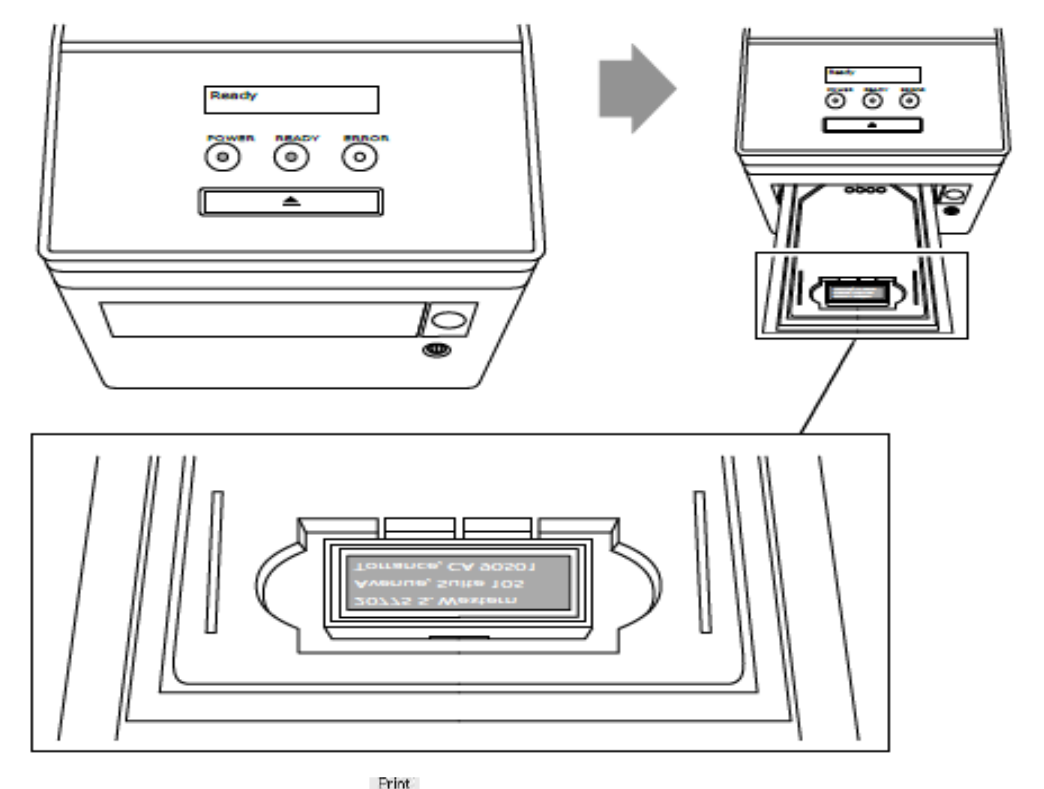

12 Apoi faceți clic pe butonul **din bara de instrumente.** 

Shechhata Typesetting System - [Q10]  $\begin{picture}(20,20) \put(0,0){\line(1,0){10}} \put(15,0){\line(1,0){10}} \put(15,0){\line(1,0){10}} \put(15,0){\line(1,0){10}} \put(15,0){\line(1,0){10}} \put(15,0){\line(1,0){10}} \put(15,0){\line(1,0){10}} \put(15,0){\line(1,0){10}} \put(15,0){\line(1,0){10}} \put(15,0){\line(1,0){10}} \put(15,0){\line(1,0){10}} \put(15,0){\line(1$ D Ble Window Help  $-101x$ New  $\overset{\text{open}}{=}$  $\frac{P_{\rm tot}}{P}$ ĩï Q10 (11mm x 40mm) 勞  $\frac{1}{C}$  $\bullet$  $\frac{1}{2}$   $\frac{1}{2}$   $\frac{1}{2$ 0 x 위 他 100% 引 本 100% 위 B I U | 国 플 클 블 | kTL | ug S Hgithic R  $\rightarrow$ **B** 

*13 Clic pe butonul [Label / Eticheta].*

 $\overline{a}$ 

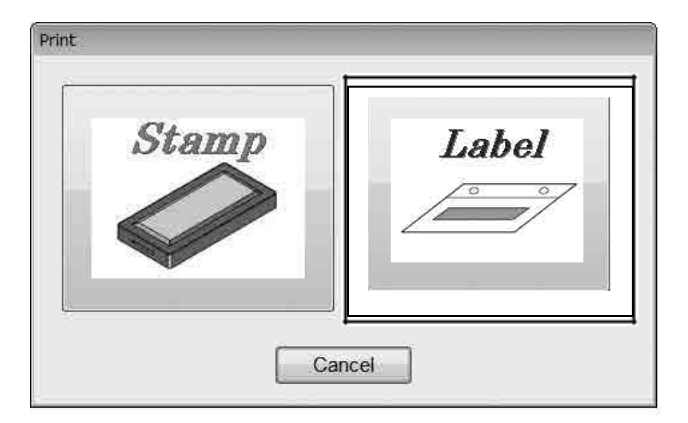

Selectați culoarea cernelii apoi faceți clic pe butonul [OK].

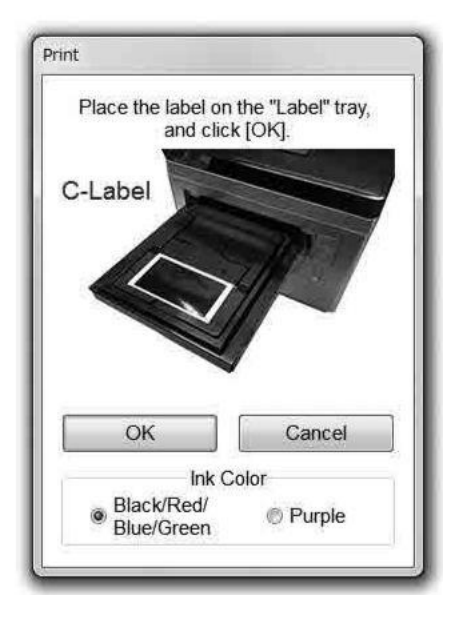

*14 Schimbarea cartușului de etichete.*

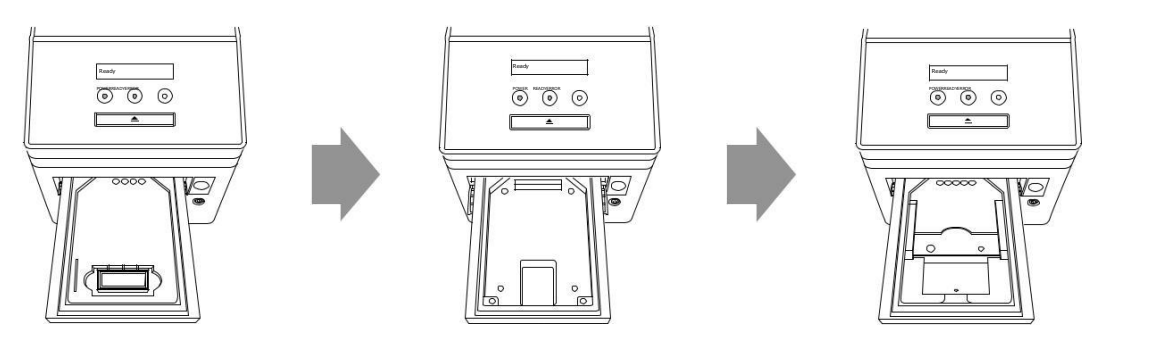

*15 Puneți eticheta pe cartușul de etichete.*

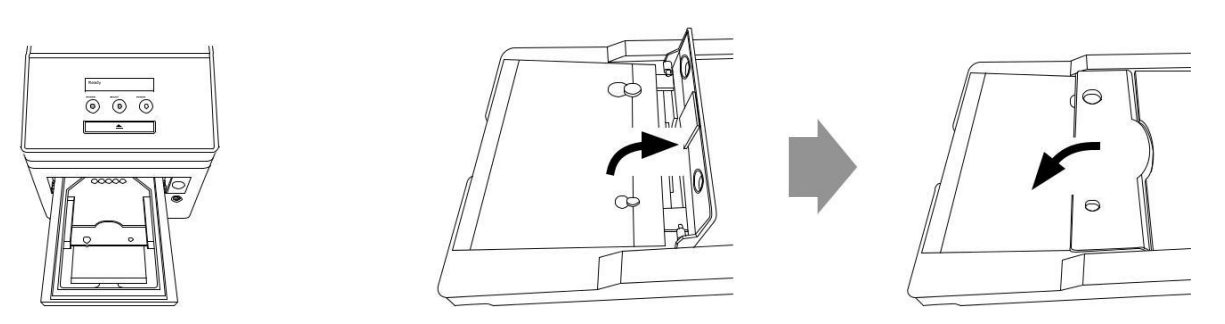

*16 Tăvița va fi încărcată în sistemul Xstamper și imprimarea va începe când faceți clic pe butonul [OK].*

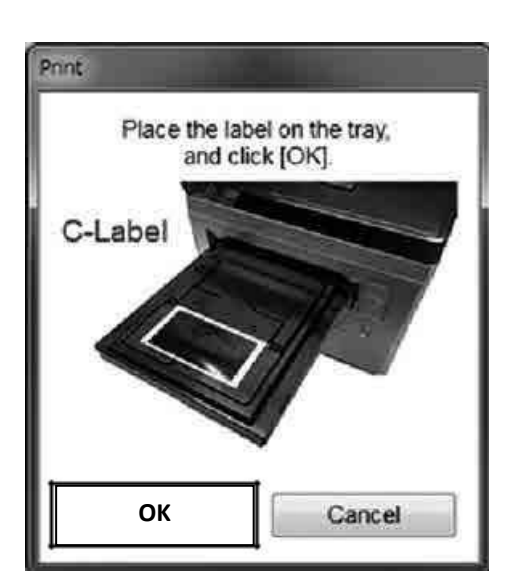

\* Chiar dacă faceți clic pe butonul [OK], sistemul Xstamper nu funcționează, deoarece se deconectează când nu este utilizat timp de mai mult de 30 de secunde.

În acest caz, clic pe butonul pentru a relua imprimarea.

*17 După încheierea imprimării tăvița va fi ejectată.*

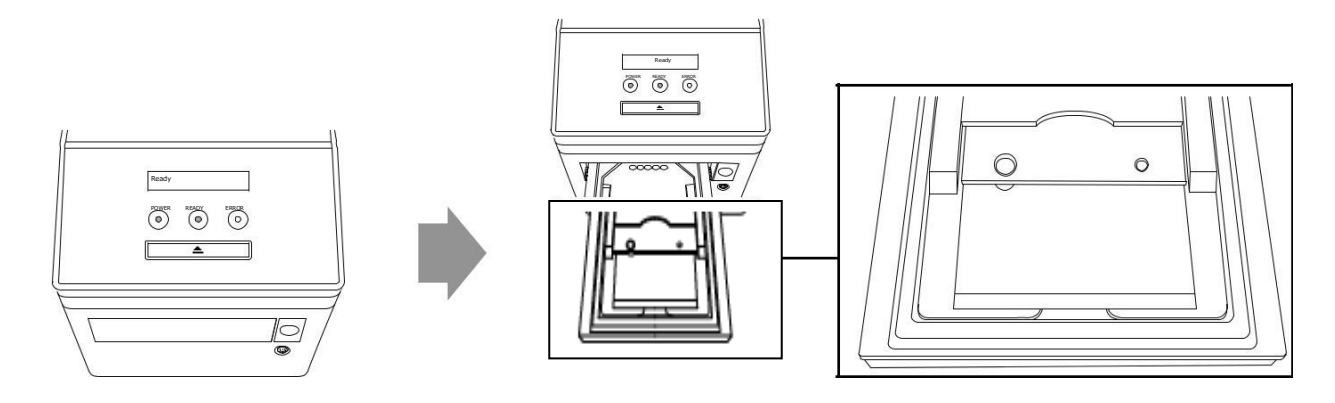

- *18 Scoateți eticheta imprimată din cartușul de etichete.*
	- *Asigurați-vă că încărcați corect.poansonul de imprimare în cartușul de imprimare Poansonul de imprimare nu trebuie să se miște sau să stea înclinat.*

**În cazul în care se realizează imprimarea termică cu acest poanson care nu este încărcat corect, pot apărea defecte de imprimare sau panglica de protecție a capului termic se poate deteriora.**

**Exemplu de modalitate CORECTĂ de încărcare a poansonului de imprimare:**

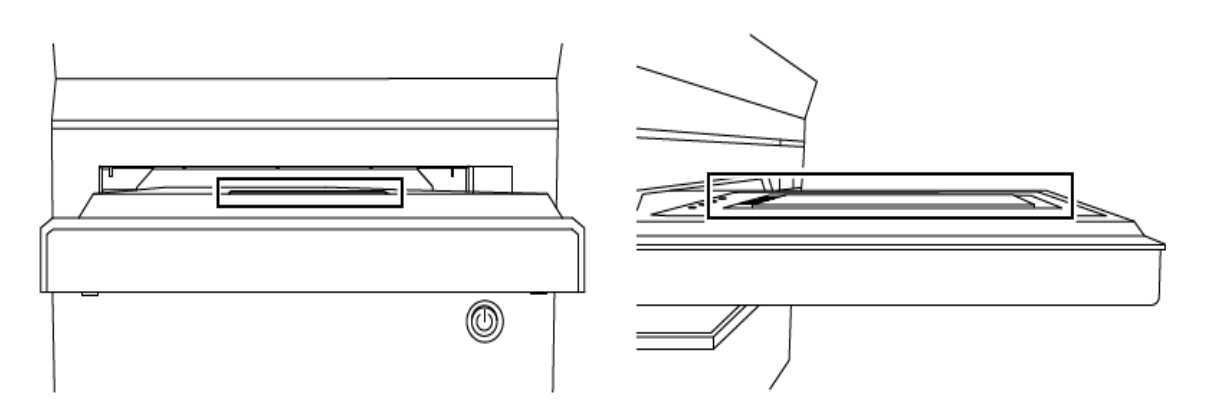

**Exemplu de modalitate INCORECTĂ de încărcare a poansonului de imprimare:**

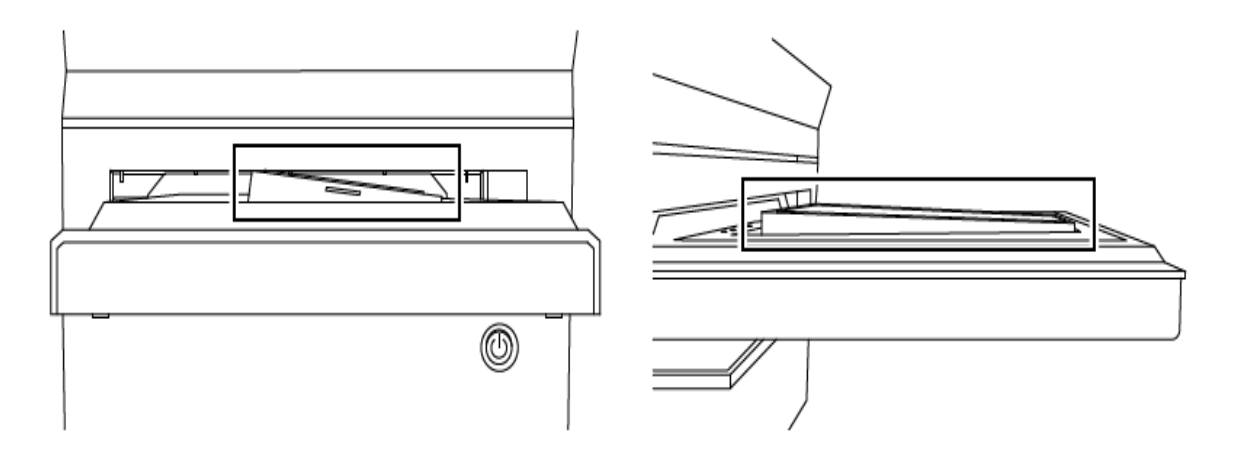

*În cazul în care panglica de protecție a capului termic este deteriorată, rotiți din nou unitatea de bobinare a panglicii, astfel încât panglica deteriorată se va deplasa și va apărea panglica proaspătă. (Bobinarea este disponibilă maximum 3 tururi).*

*\* Dacă cartușul de panglică este deteriorat și trebuie înlocuit, consultați P51.*

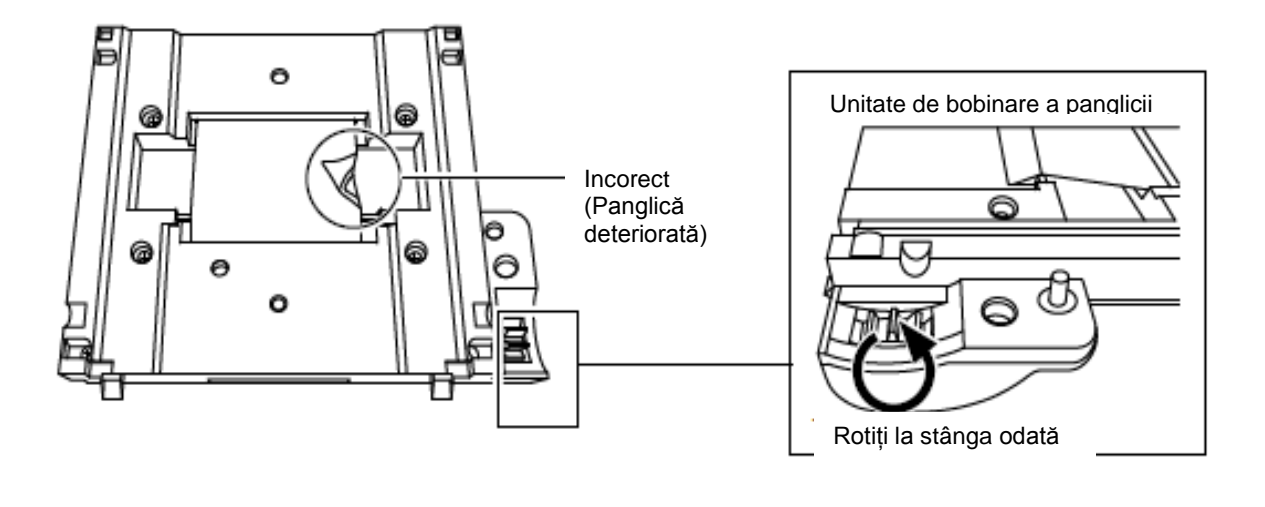

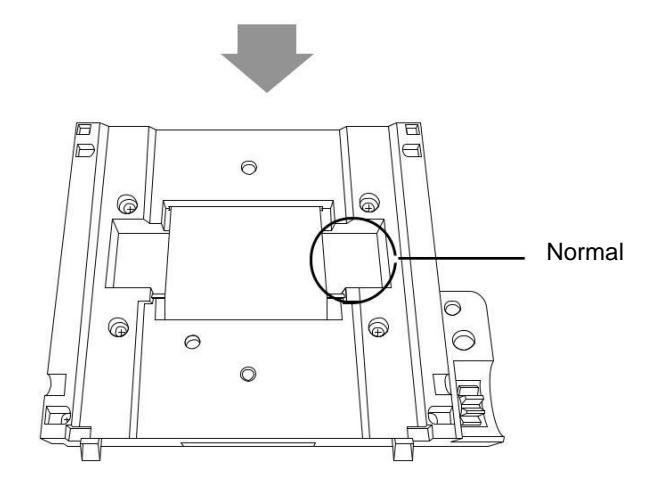

# **Modul de setare a unității de măsură**

Unitatea de măsură poate fi aleasă între "mm" sau "inch" pentru dimensiunea, grosimea liniei și setarea de reglare (margini, poziție). \* Consultați p46 "Descrierea pictogramelor de pe bara de instrumente".

*1 Faceți clic pe [Configuration / Configurare] din meniul [File].*

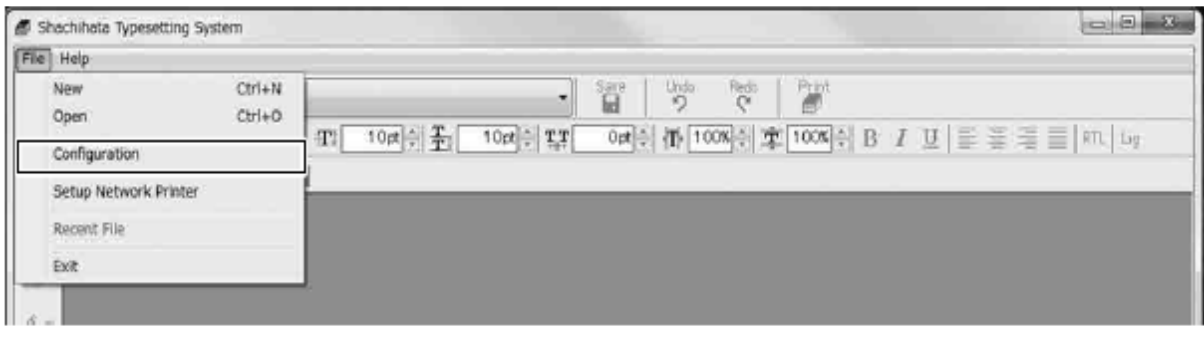

*2 Clic pe [OK] după ce ați optat pentru "mm" sau "inch".*

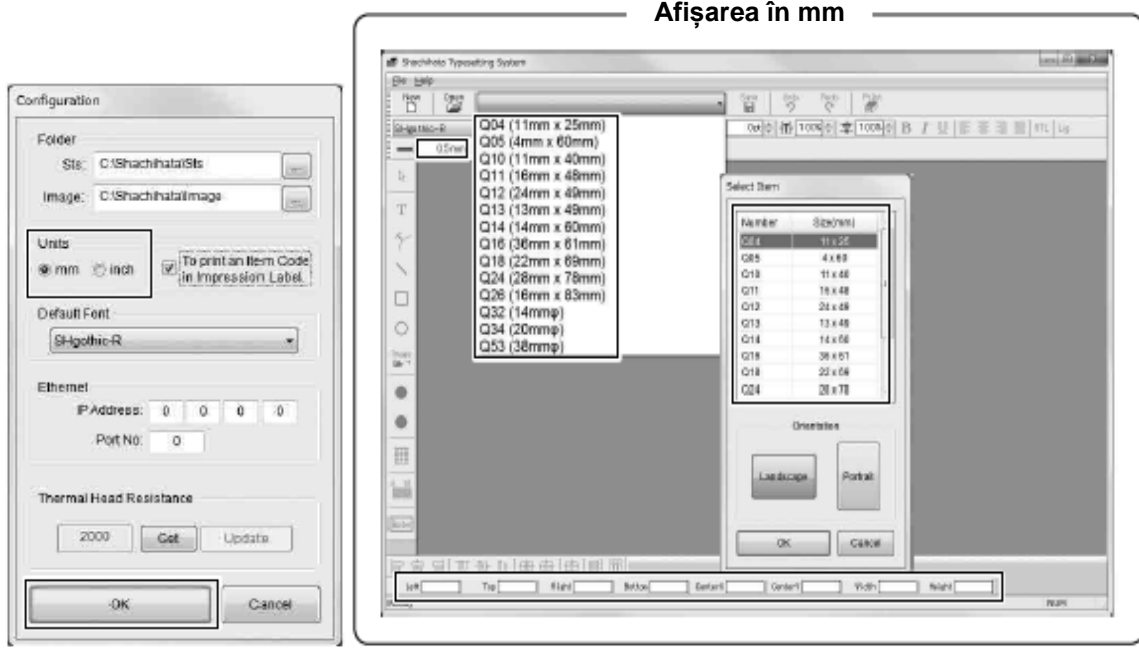

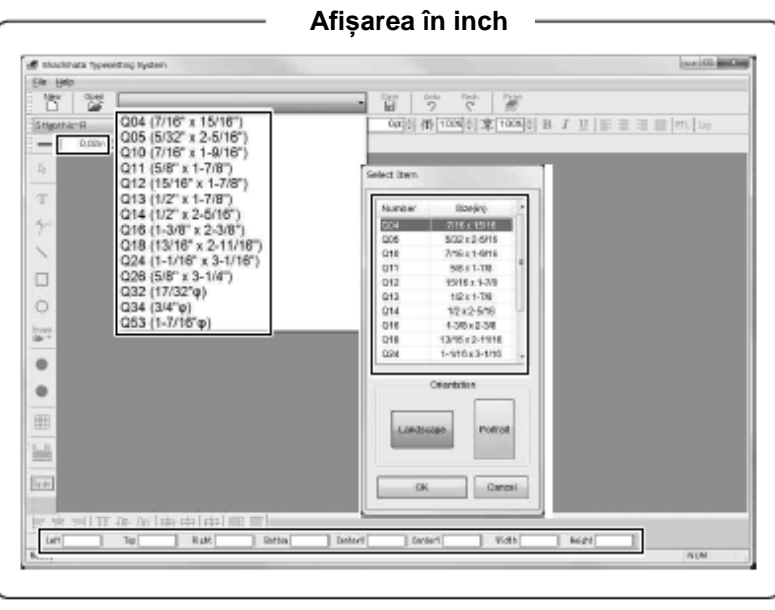

## **Cum se imprimă codul articolului în eticheta amprentei**

Codul articolului poate fi imprimat sau nu pe eticheta ștampilei.

*1 Faceți clic pe [Configuration] / Configurare] din meniul [File].*

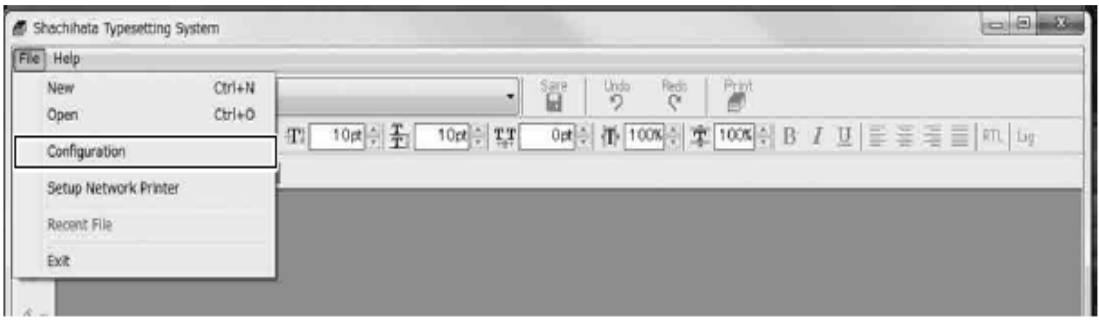

*2 Faceți clic pe [OK] după ce ați bifat caseta pentru a imprima codul articolului.*

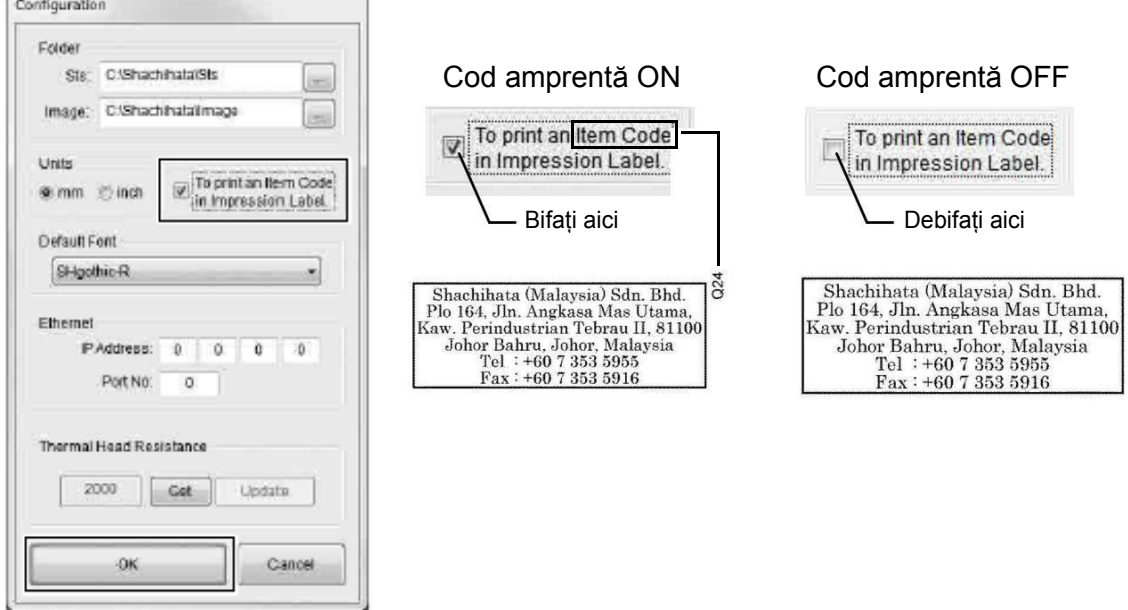

## **Setarea fontului implicit**

*1 Faceți clic pe [Configuration] / Configurare] din meniul [File].*

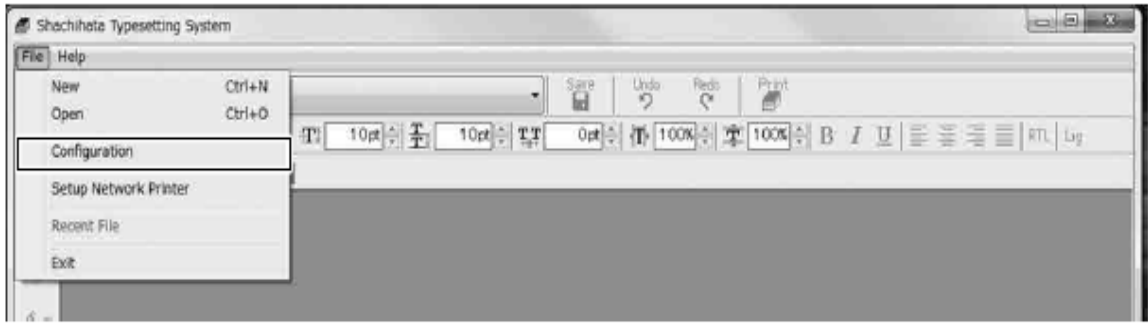

*2 Clic pe [OK] după ce ați ales fontul implicit.*

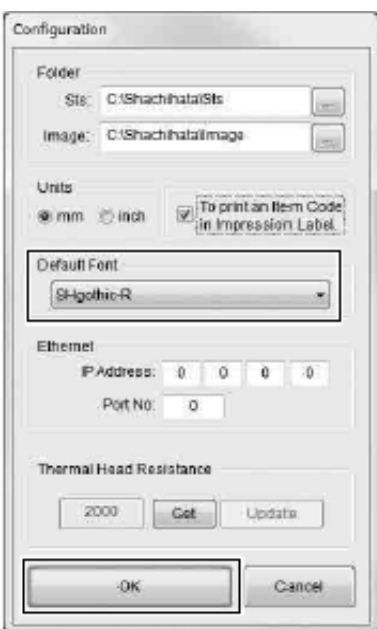

# **Funcția de procesare a textului amprentei**

**Introducerea textului folosind butonul de ajustare automată mărime fonturi)**

*Faceți Clic pe - buton pentru ajustarea automată a mărimii fonturilor, de pe bara de instrumente.*

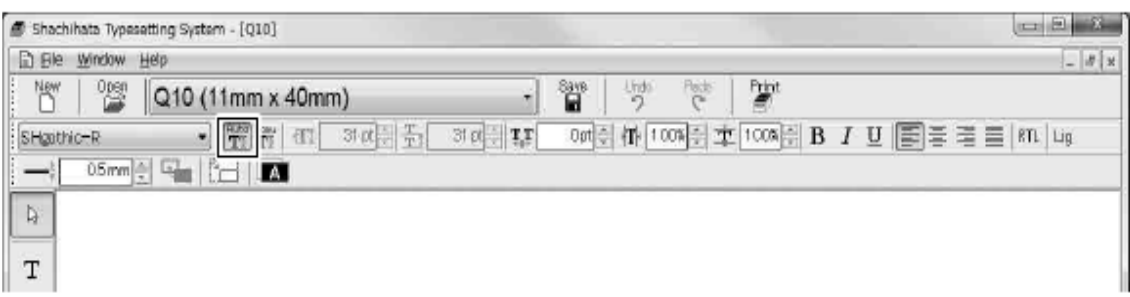

*Apoi clic pe butonul de pe bara de instrumente, în partea stângă.*

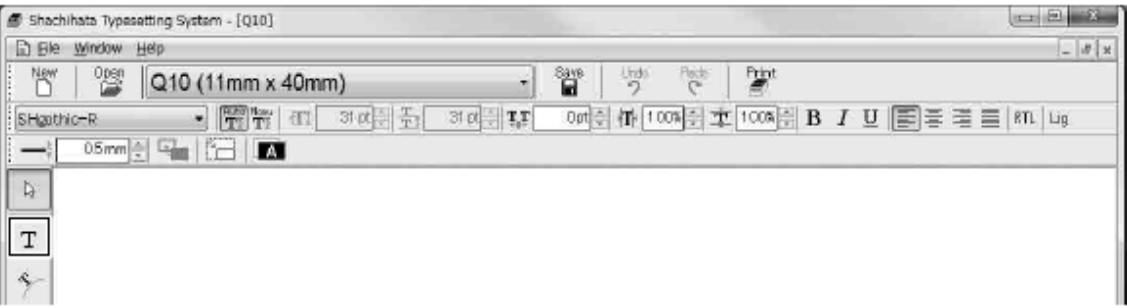

*Clic și "drag" /" trageți" pe ecran, pentru a crea un text box.* 

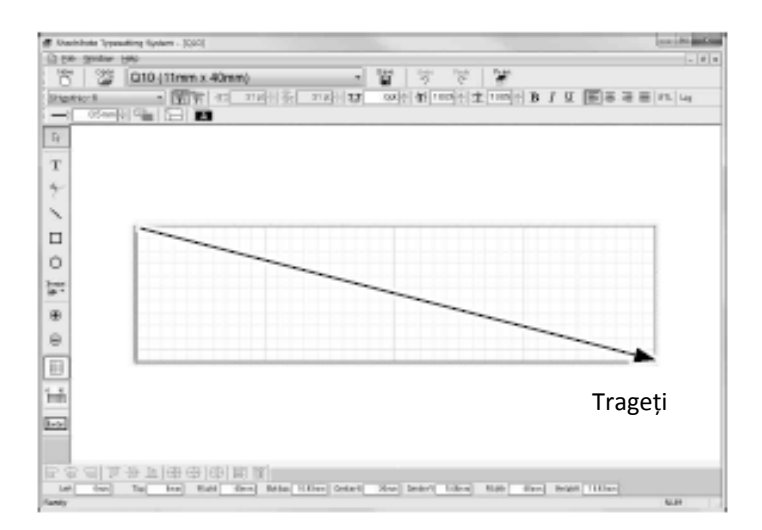

#### *4 Pentru limba engleză Introduceți textul. Textul își va ajusta automat dimensiunea fontului pentru a se potrivi în text box.*

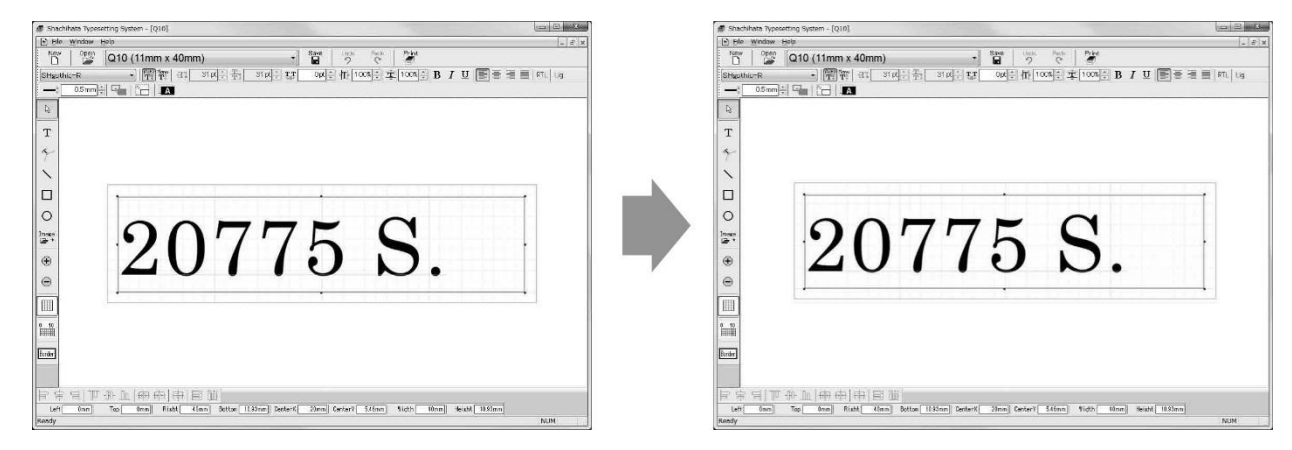

#### *Pentru alte limbi străine*

■ *Limbă care se scrie și se citește de la dreapta la stânga (ex. limba arabă):* 

*Clic pe butonul [RTL] (dreapta-stânga),apoi introduceți textul. Textul își va ajusta automat dimensiunea fontului pentru a se potrivi în text box.*

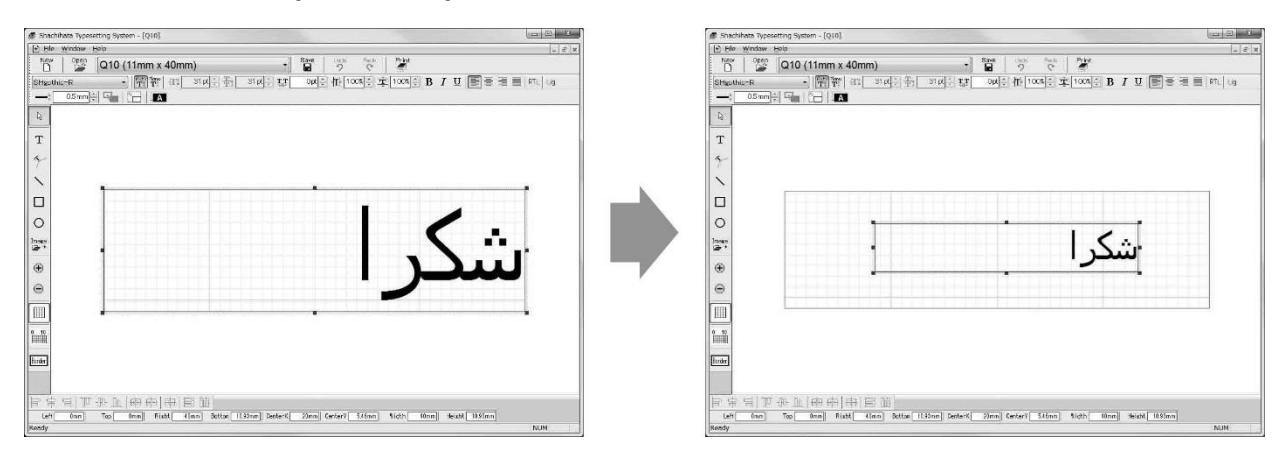

#### ■ *Limbă cu scriere legată (ex. Tailandeză):*

*Clic pe butonul [Lig] (Ligature), apoi introduceți textul). Textul își va ajusta automat dimensiunea fontului pentru a se potrivi în text box.*

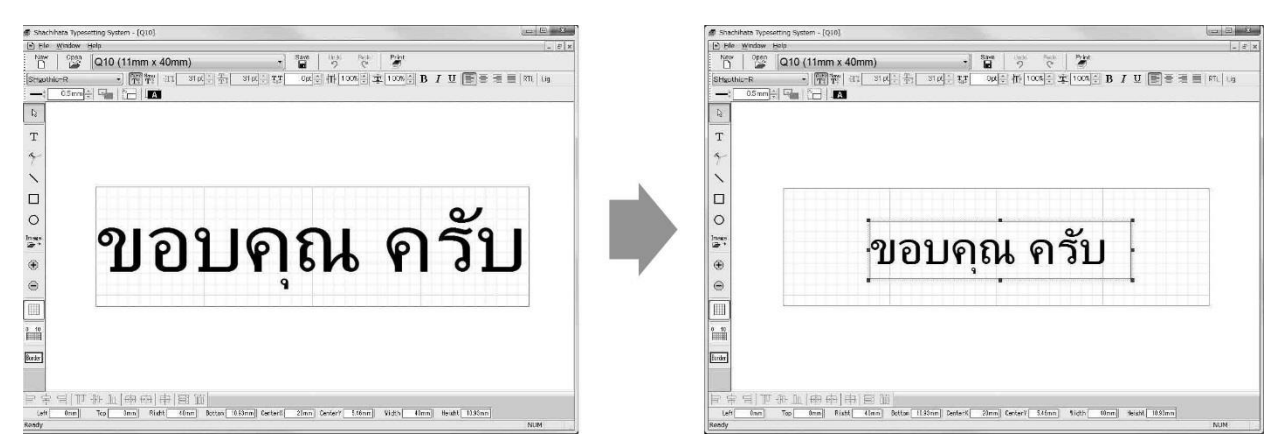

\* Textul mai mic de 8pt este afișat în roșu ca avertizare.

Consultați p32 "Introducerea textului (utilizând  $\mathbb{T}^n$  de ajustare manuală a mărimii fontului )" pentru remediere.

*5* Pentru a selecta unitatea literă / caracter, faceți clic pe butonul **de de pe bara de instrumente**, *apoi faceți clic și trageți unitatea caracter. Acea literă selectată poate fi ștearsă sau fonturile pot fi modificate.*

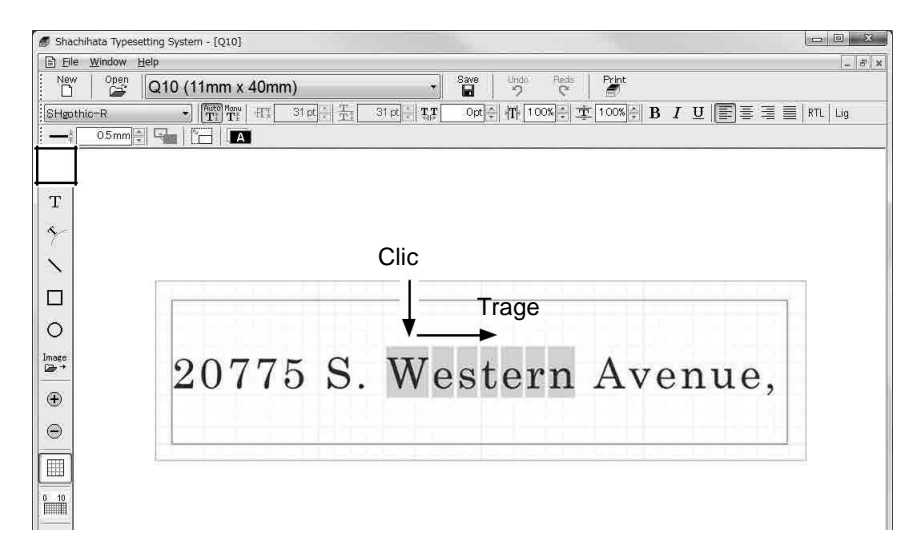

*6 Pentru a muta textul, faceți clic și trageți partea superioară a casetei de text.*

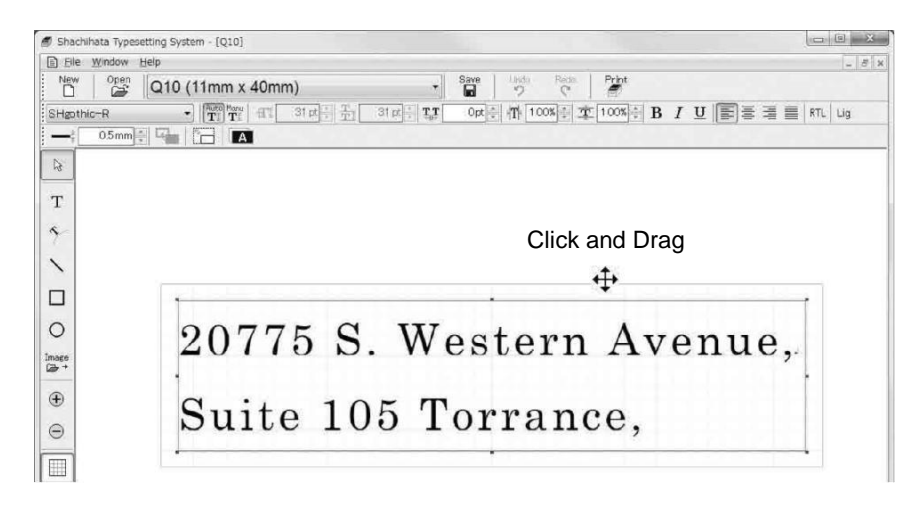

# **Introducerea textului folosind butonul de ajustare manuală mărime fonturi)**

*1 Faceți clic pe - buton pentru ajustarea manuală a mărimii fonturilor, de pe bara de instrumente.*

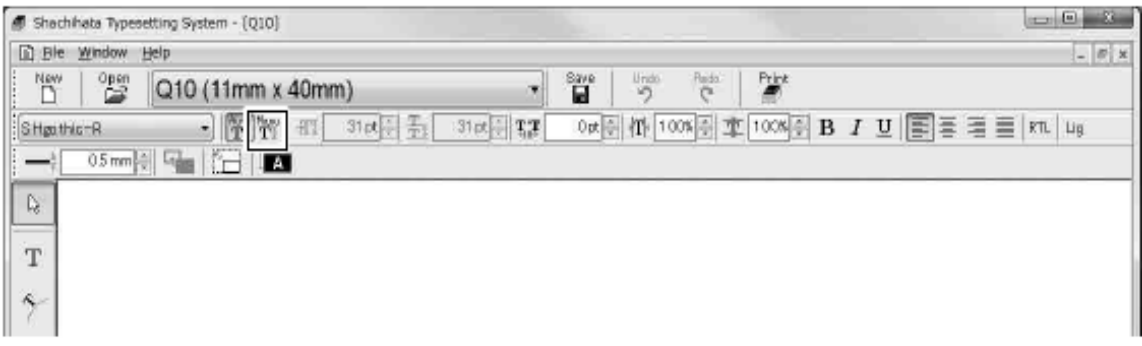

*2 Apoi faceți clic pe butonul de pe bara de instrumente, în partea stângă.*

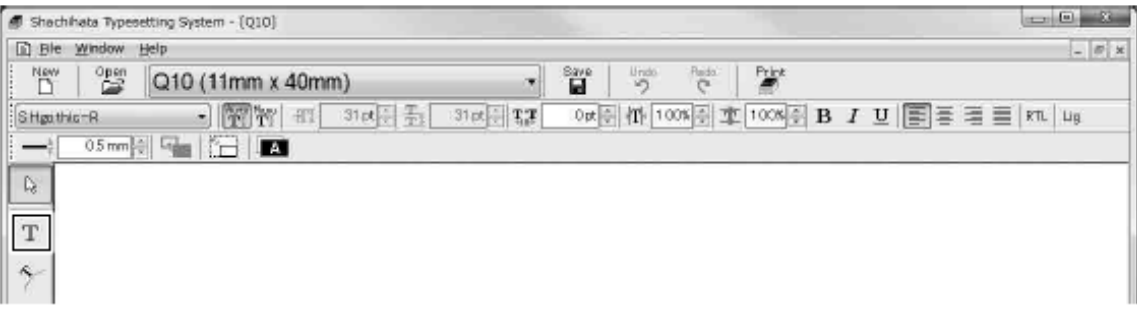

*3 Clic și "drag" /" trageți" pe ecran, pentru a crea un text box.*

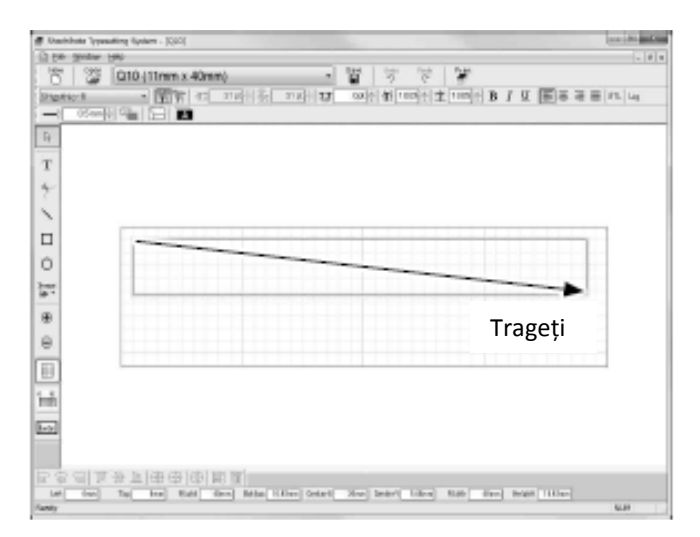

#### *4 Pentru limba engleză*

*Introduceți literele. O nouă linie va apărea automat atunci când sunt introduse prea multe litere. Noul rând poate fi creeat și prin apăsarea tastei "enter".*

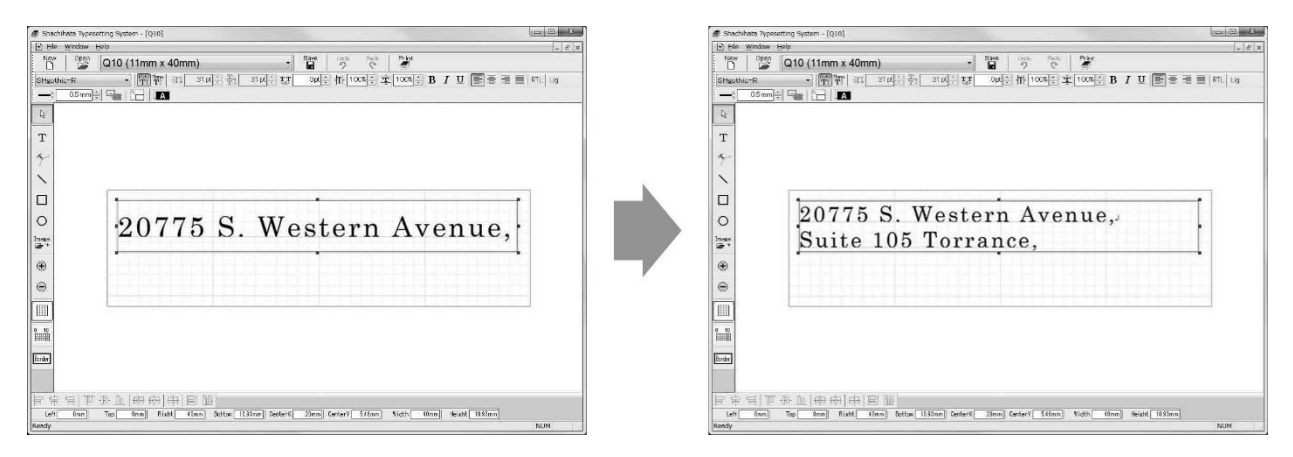

#### *Pentru alte limbi străine*

*■ Limbă care se scrie și se citește de la dreapta la stânga (ex. limba arabă): Clic pe butonul [RTL] (dreapta-stânga), apoi introduceți literele. O nouă linie va apărea automat atunci când sunt introduse prea multe litere. Noul rând poate fi creeat și prin apăsarea tastei "enter".*

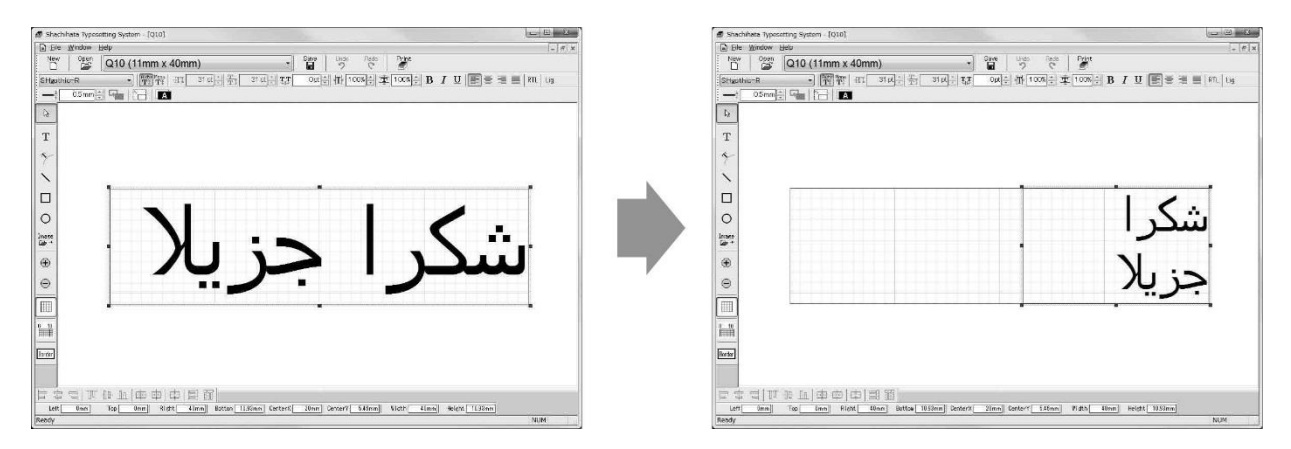

■ *Limbă cu scriere legată (ex. Tailandeză):*

*Clic pe butonul [Lig] (Ligature), apoi introduceți literele. O nouă linie va apărea automat atunci când sunt introduse prea multe litere.* 

*Noul rând poate fi creeat și prin apăsarea tastei "enter".*

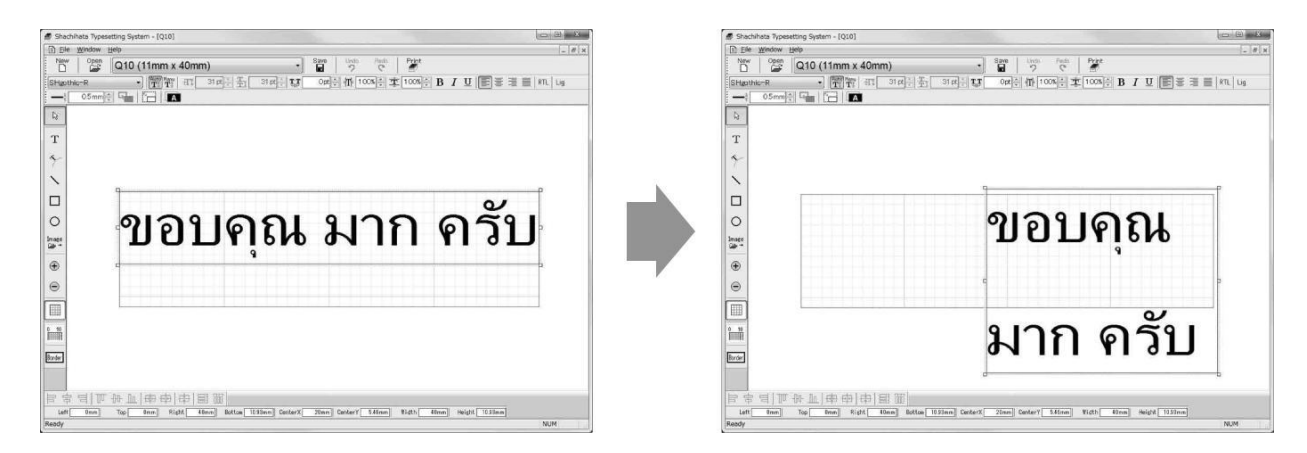

## **Tipărirea în formă curbată**

- \* Această funcție nu este compatibilă cu limba scrisă de la dreapta la stânga (ex. Arabă) și cu scriere legată (ex. Tailandeză):
- *1 Faceți clic pe butonul de pe bara de instrumente, în partea stângă.*

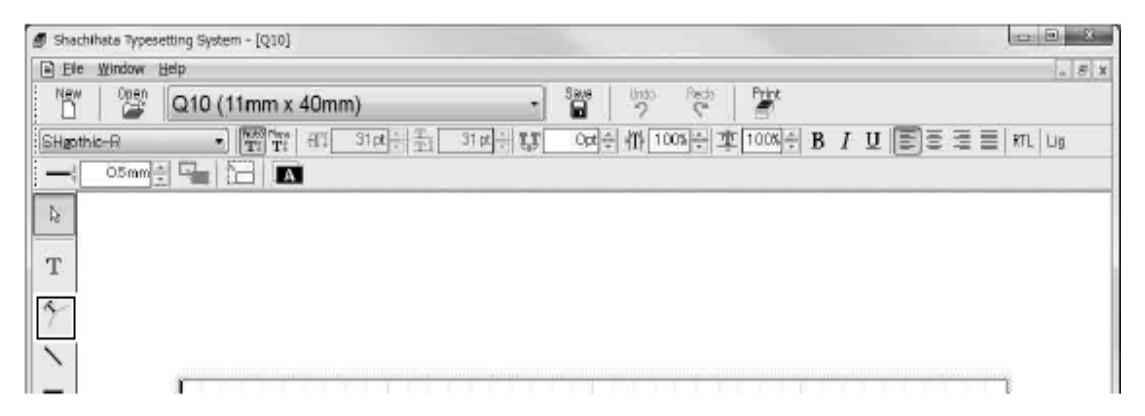

*2 Clic și trageți pentru a crea un text box, în care să desenați o formă ovală sau circulară.*

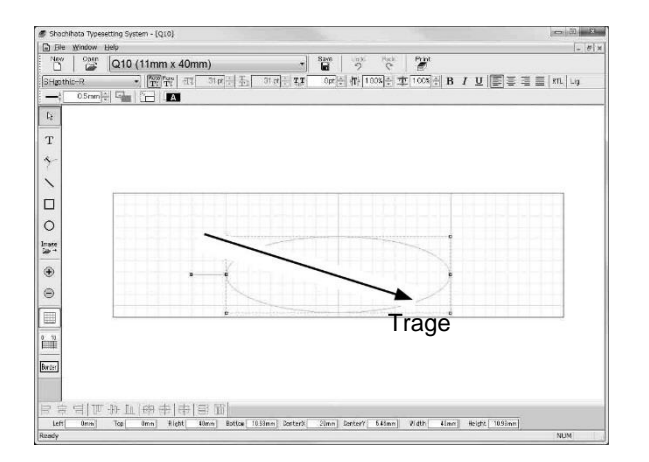

*3 Introduceți literele.*

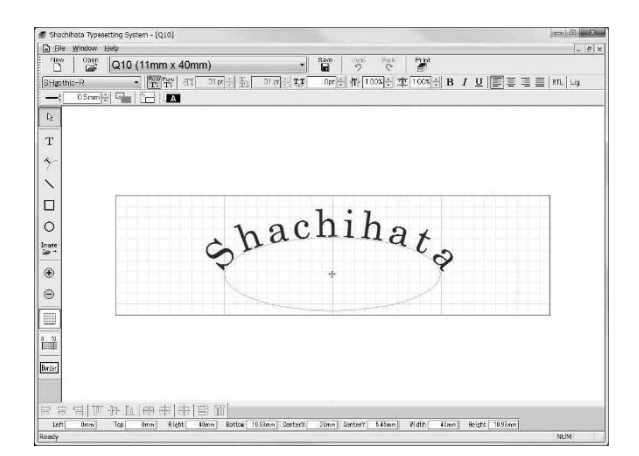

*4 Clic de pe bara de instrumente, în partea stângă. Apoi faceți clic și trageți punctul de pornire și / sau punctul de sfârșit al formei de bază a liniei de text.*

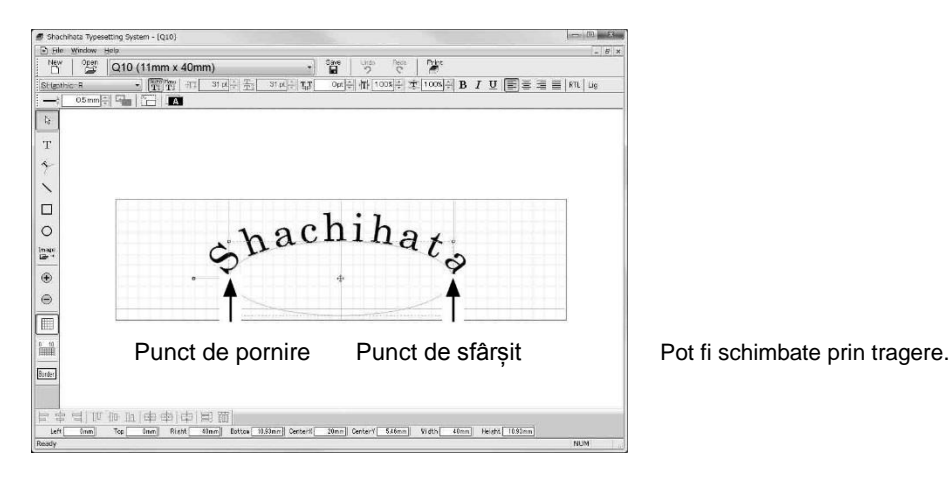

*De asemenea, puteți schimba partea ovalului sau a cercului pe care doriți să scrieți, făcând clic pe interior sau pe exterior.*

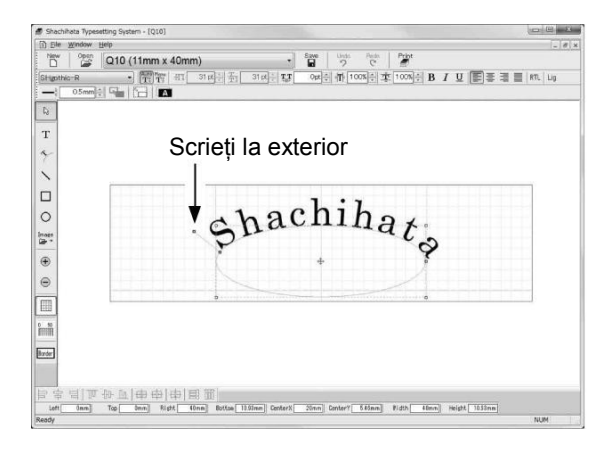

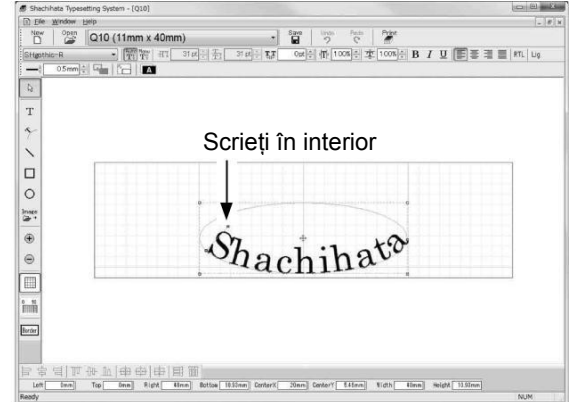

*5 Faceți clic și trageți centrul ovalului sau cercului, pentru a muta textul.*

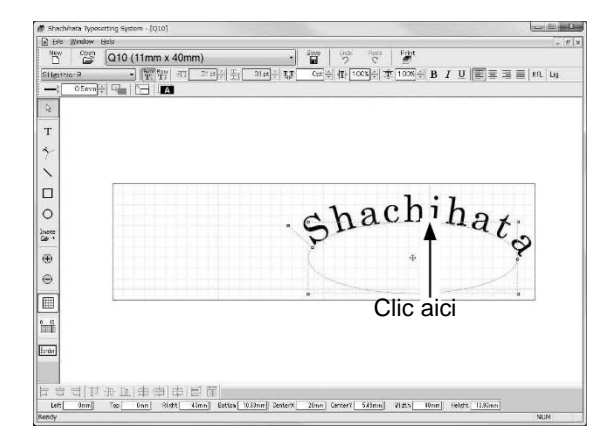

#### **Desenarea unei linii drepte**

*1 Clic pe butonul de pe bara de instrumente, în partea stângă.*

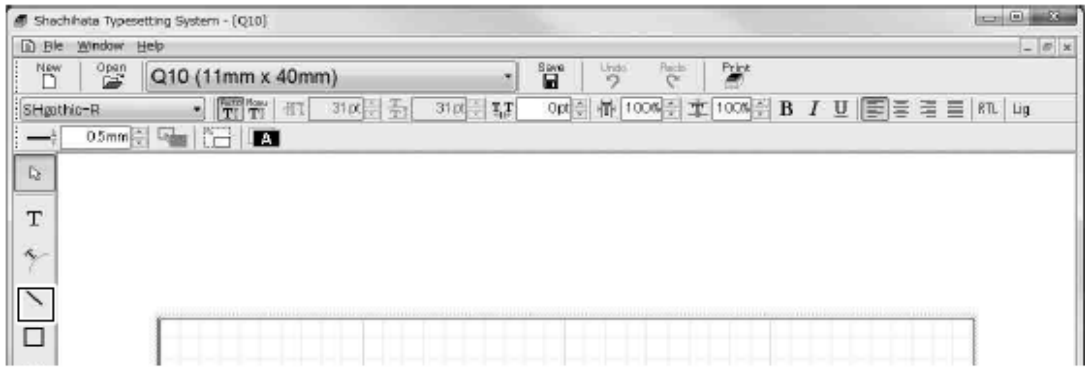

*2 Apoi faceți clic și trageți pentru a desena o linie dreaptă.*

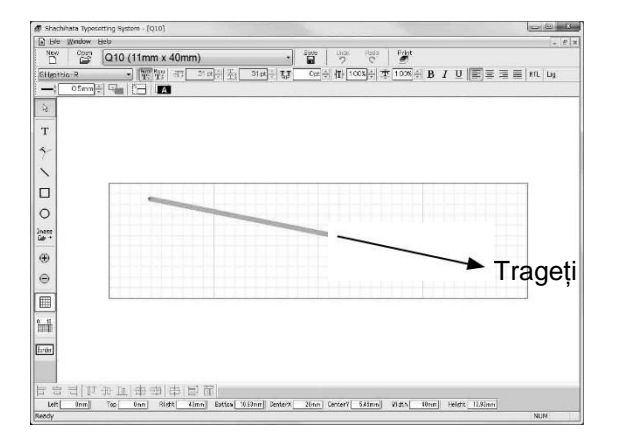

*3 Faceți clic și trageți oricare punct, pentru a schimba punctul de pornire și punctul de sfârșit.*

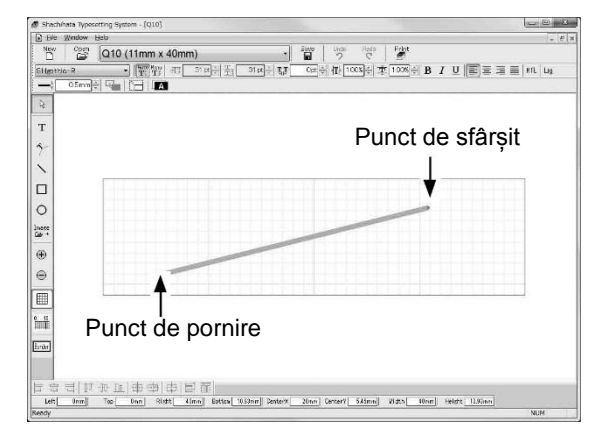

#### **Desenarea unui dreptunghi**

*1 Clic pe butonul de pe bara de instrumente, din partea stângă.*

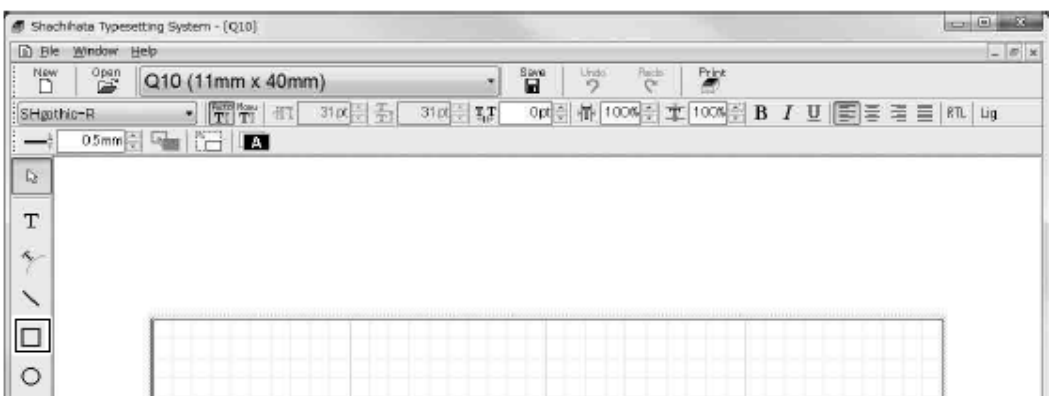

*2 Faceți clic și trageți pentru a desena o formă dreptunghiulară.*

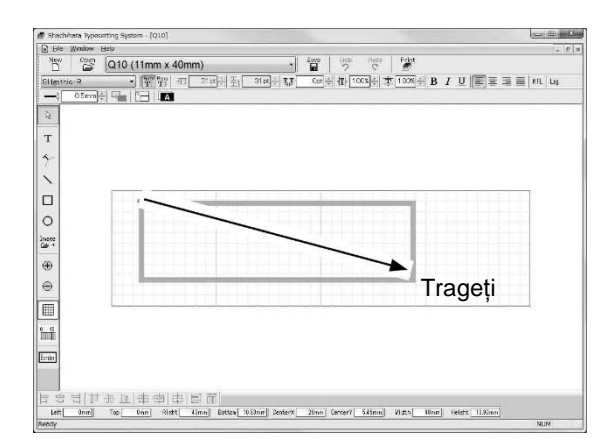

Țineți apăsată tasta "Shift" în timp ce trageți, pentru a desena o formă cu înălțimea și lățimea egale.

Țineți apăsată tasta "Ctrl" în timp ce trageți pentru a desena o formă cu centru fix.

*3 Faceți clic și trageți oricare din cele patru laturi sau colțuri, pentru a schimba dimensiunea dreptunghiului. Faceți clic și trageți centrul dreptunghiului pentru a muta textul.*

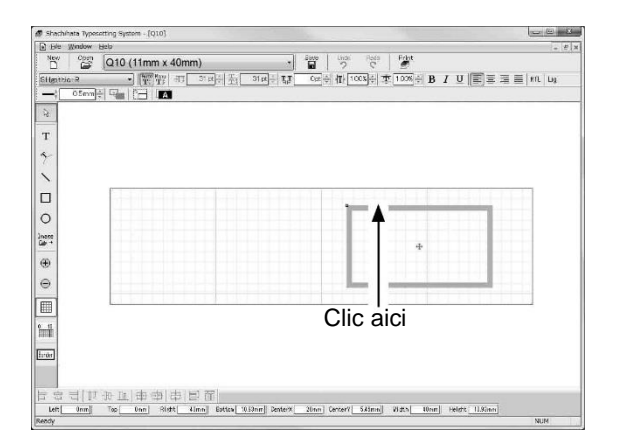

*4 Faceți clic pe punctul colorat în verde, aflat în colțul din stânga sus al dreptunghiului și trageți-l după cum doriți să faceți colțul rotunjit, așa cum se arată în imaginea de mai jos.*

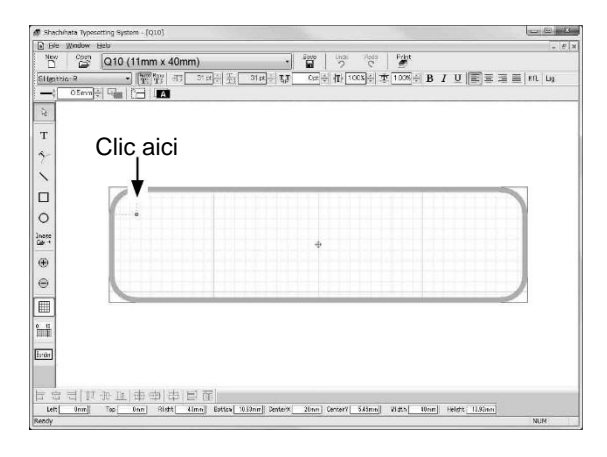

Axele Y și X vor avea aceeași lungime, atunci când trageți punctul verde, în timp ce apăsați tasta "Shift".

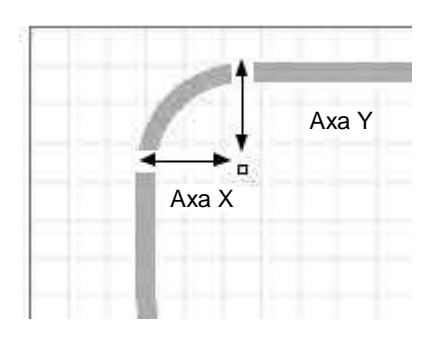

#### **Desenarea unui oval / cerc**

*1 Clic pe butonul de pe bara de instrumente, din partea stângă.*

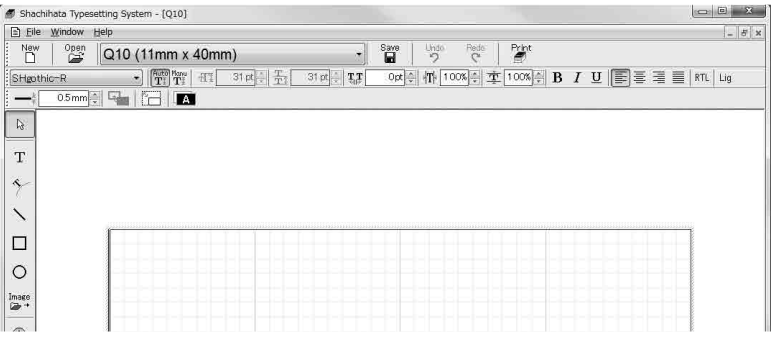

*2 Clic și trageți pentru a crea un text box, pentru a desena o formă to ovală sau circulară.*

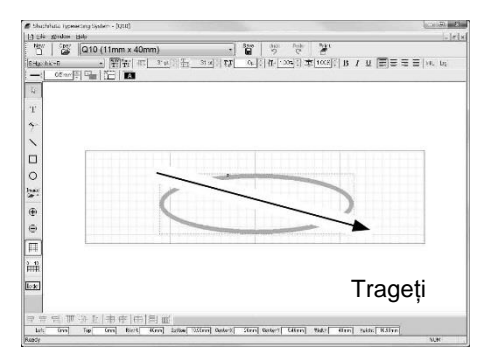

Țineți apăsată tasta "Shift", în timp ce trageți, pentru a desena o formă cu înălțimea și lățimea egale. Țineți apăsată tasta "Ctrl", în timp ce trageți, pentru a desena o formă cu centrul fix.

*3 Pentru a realiza arcul circular, trageți și mutați punctul de pornire și punctul de final.*

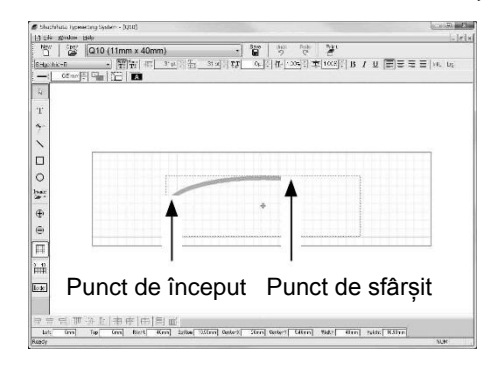

#### **Inversiunea monocromă**

- *1 Selectați un text box.*
- *2 Clic pe butonul [Monochrome inversion / inversiune monocromă].*

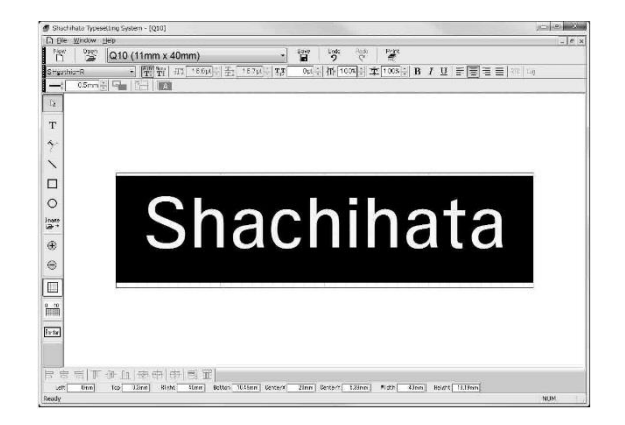

\* Deoarece culoarea literei se transformă în alb, puneți mai întâi formele negre.

### **Adăugarea unei imagini**

*1 Clic pe butonul de pe bara de instrumente, din partea stângă.*

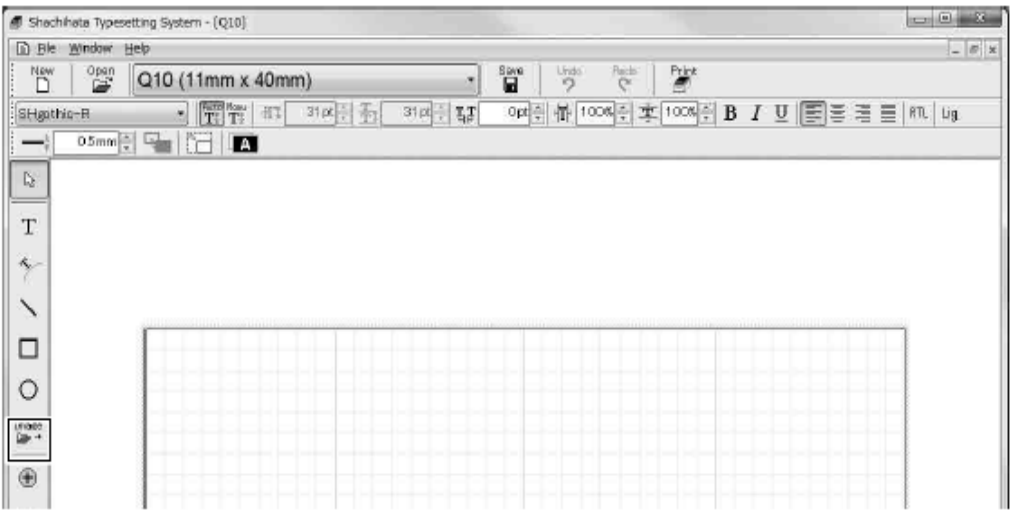

#### *2 Selectați imaginea.*

#### **[Pentru imagine monocromă]**

Selectați fișierul și faceți clic pe butonul [OK].

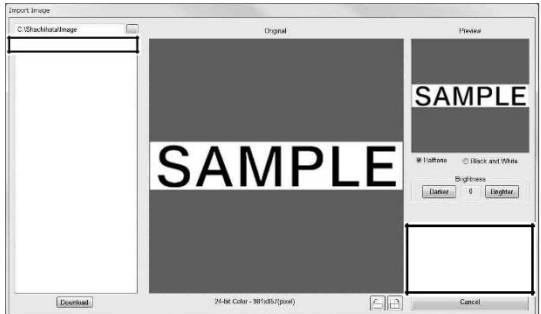

# Tipul formatului de fișier care poate fi importat • Tiff, Bmp, Jpeg, Png

#### **[Pentru imagini în tonuri de gri sau color]**

După selectarea fișierului, previzualizați și selectați opțiunea/tonul de gri sau alb-negru, apoi faceți clic pe [OK].

\* Folosind cursa glisorului, puteți ajusta imaginea alb-negru.

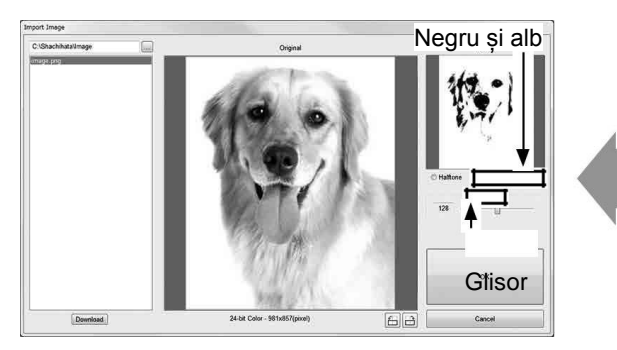

\* Puteți ajusta opțiunea Halftone/tonul de gri, utilizând butonul Luminozitate.

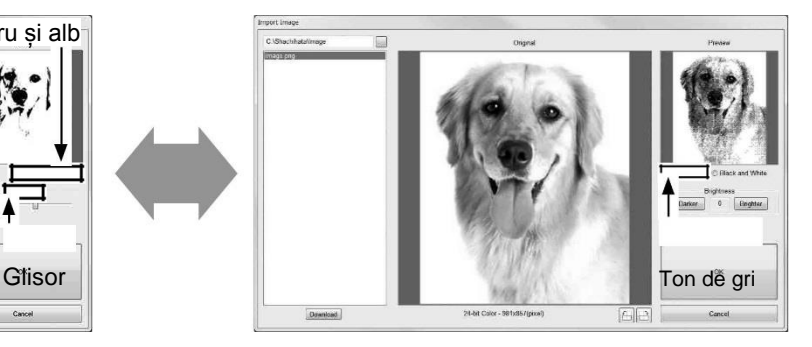

#### *3 Imaginea va apărea în șablon.*

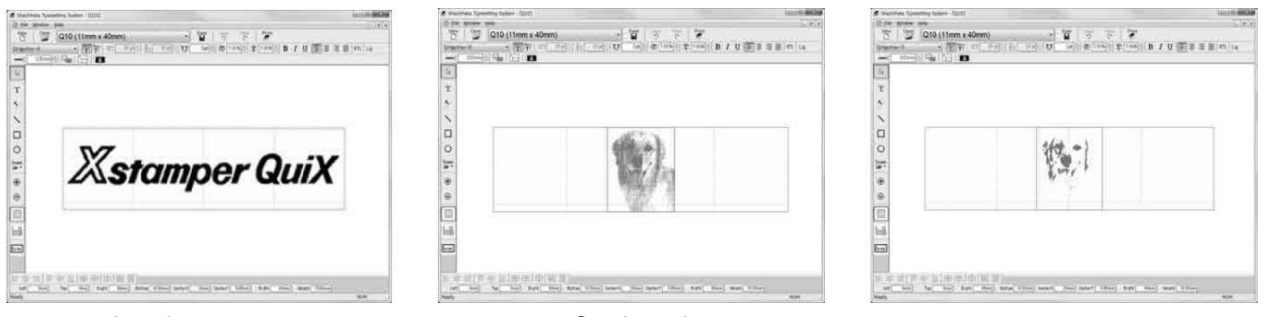

Imagine monocromă Semitonuri Semitonuri Alb și negru

Referință: Cum să descărcați fotografii din "QuiX Studio"?

Pentru serviciile "QuiX Studio", este necesar accesul la Internet.

- \* Este posibil să nu fie disponibil în anumite zone, deoarece se accesează serverul din Japonia.
- *1 Faceți clic pe butonul [Image / Imagine].*

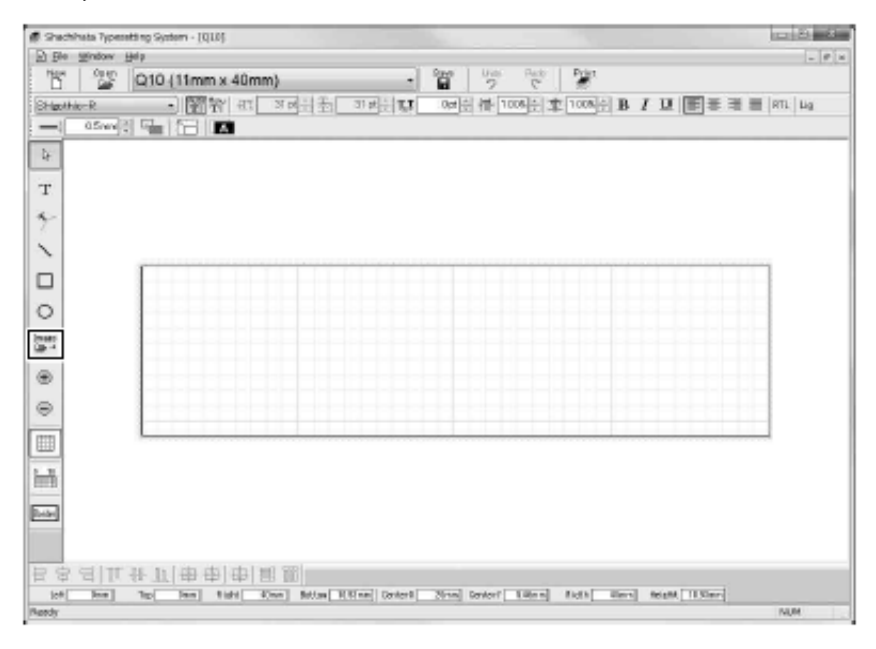

*2 Faceți clic pe butonul [Download / Descărcați].*

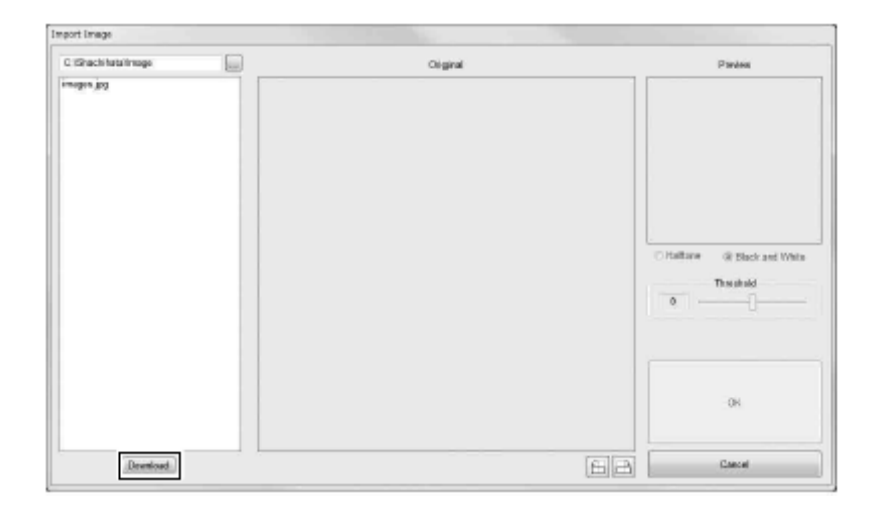

*3 Introduceți Numărul de Chitanță trimis de la "QuiX Studio".*

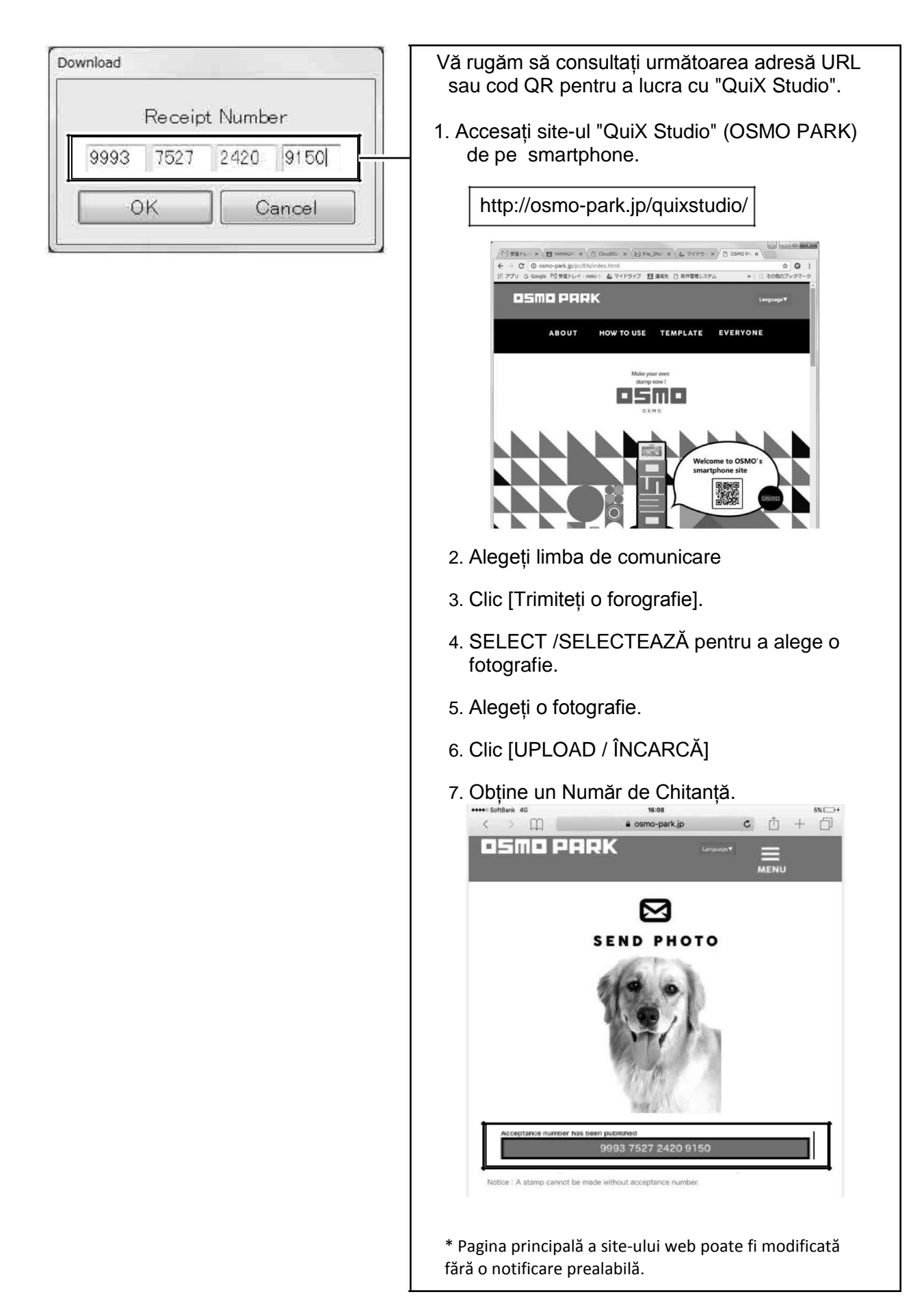

*4 Clic pe butonul [OK] pentru a descărca datele fotografiei din "QuiX Studio".*

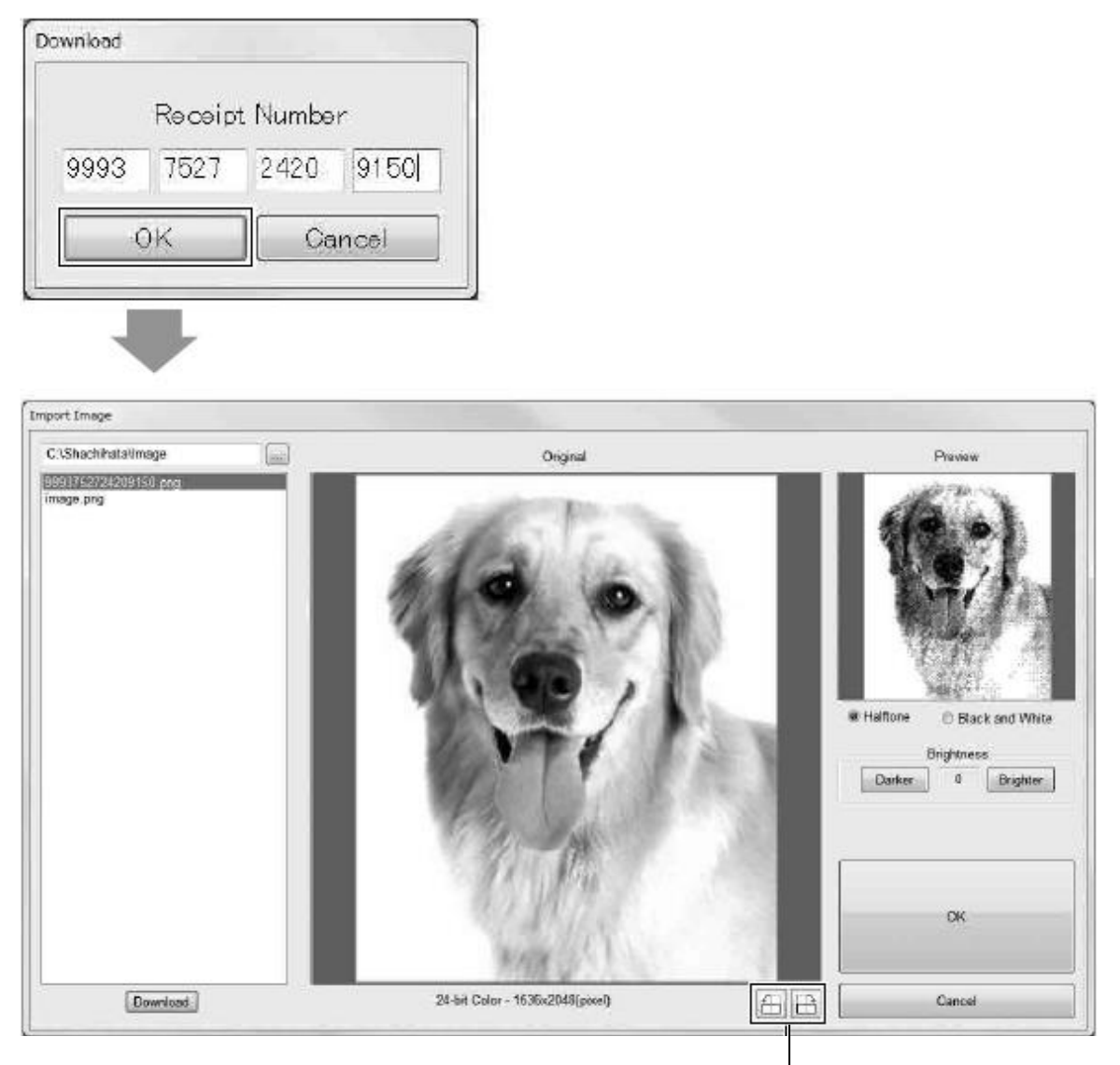

Butonul de rotire a imaginii O imagine poate fi rotită în trepte de 90 grade.

#### *5 Definiți zona de decupare și luminozitatea.*

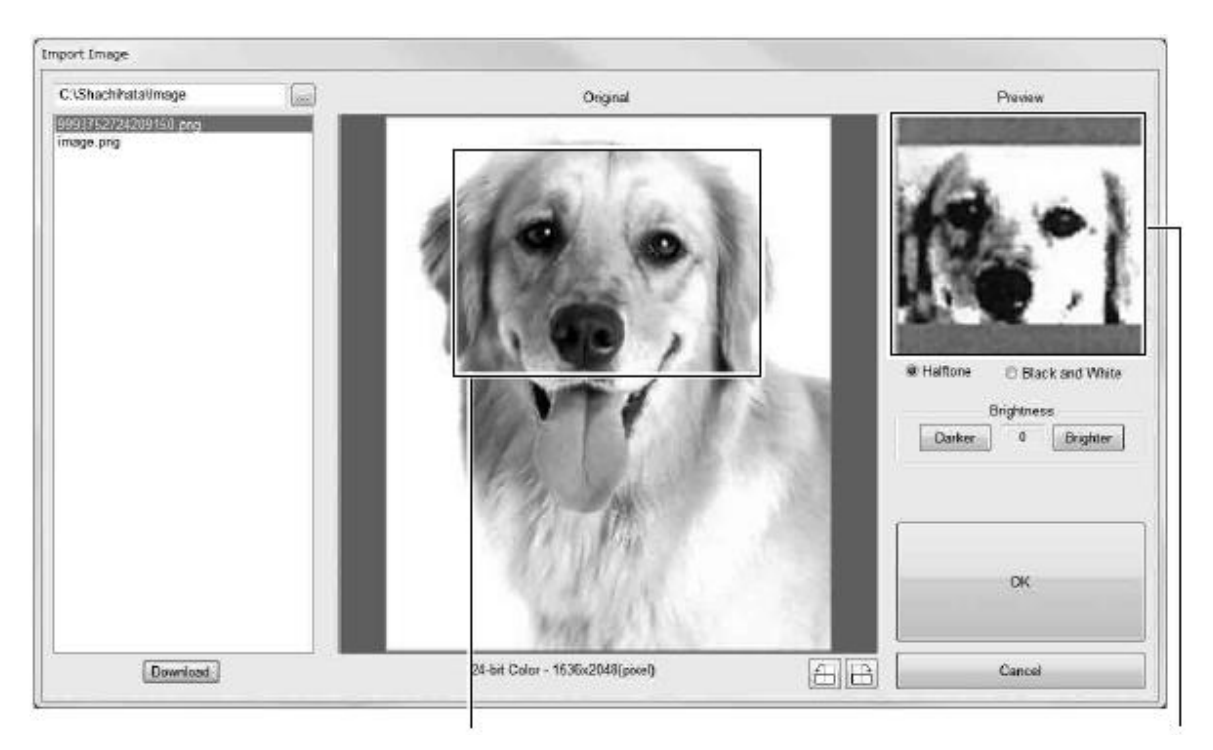

Zona de decupare Definiți zona prin tragerea celor patru laturi. Zona decupată va apărea pe ecranul Preview / Previzualizare.

\* Luminozitatea poate fi ajustată în ±5 niveluri.

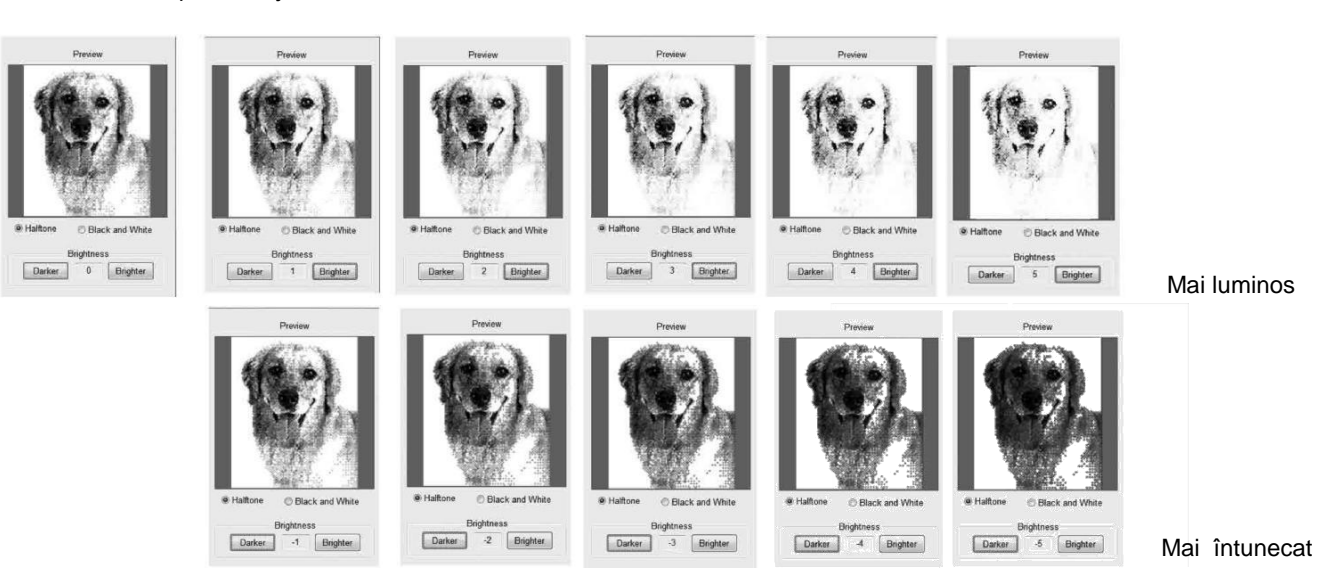

*6 Faceți clic pe butonul [OK] pentru a importa imaginea.*

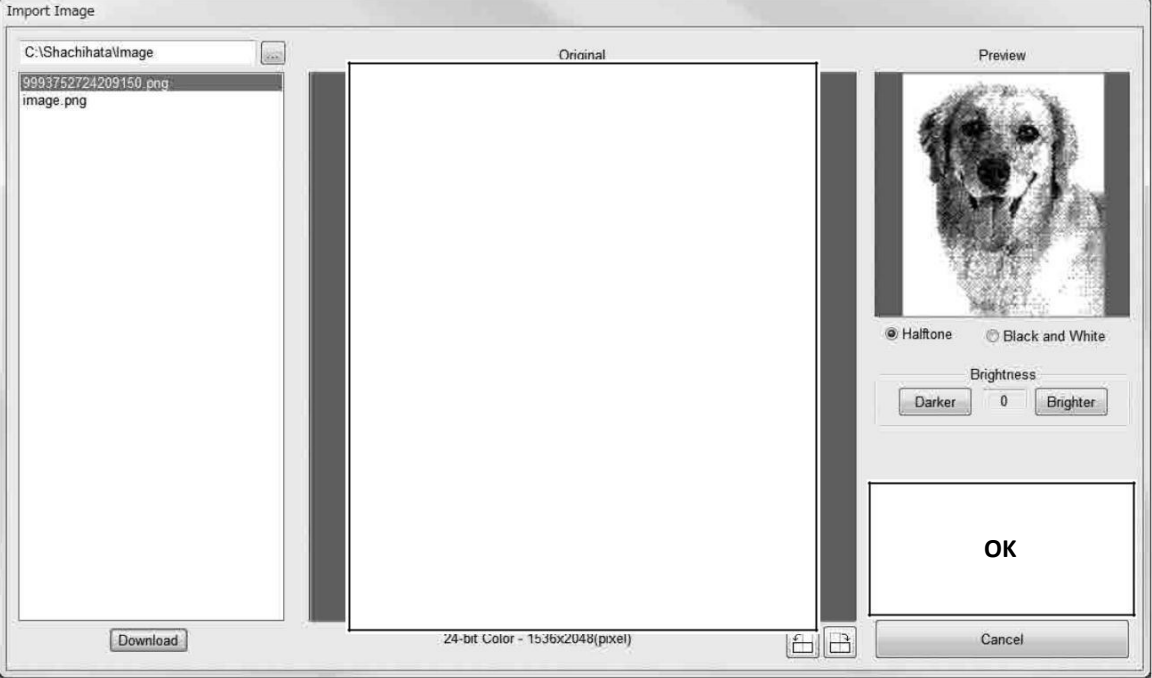

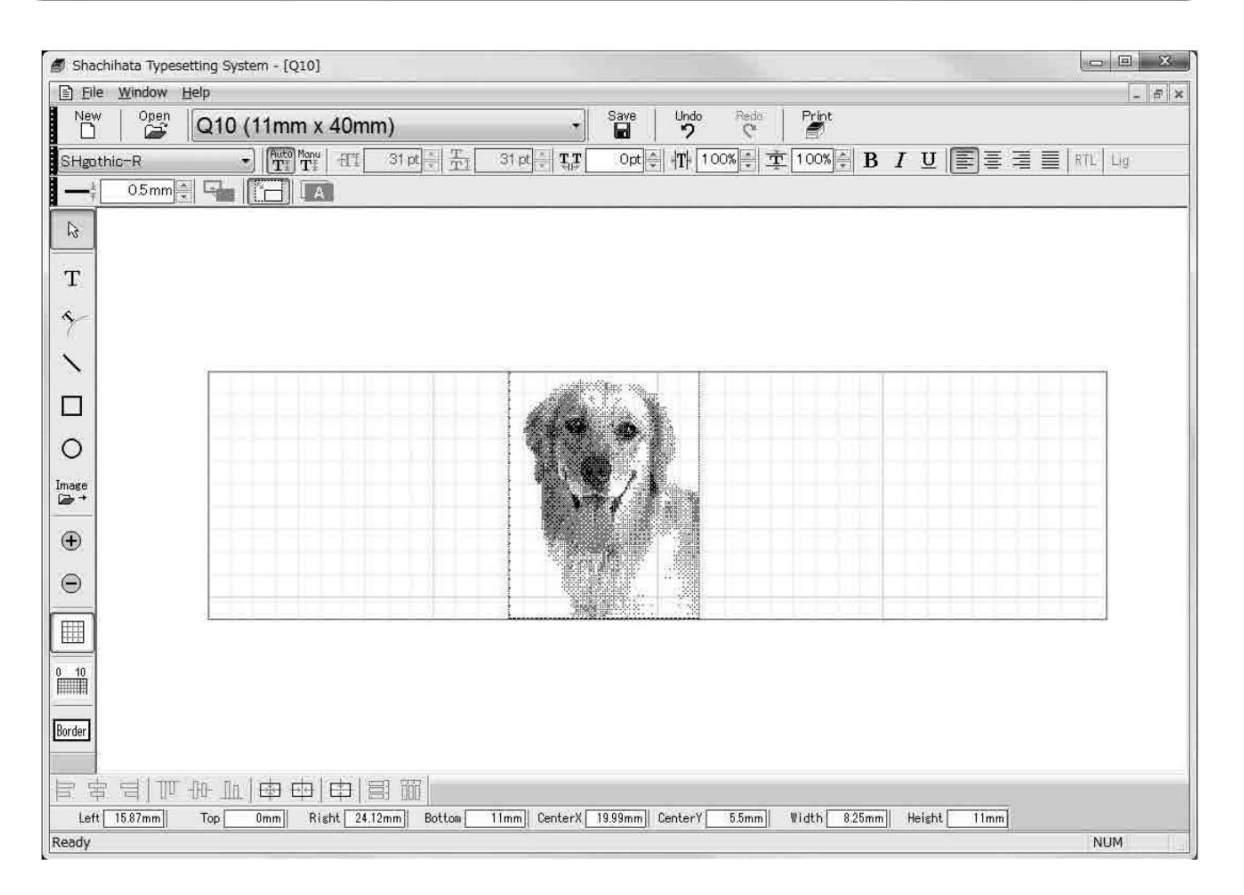

ึاشكر / ขอบคุณ ครับ

## **Descrierile simbolurilor din bara de Instrumente**

#### Font Dim. Font Autom. Dim. Font Avans rând Spațiu caracter Procent deformare (X) Procent deformare (Y) ø achihata Typesetti ystem - [Q10]  $-101$ T File Window Help  $\Box$ Open<br>- $\overline{ }$ 'n 吻 Red<br>C Q10 (11n  $m \times 40$ mm Opt | | |T| | 100% | | | | | 100% | |  $\sqrt{\frac{P_{\text{out}}}{T}}$ Monu HI 여름 곳 31 pt = **T.T**  $\overline{B}$ U RTL Lig SHgothic-R  $0.5$ mm $\frac{1}{2}$ Ĉc  $\mathbb{Q}$ Dim. Font Manual **Bold** Italic Subliniat Aliniat stânga Centrat Aliniat dreapta Justified 20775 S. Western Avenue,<br>Suite 105 Torrance, 20775 S. Western Avenue,<br>Suite 105 Torrance,  $\begin{array}{llllll} 20775\text{ S. Western Avenue,} \\ \text{Suite } 105\text{ Torrance,} \\ \text{C} & \text{A} & 9 & 0 & 5 & 0 & 1 \end{array}$ 20775 S. Western Avenue,<br>Suite 105 Torrance, CA 90501 CA 90501 CA 90501 Butonul [RTL] (dreapta la stânga) / [Lig] (Ligature) scris legat

#### **Simbolurile folosite pentru Forme și Imagini**

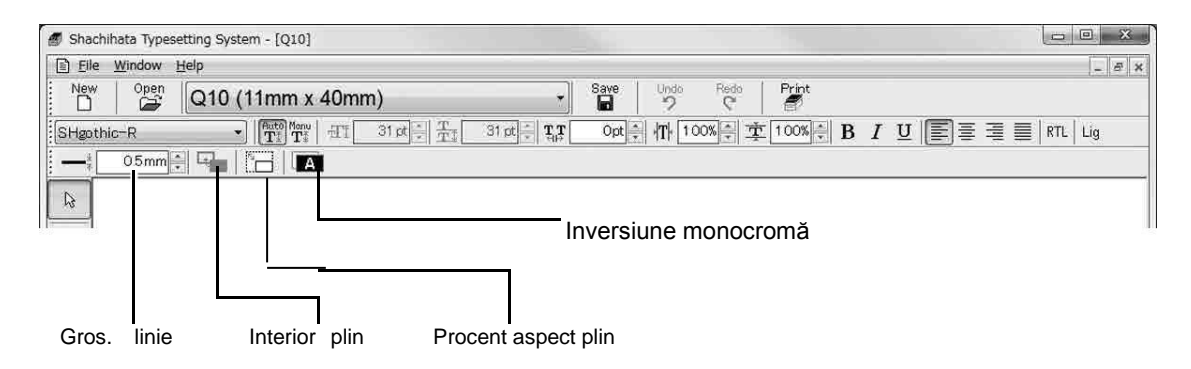

#### **Simbolurile folositepentru Alinieri și Coordonare**

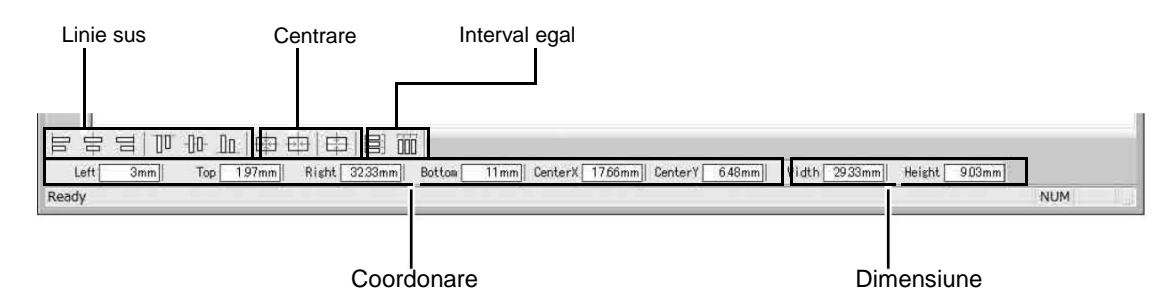

#### **Simbolurile folosite pentru afișare și evidențiere**

#### **Simbolurile folosite pentru Text**

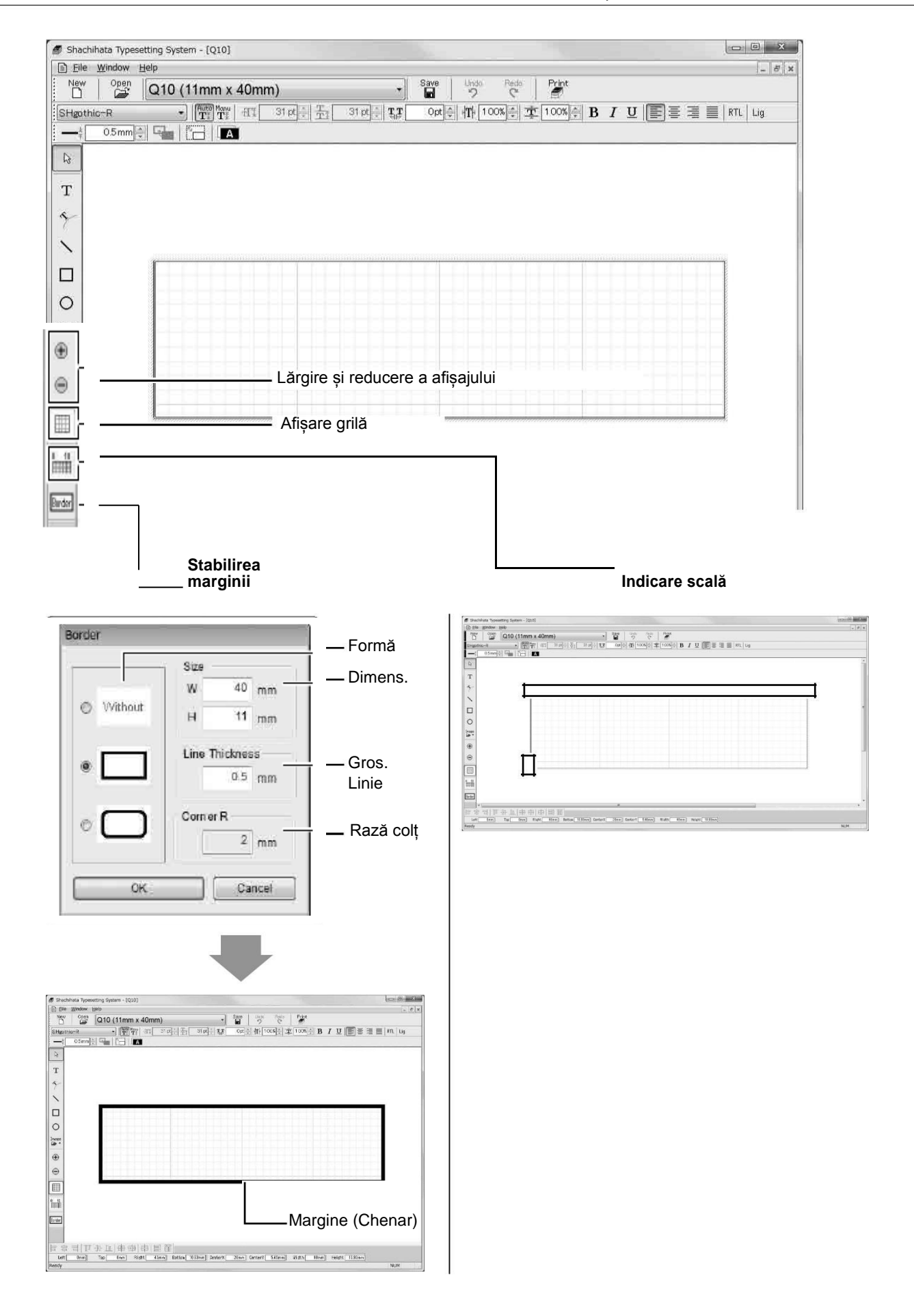

### **Tipărirea unei probe**

*1 Clic pe [Print / Tipărește] din meniul [File].*

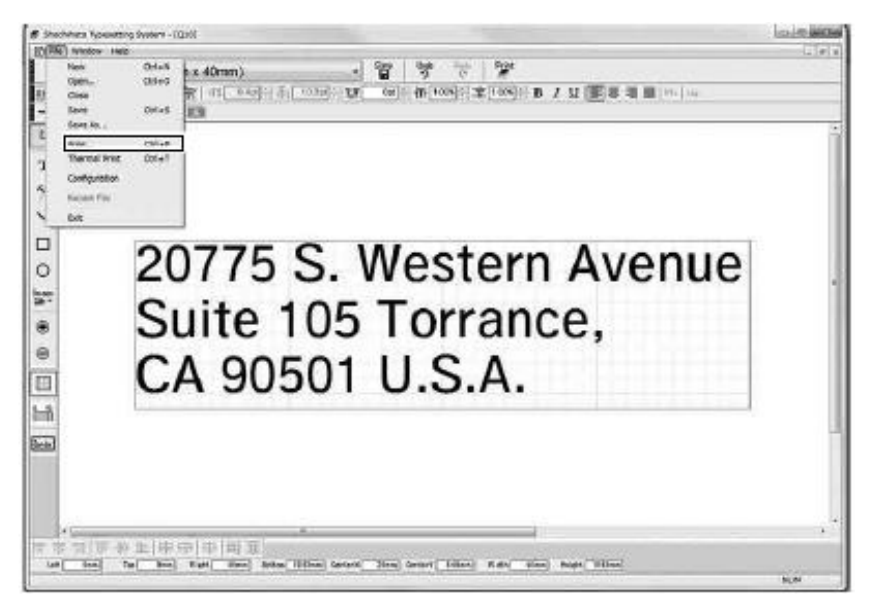

*2 Clic per [OK] pentru a începe tipărirea.*

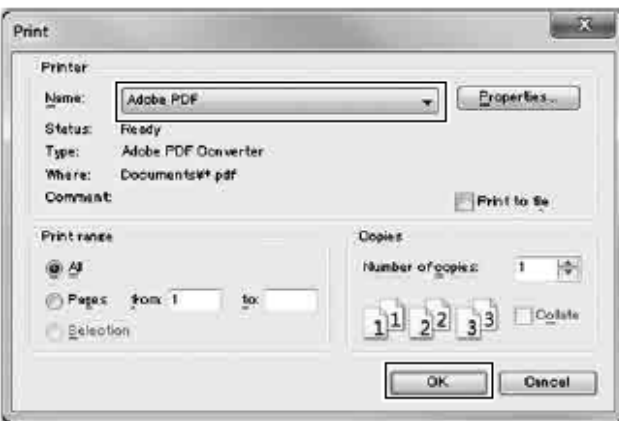

\* "PROOF / PROBA" va fi tipărită în fundal.

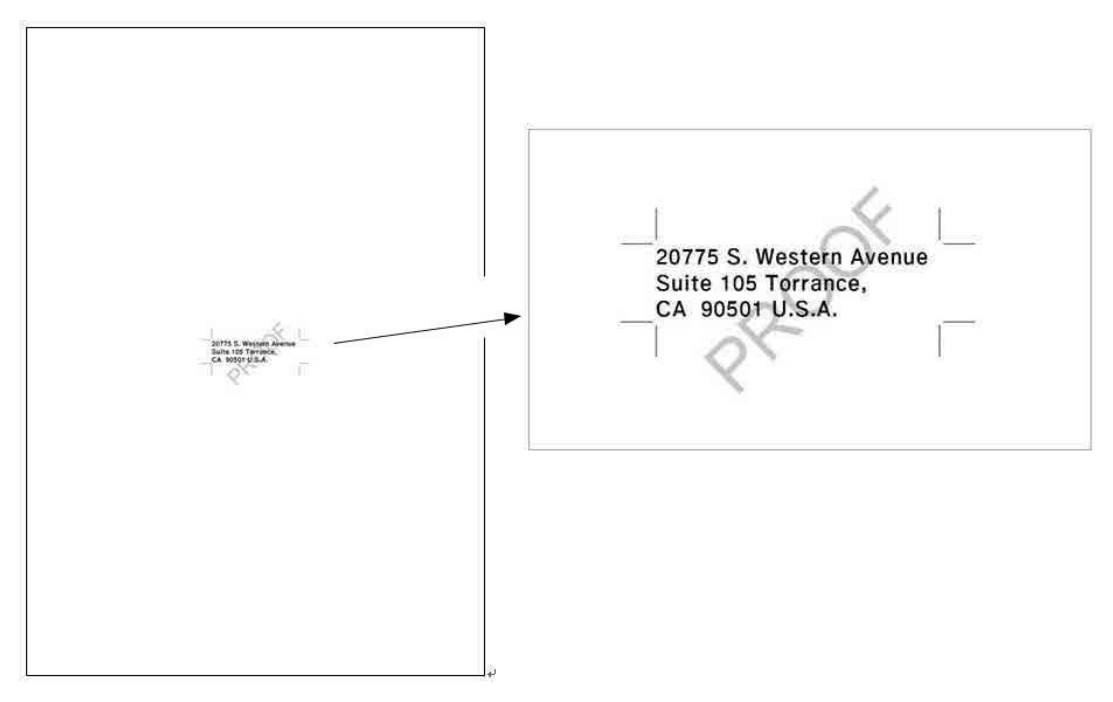

## **Salvarea**

*1 Clic pe butonul de pe bara de instrumente.*

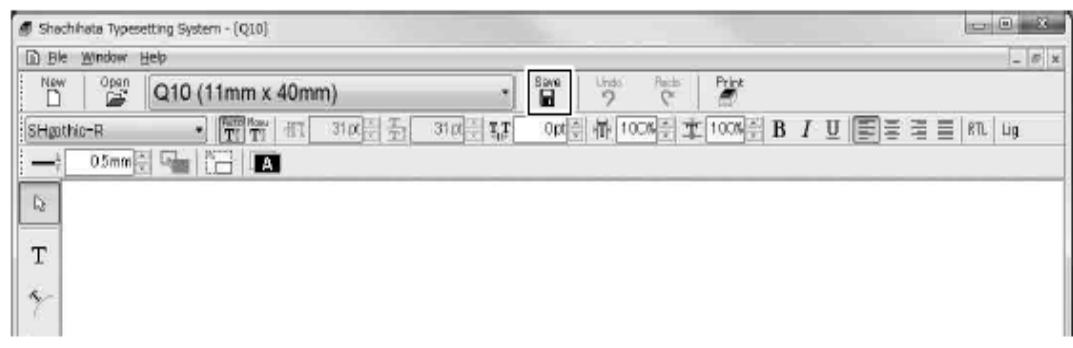

*2 Introduceți numele fișierului și faceți clic pe butonul [Save / Salvează].*

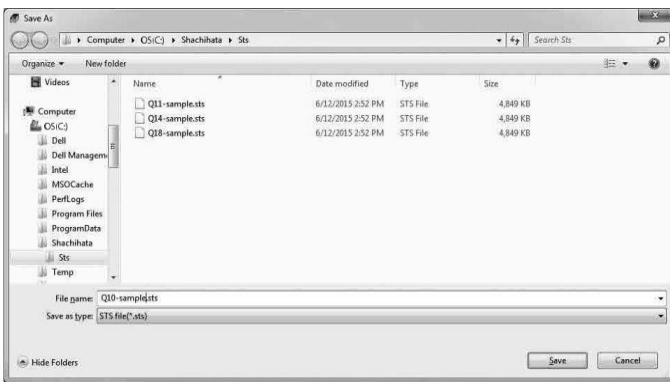

## **Deschiderea fișierului salvat anterior**

*1 Clic pe butonul de pe bara de instrumente.*

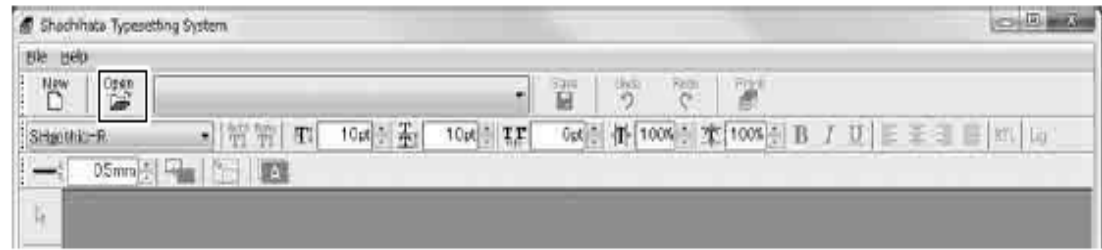

*2 Selectați fișierul și faceți clic pe butonul [Open / Deschide].*

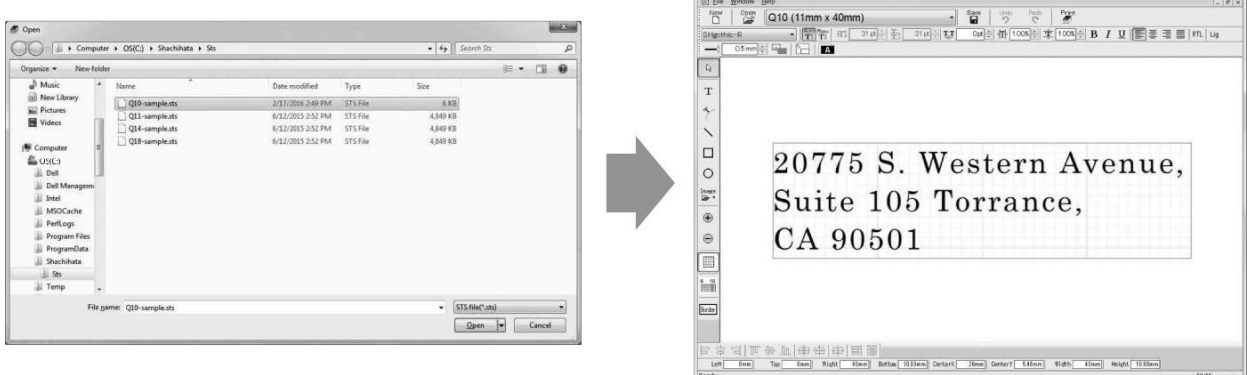

 $\bullet$ 

# **8 Curățarea cartușelor (Q16/Q18/Q24)**

Cartușele de Q16, Q18 și Q24 au o folie adezivă pe platforma pentru poansonul de imprimare. Vă rugăm să curățați în felul următor, deoarece praful poate slăbi aderența și poate cauza defecțiuni la imprimare.

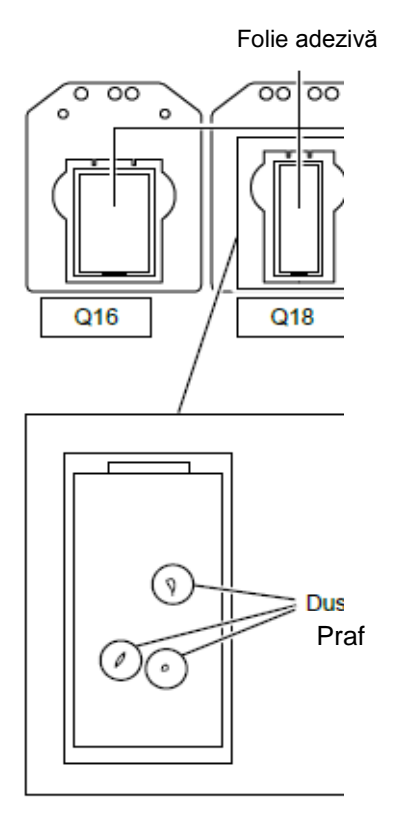

# . **În cazul în care există praf pe folie:**

În funcție de metoda de depozitare, de mediul interior și de perioadele de utilizare, se poate depune praf și poate cauza defecte în imprimare.

Dacă există praf pe suprafața pe care este încărcat Praf poansonul de imprimare, curățați-o în felul următor:

# **Curățarea**

*1 Îndepărtați praful cu bandă adezivă.*

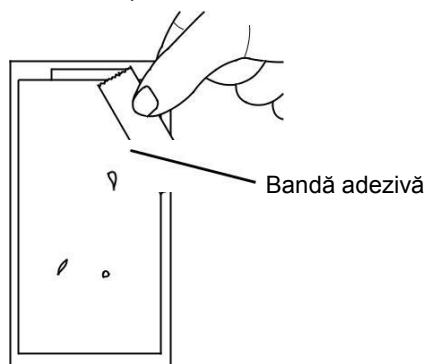

*2 Asigurați-vă că nu mai există praf pe folie și încărcați poansonul de imprimare în cartuș.* **Referință: Depozitarea ideală**

Stivuiți cartușele Q16, Q18 și Q24 în straturi joase pentru a le feri de praf.

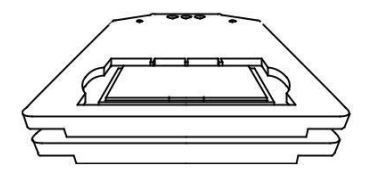

# **9 Schimbarea cartușului cu panglică**

*1 Dacă tăvița este scoasă/ejectată, apăsați butonul pentru a încărca tăvița, apoi deconectați (off) alimentarea de curent.*

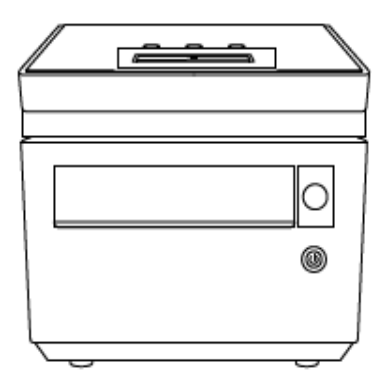

*2 Apăsați butonul pentru a deschide capacul și debloca încuietoarea, iar capacul se va ridica puțin. Ridicați și deschideți capacul până când acesta se oprește.*

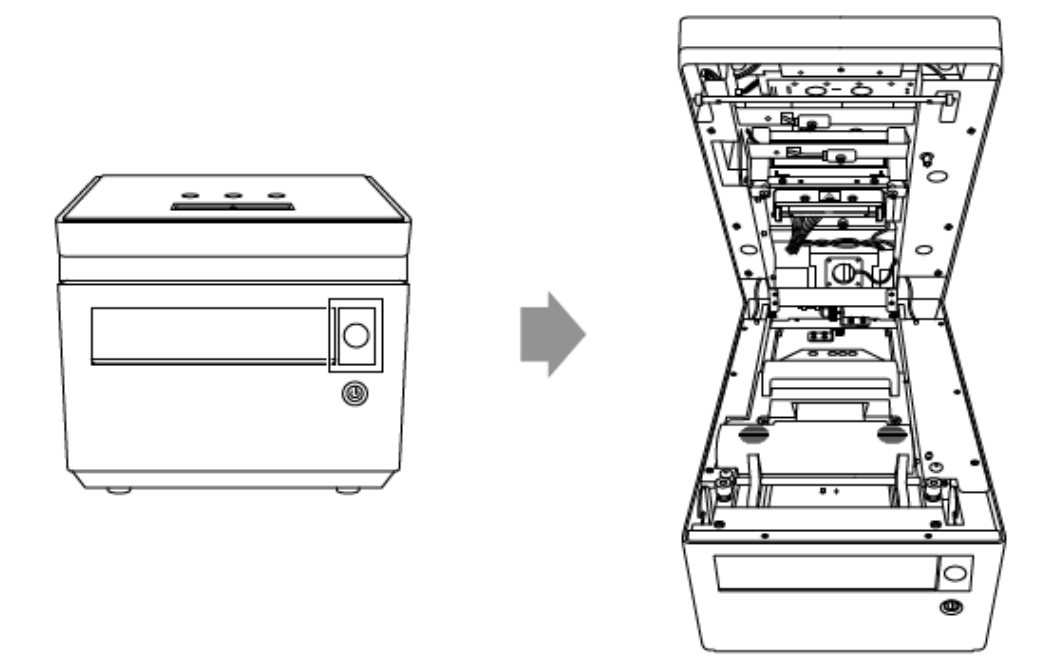

*3 Trageți maneta eliberând cartușul cu panglică să se deblocheze. Atunci cartușul cu panglică se va ridica.*

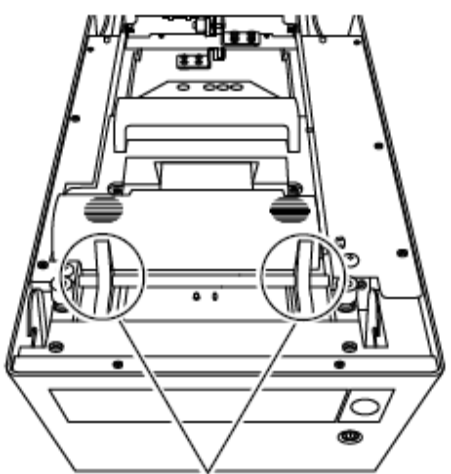

Maneta de eliberare a cartușului cu panglică *4 Scoateți cartușul cu panglică.*

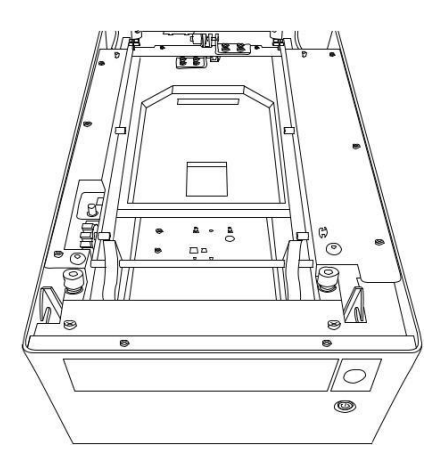

*5 Potriviți cavitatea noului cartuș cu panglică cu proeminența dispozitivului.*

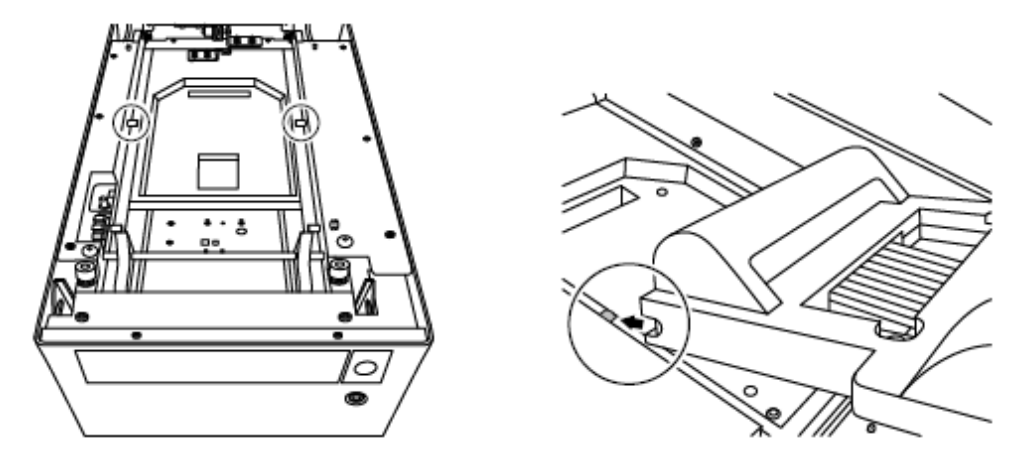

*6 Împingeți cartușul cu panglică până când se fixează și se blochează.*

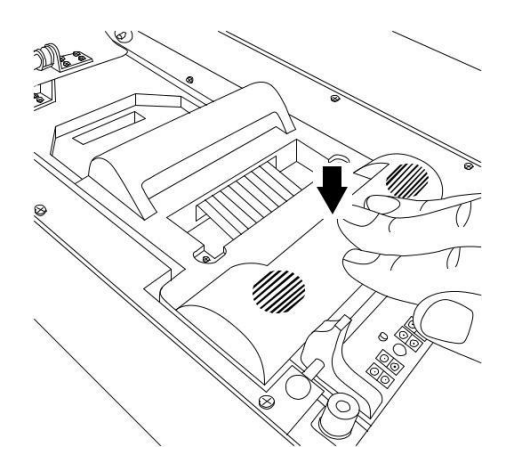

*7 Închideți capacul.*

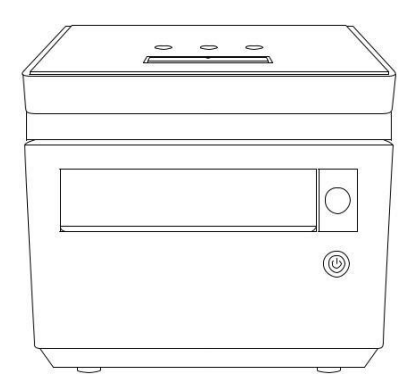

# **10 Schimbarea filtrului ventilatorului**

*1 Scoateți capacul filtrului de la partea din spate a sistemului Xstamper.*

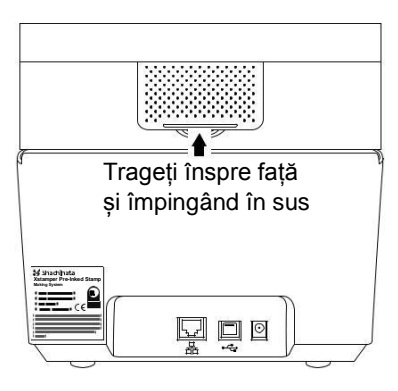

*2 Scoateți filtrul ventilatorului din capacul acestuia și schimbați noul filtru de ventilator.*

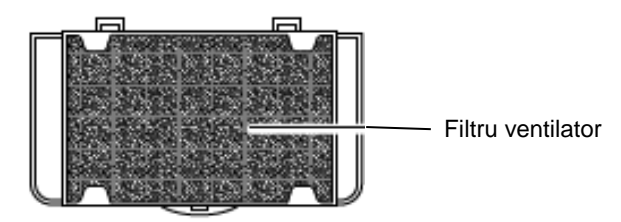

*3 Montați capacul cu filtrul nou, în poziția inițială.*

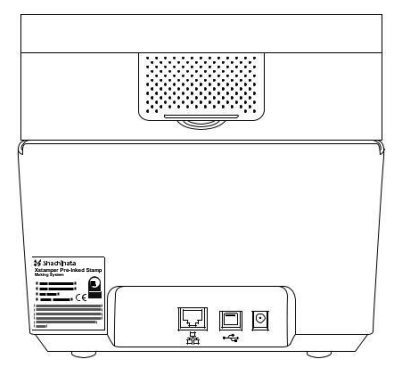

# **11 Schimbarea capului termic**

**Capul termic poate fi FIERBINTE, imediat după ce dispozitivul a fost utilizat. Deconectați alimentarea și lăsați să treacă 10 minute, pentru a face această operațiune.**

**Susțineți capul termic ținând de capac, atunci când efectuați schimbarea acestuia (Nu atingeți capul termic).**  $\triangle$ 

*1 Deschideți capacul.*

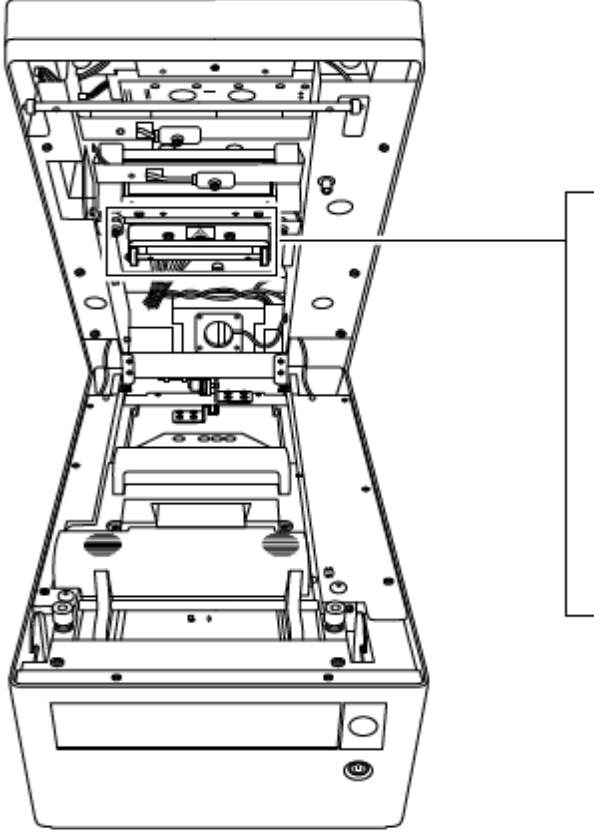

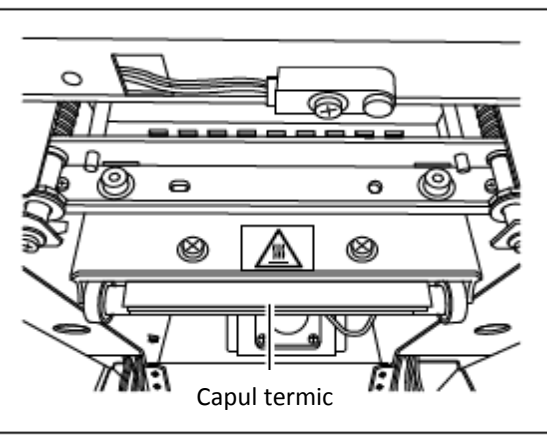

*2 Slabiți șurubul cu cap hexagonal cu ajutorul unei chei hexagonale (2,5 mm) și scoateți capul termic.*

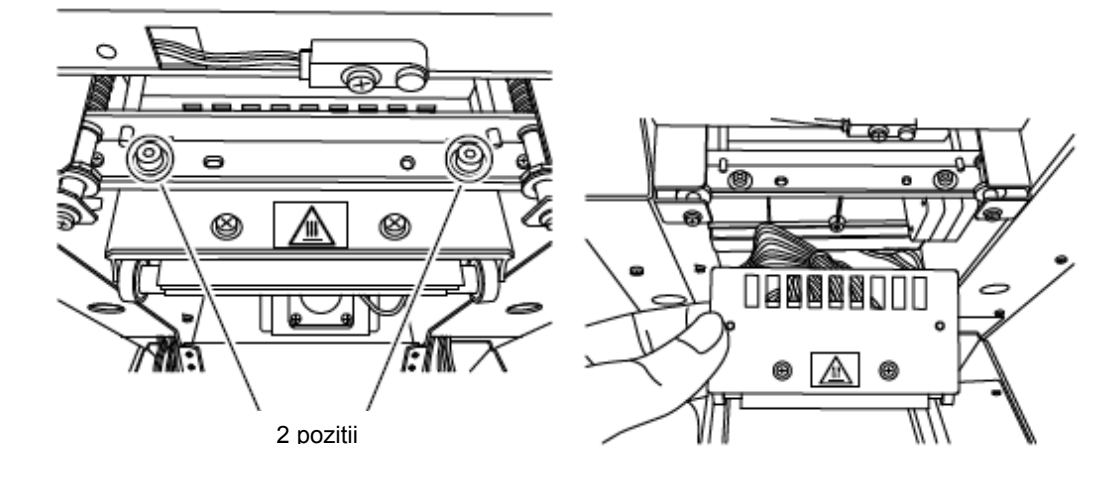

*3 Deconectați conectorul și detașați capul termic.*

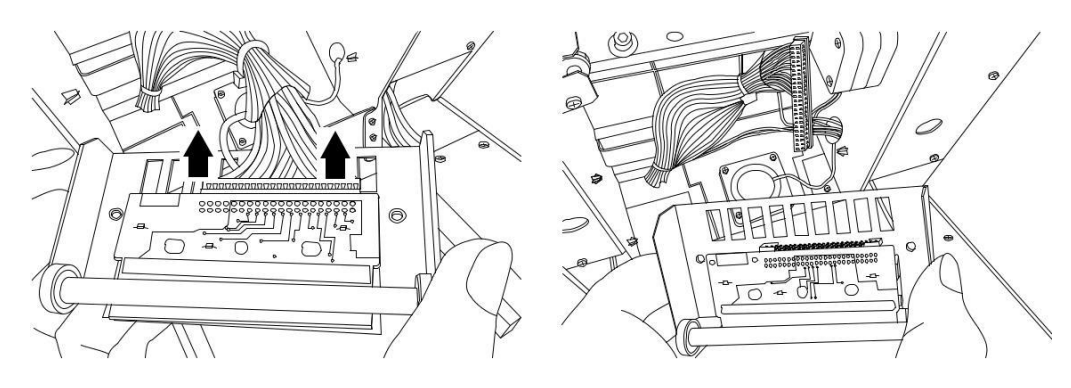

*4 Montați noul cap termic la conector.*

\* Acordați atenție direcției conectorului și introduceți complet.

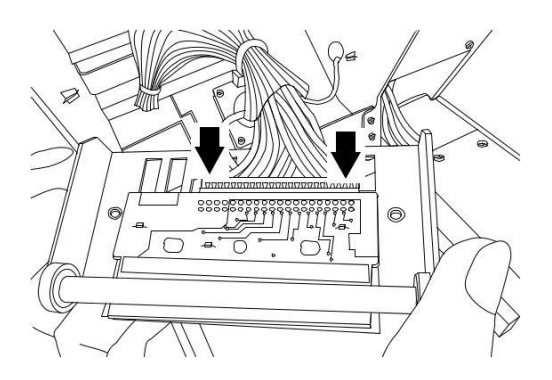

*5 Fixați temporar capul termic cu ajutorul șurubului cu cap hexagonal.*

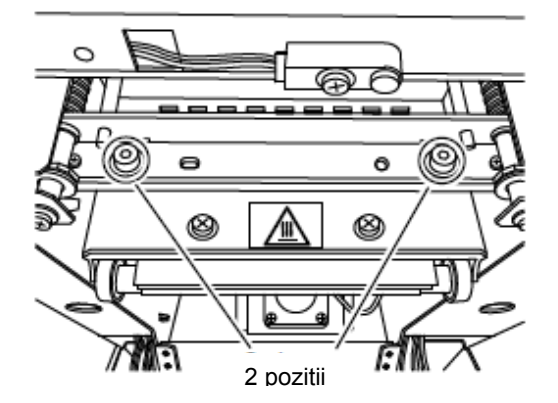

*6 Asigurați-vă că este montat corect capul termic și apoi strângeți șurubul.*

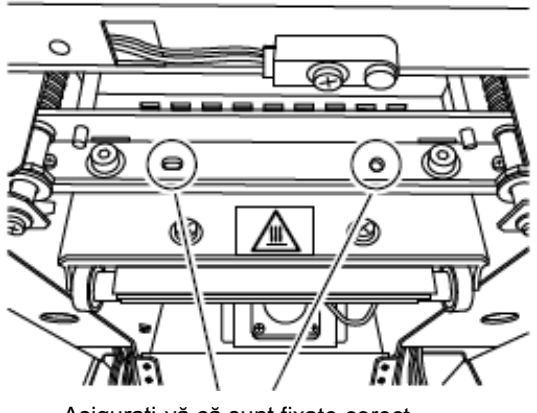

Asigurați-vă că sunt fixate corect

#### *7 Închideți capacul.*

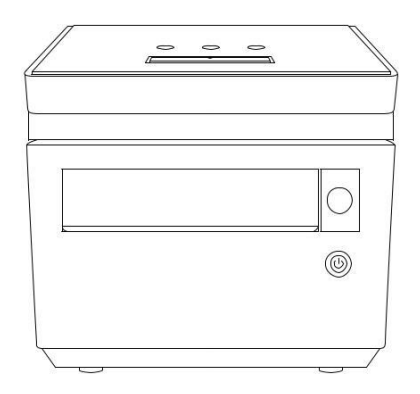

- \* Valoarea rezistenței înregistrată în sistemul Xstamper trebuie modificată și ea, atunci când a fost schimbat capul termic.
- *8 Porniți alimentarea cu energie a sistemului Xstamper și conectați la computer cu cablul USB.*
- *9 Faceți dublu clic pe simbolul "Shachihata Typesetting System".*

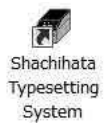

*10 Clic pe [Configuration / Configurare] din meniul [File].*

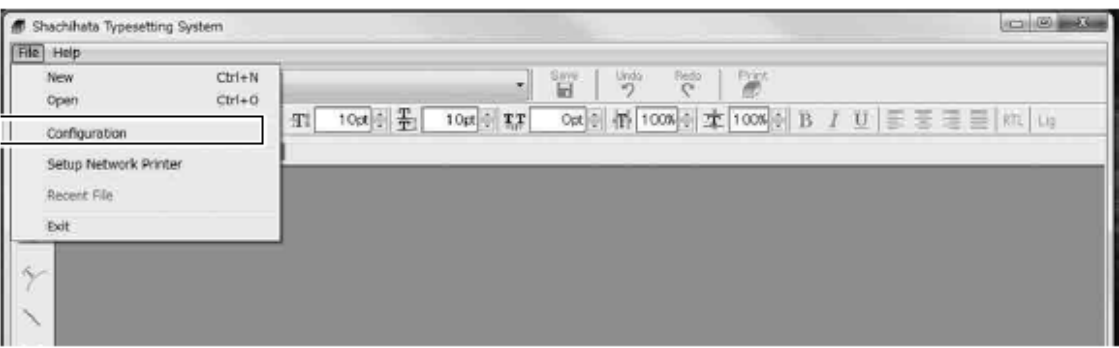

*11 Clic pe butonul [Get / Obține] din [Rezistența capului termic]. Pe ecran va apărea setarea valorii curente.*

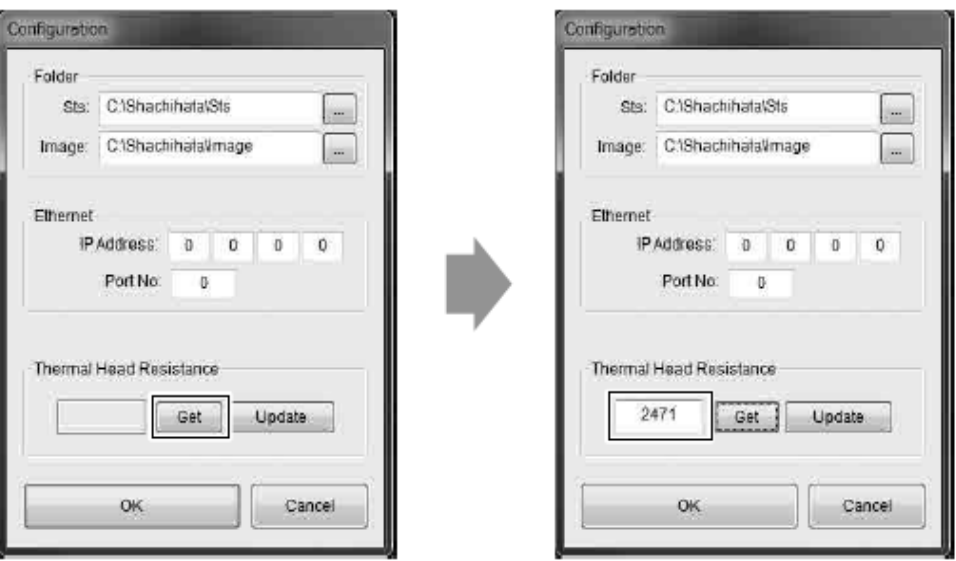

*Introduceți valoarea rezistenței, înscrise pe capul termic.* 

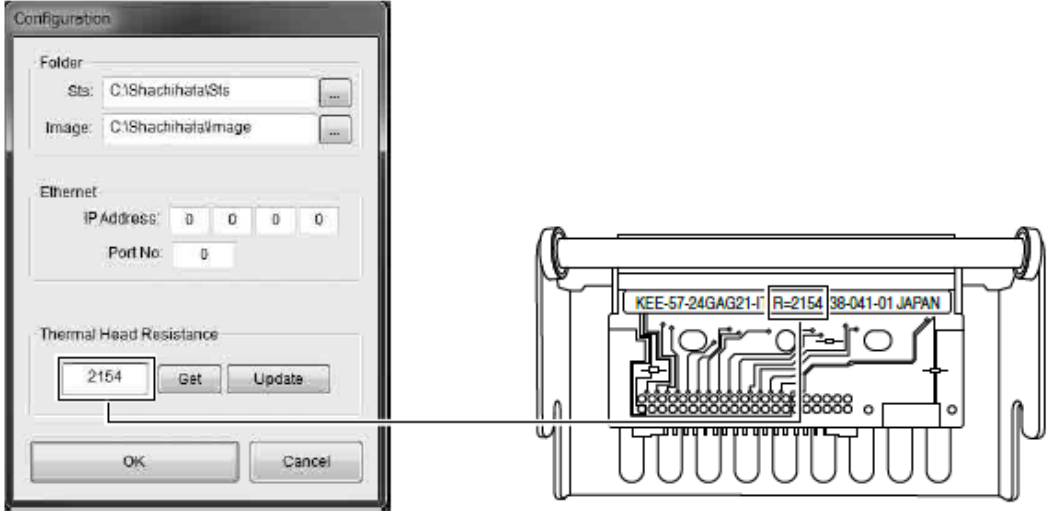

*Faceți clic pe butonul [Update / Actualizare].*

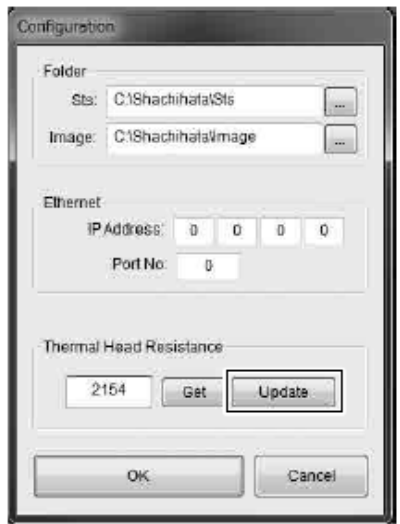

*Faceți clic pe butonul [OK] pentru a închide.*

# **12 Mesaje de eroare**

Când apare o eroare sau mai multe, informațiile despre acestea vor fi afișate pe ecranul LCD, iar LED-ul EROARE se va aprinde.

Consultați Tabelul 11 "Lista de Erori" pentru operațiile de restabilire/recuperare.

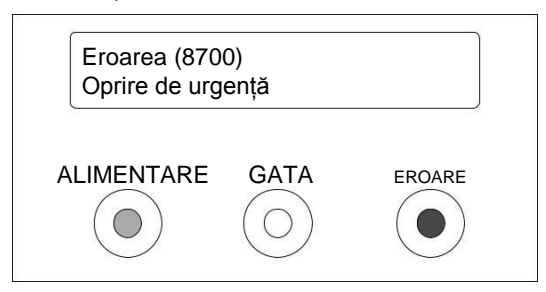

#### **Tabelul 11. Lista de erori**

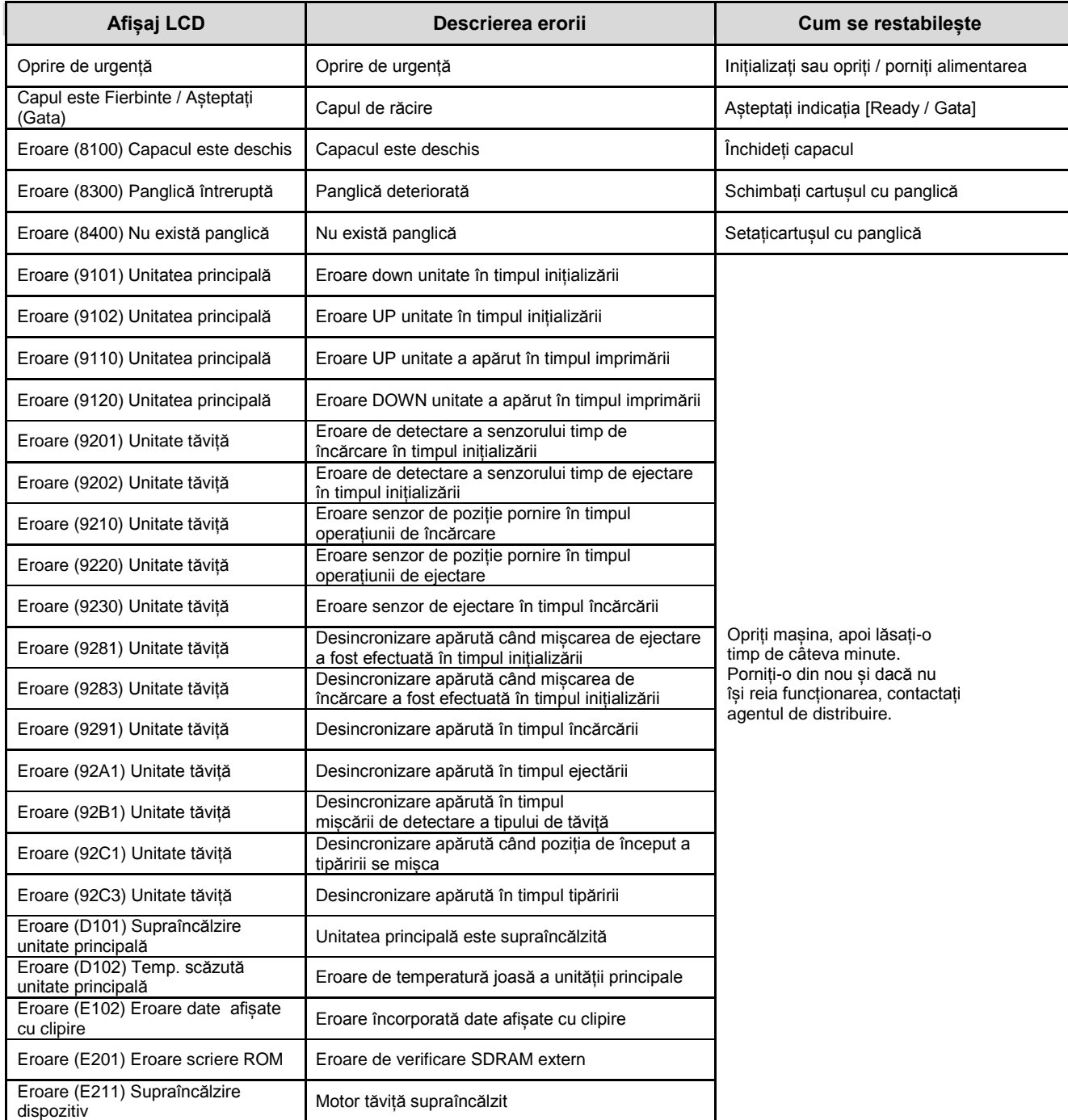

# **13 Specificație**

# **Specificație**

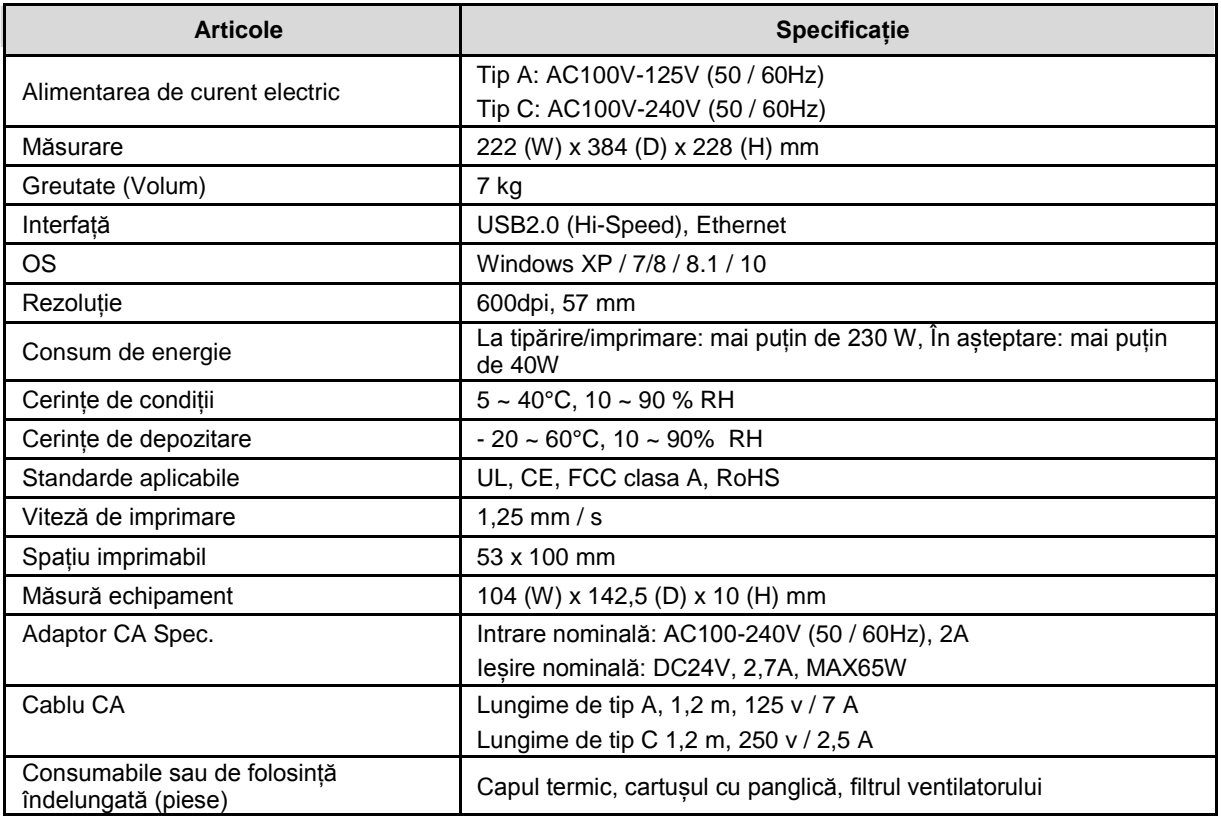

## **Durata de viață a produsului**

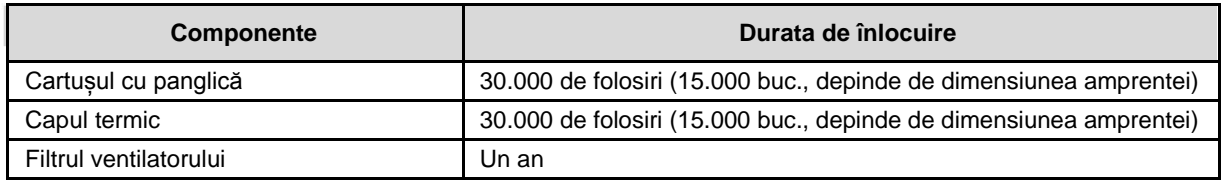

Acest produs respectă directivele CE privind marcarea. Marcajul CE indică faptul că produsul respectă următoarele standarde EMC, bazate pe Directiva EMC.

- EN55022:2010 Clasa A
- EN55024:2010
- EN61000-3-2:2014 Clasa A
- EN61000-3-3:2013